# **USER MANUAL**

# **BC-2602**

Industrial Rack Mount System with Intel® 9th / 8th Gen. Core™ i7 / i5 / i3 / Pentium® / Celeron® / Xeon® E-2200 / 2100 CPU

**BC-2602 M1**

# *BC-2602*

# *Industrial Rack Mount System with Intel® 9th/ 8th Gen. CoreTM i7/i5/i3/ Pentium® / Celeron® / Xeon® E-2200 / 2100 CPU Processor*

#### **COPYRIGHT NOTICE & TRADEMARK**

All trademarks and registered trademarks mentioned herein are the property of their respective owners.

This manual is copyrighted in Jun. 2020. You may not reproduce or transmit in any form or by any means, electronic, or mechanical, including photocopying and recording.

#### **DISCLAIMER**

This user's manual is meant to assist users in installing and setting up the system. The information contained in this document is subject to change without any notice.

#### **CE NOTICE**

This is a class A product. In a domestic environment this product may cause radio interference in which case the user may be required to take adequate measures.

# **FCC NOTICE**

This equipment has been tested and found to comply with the limits for a Class A digital device, pursuant to part 15 of the FCC Rules. These limits are designed to provide reasonable protection against harmful interference when the equipment is operated in a commercial environment. This equipment generates, uses, and can radiate radio frequency energy and, if not installed and used in accordance with the instruction manual, may cause harmful interference to radio communications. Operation of this equipment in a residential area is likely to cause harmful interference in which case the user will be required to correct the interference at his own expense.

You are cautioned that any change or modifications to the equipment not expressly approve by the party responsible for compliance could void your authority to operate such equipment.

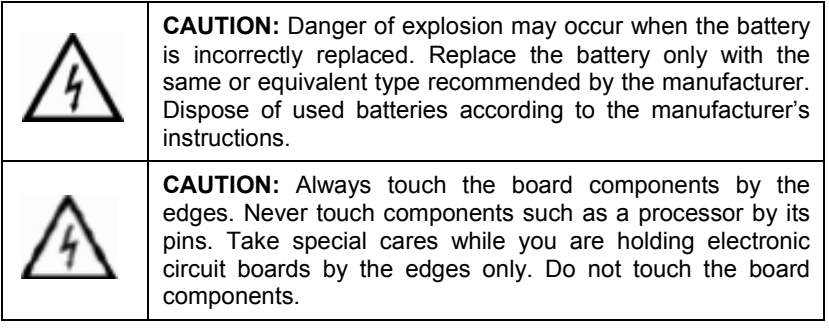

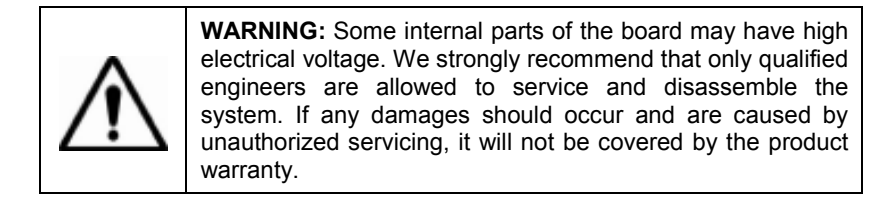

# **Contents**

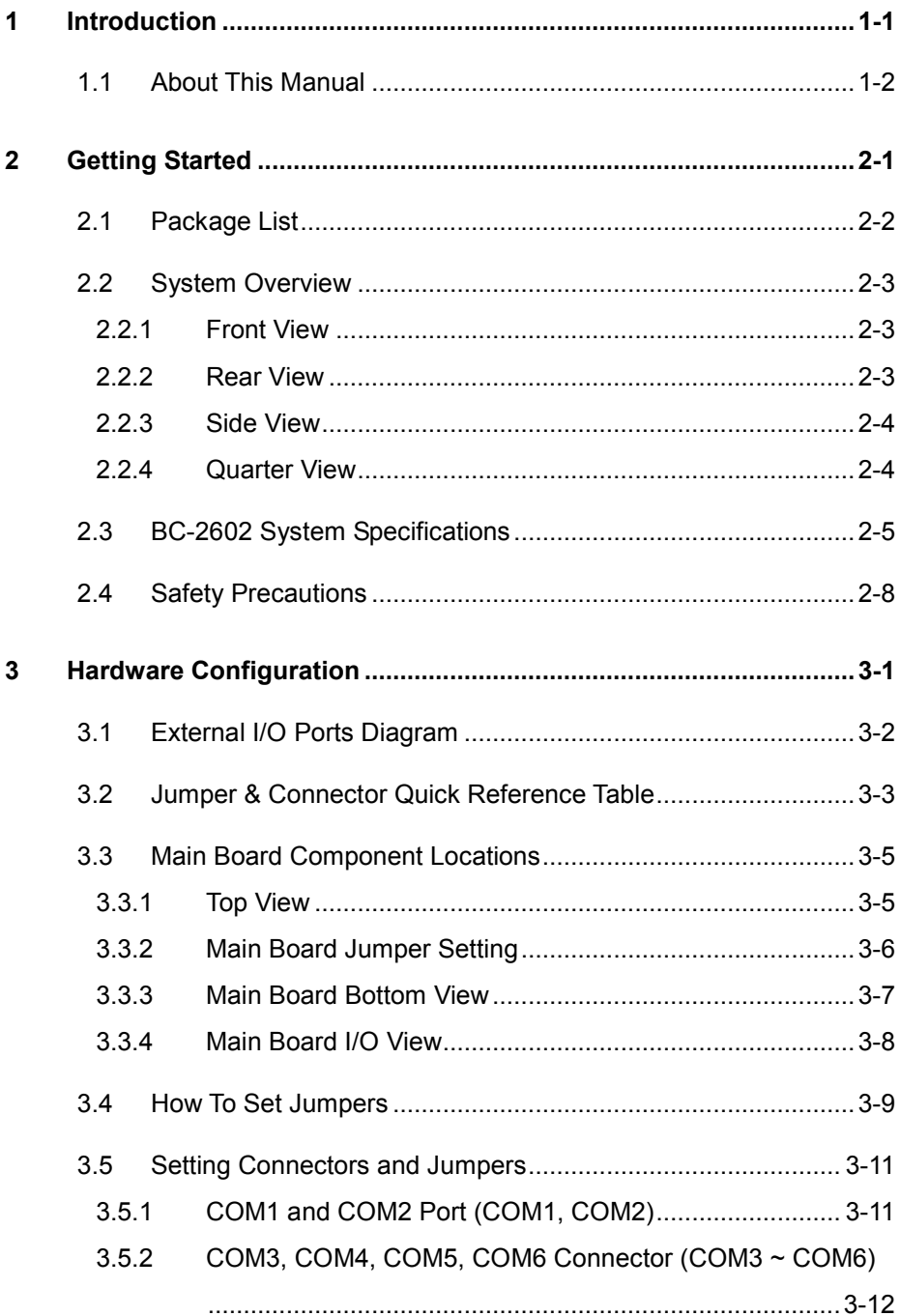

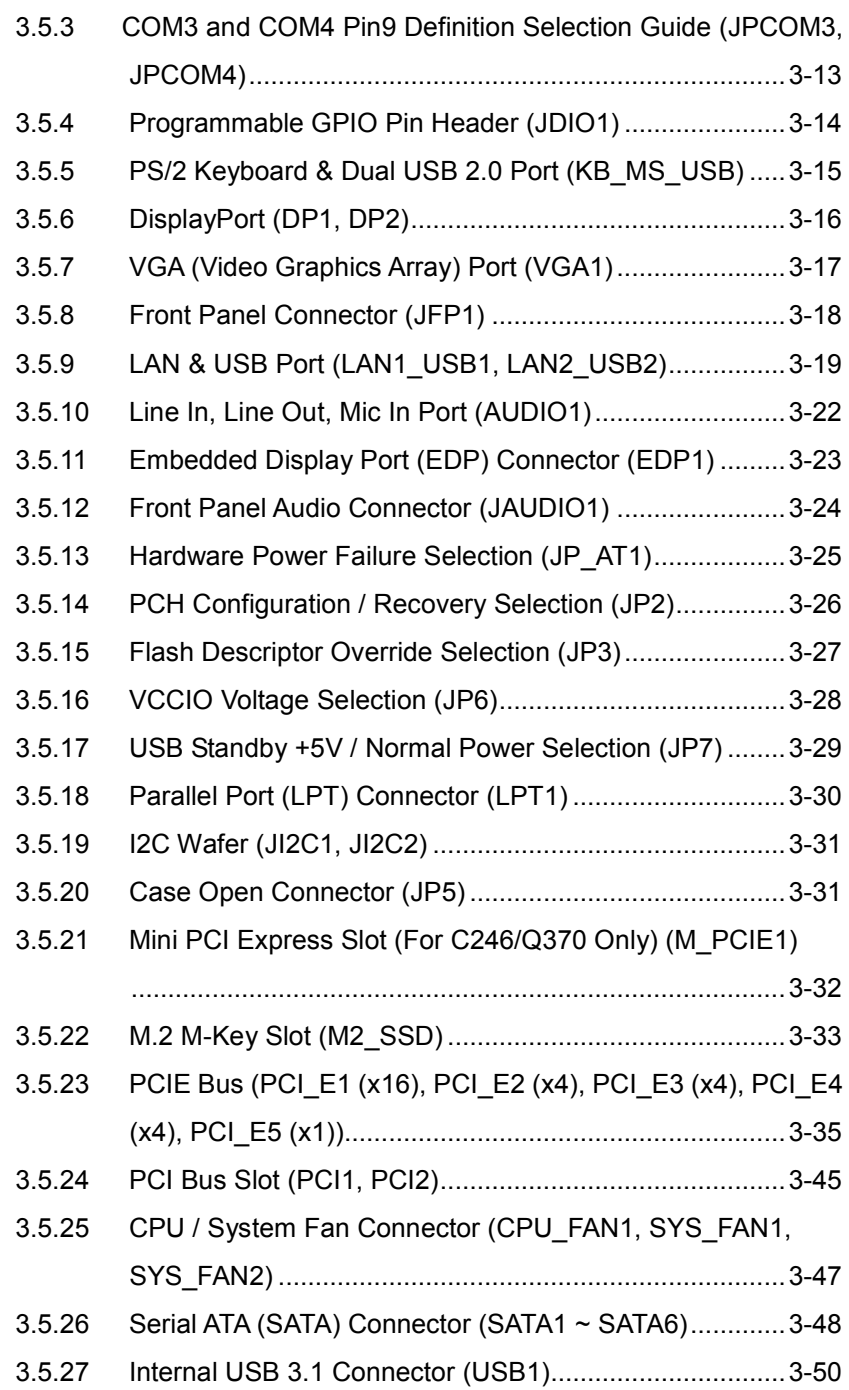

÷

er i

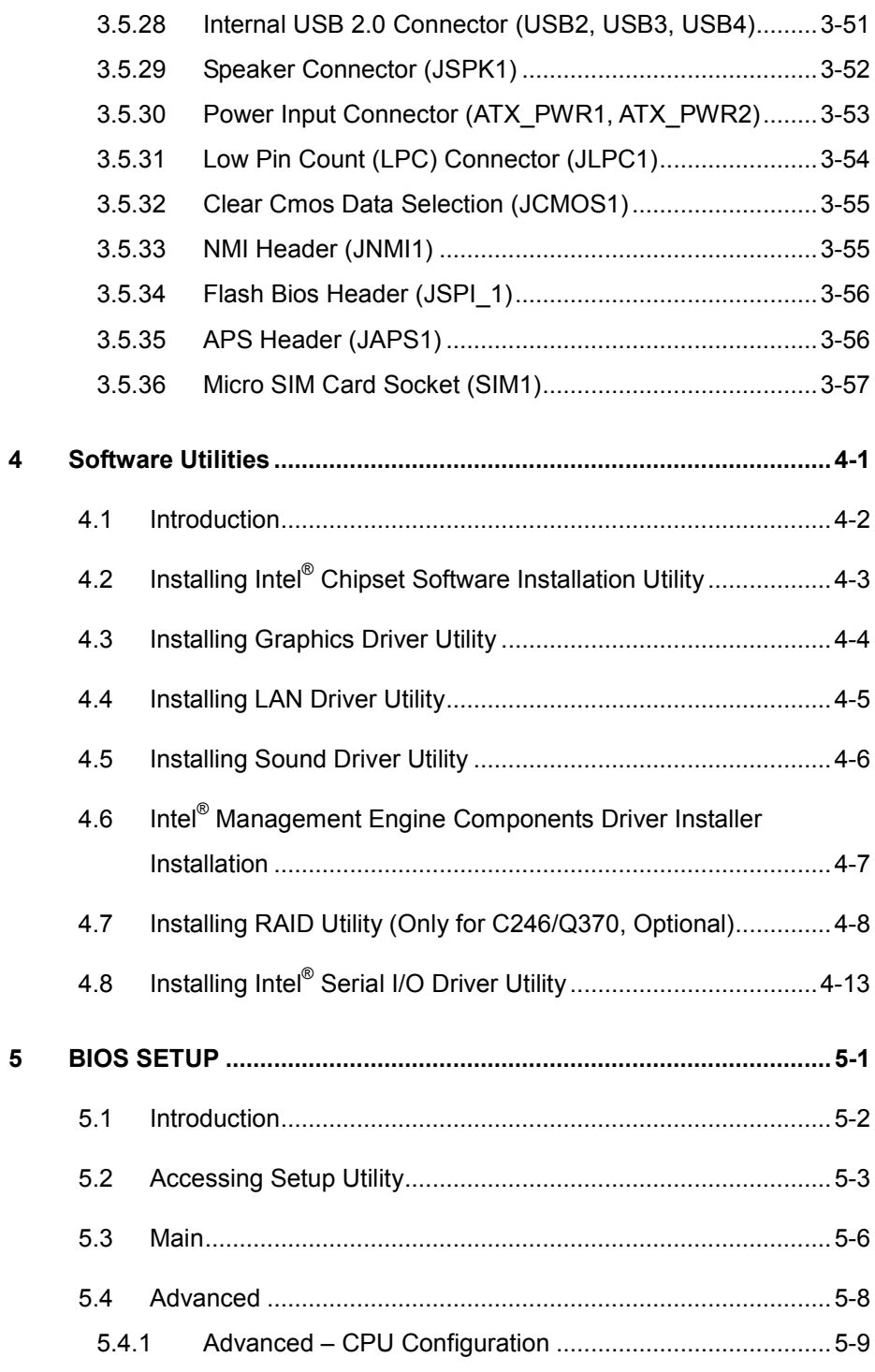

<u> La componenta de la componenta de la componenta de la componenta de la componenta de la componenta de la compo</u>

<u> 1989 - Johann Barnett, fransk politiker (d. 1989)</u>

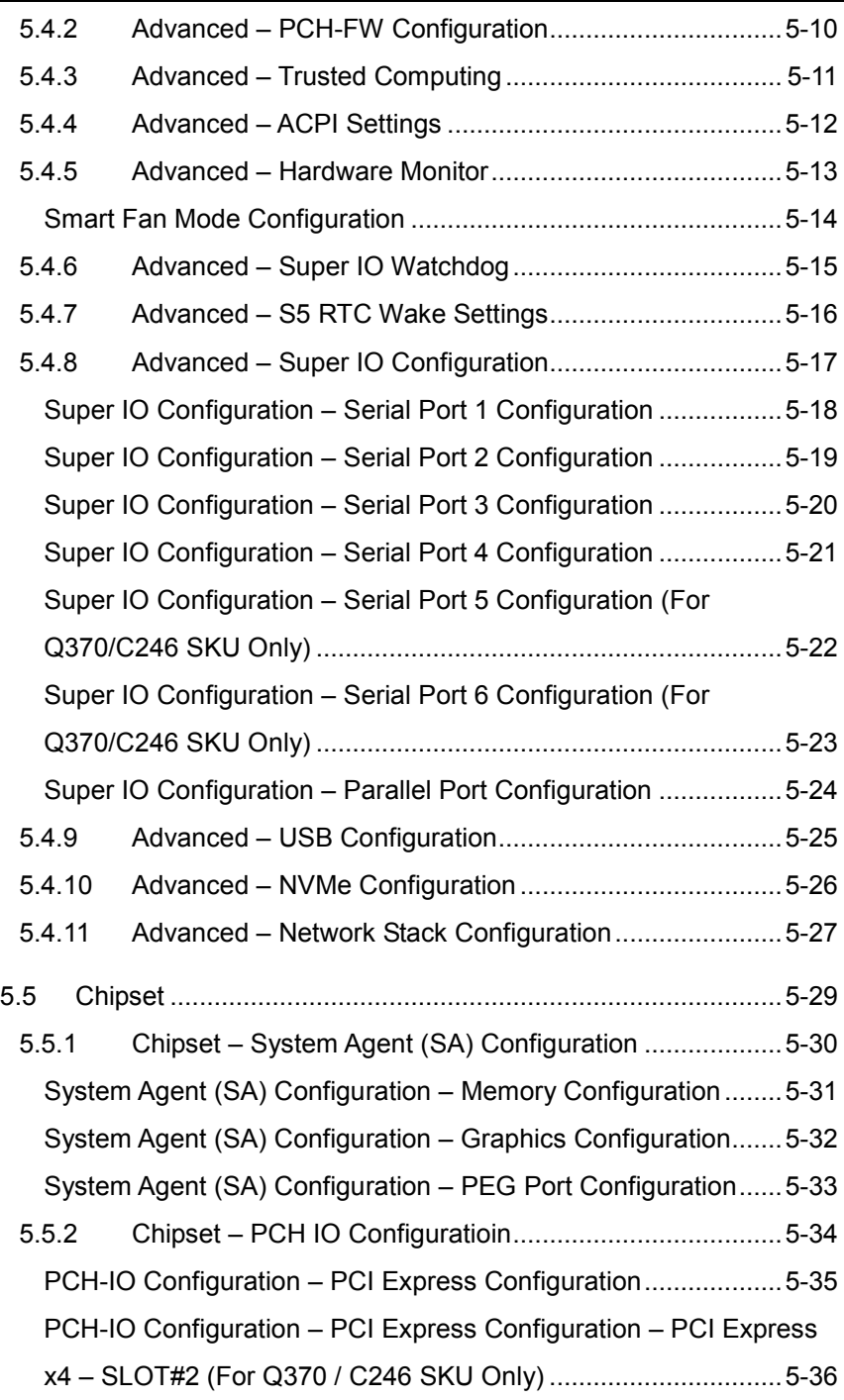

 $\sim$ 

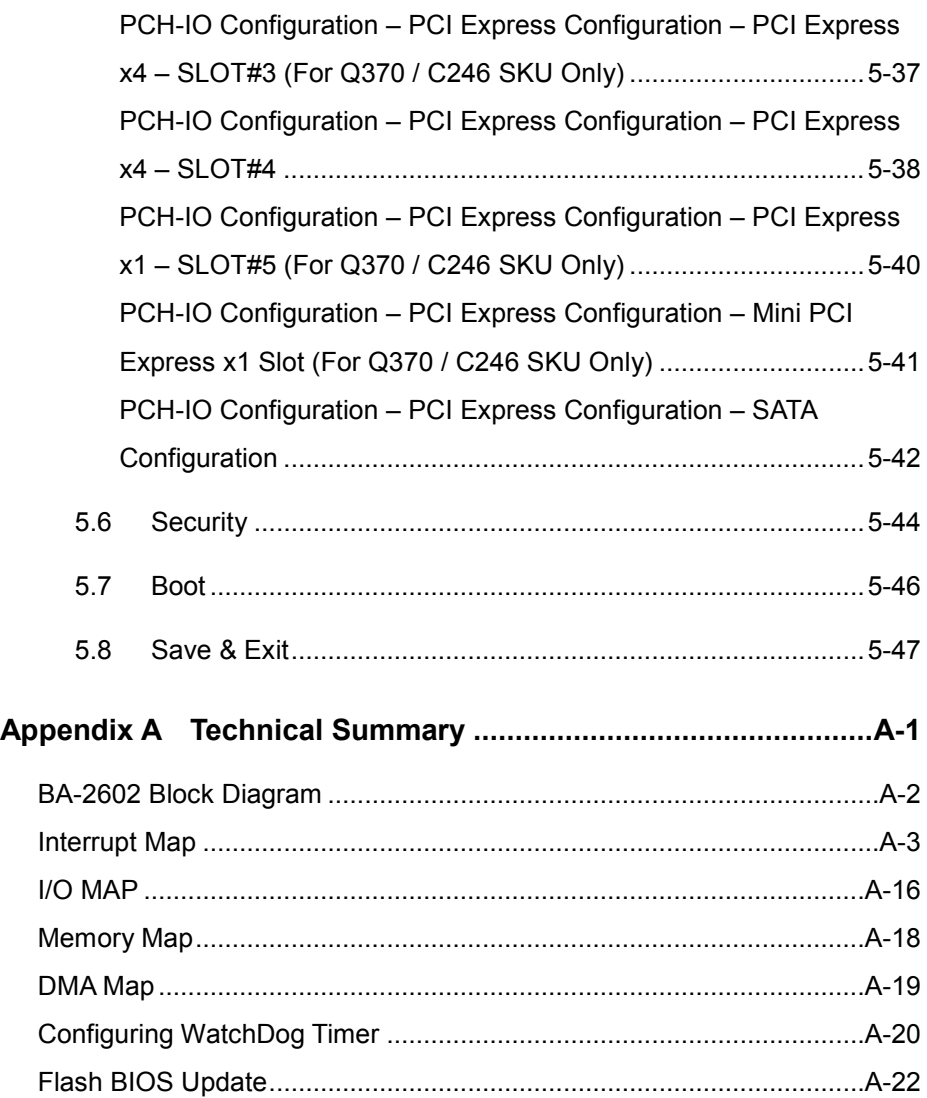

<u> 1989 - Jan Samuel Barbara, marka a shekara ta 1989 - An tsara tsa 1989 - An tsa 1989 - An tsa 1989 - An tsa 1</u>

<u> International American control and the control of the control of the control of the control of the control of</u>

# **Revision History**

The revision history of BC-2602 User Manual is described below:

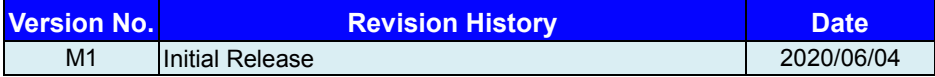

# <span id="page-9-0"></span>**1 Introduction**

This chapter provides the introduction for the BC-2602 system as well as the framework of the user manual.

The following topic is included:

• About This Manual

# <span id="page-10-0"></span>**1.1 About This Manual**

Thank you for purchasing our BC-2602 system. The BC-2602 provides faster processing speed, greater expandability and can handle more tasks than before. This manual is designed to assist you how to install and set up the whole system. It contains 5 chapters and 1 appendix. Users can configure the system according to their own needs. This user manual is intended for service personnel with strong hardware background. It is not intended for general users.

The following section outlines the structure of this user manual.

#### *Chapter 1 Introduction*

This chapter provides the introduction for the BC-2602 system as well as the framework of the user manual.

#### *Chapter 2 Getting Started*

This chapter describes the package contents and outlines the system specifications. Read the safety reminders carefully on how to take care of your system properly.

#### *Chapter 3 Hardware Configuration*

This chapter provides the external I/O Ports diagram, outlines the locations of the mainboard components and their respective functions. You will learn how to set the jumpers and configure the system to meet your own needs.

#### *Chapter 4 Software Utilities*

This chapter contains helpful information for proper installations of the Intel Chipset Software Installation Utility, Graphics Driver Utility, LAN Driver Utility, Sound Driver Utility, Intel<sup>®</sup> Management Engine Components Driver Installer, Intel<sup>®</sup> Rapid Storage Utility and Intel® Serial I/O Driver Utility.

#### *Chapter 5 BIOS Setup*

This chapter indicates you how to change the BIOS configurations.

#### *Appendix A Technical Summary*

This appendix provides the information about the allocation maps for the block diagram, system resources, Watchdog Timer Configuration and Flash BIOS Update.

# <span id="page-11-0"></span>**2 Getting Started**

This chapter provides the information for the BC-2602 system. It describes the package contents and outlines the system specifications.

The following topics are included:

- Package List
- **System Overview**
- System Specification
- **Safety Precautions**

**Experienced users can go to Chapter 3 Hardware Configuration on page 3-1 for a quick start.**

# <span id="page-12-0"></span>**2.1 Package List**

If you discover any of the items listed below are damaged or lost, please contact your local distributor immediately.

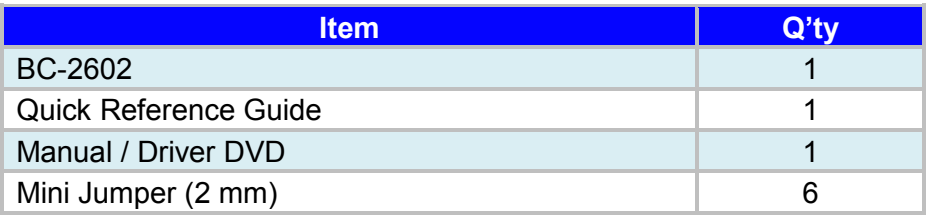

# <span id="page-13-0"></span>**2.2 System Overview**

#### <span id="page-13-1"></span>**2.2.1 Front View**

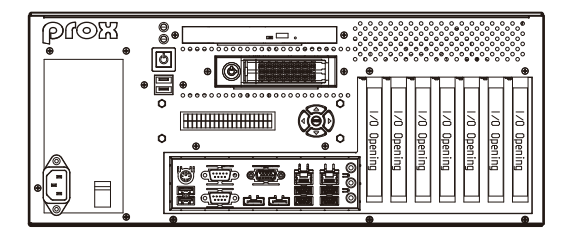

### <span id="page-13-2"></span>**2.2.2 Rear View**

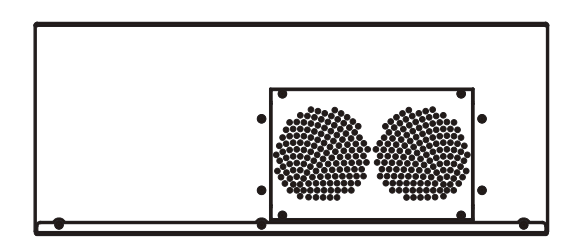

Unit: mm

# <span id="page-14-0"></span>**2.2.3 Side View**

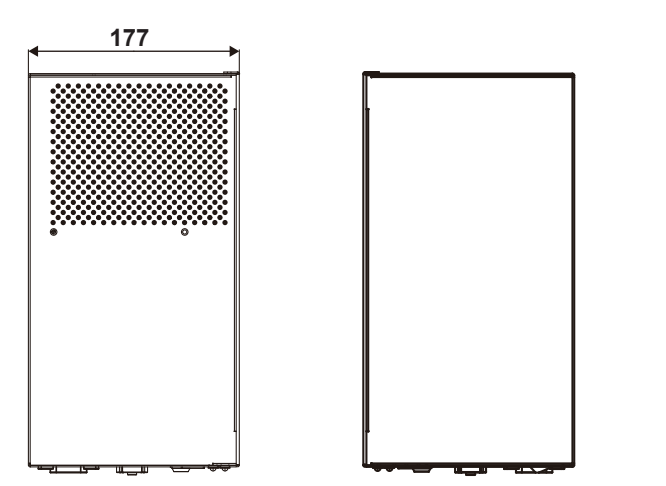

<span id="page-14-1"></span>**2.2.4 Quarter View** 

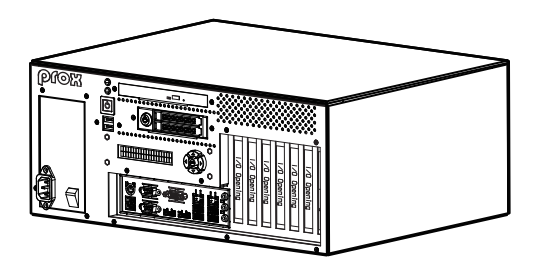

# **2.3 BC-2602 System Specifications**

<span id="page-15-0"></span>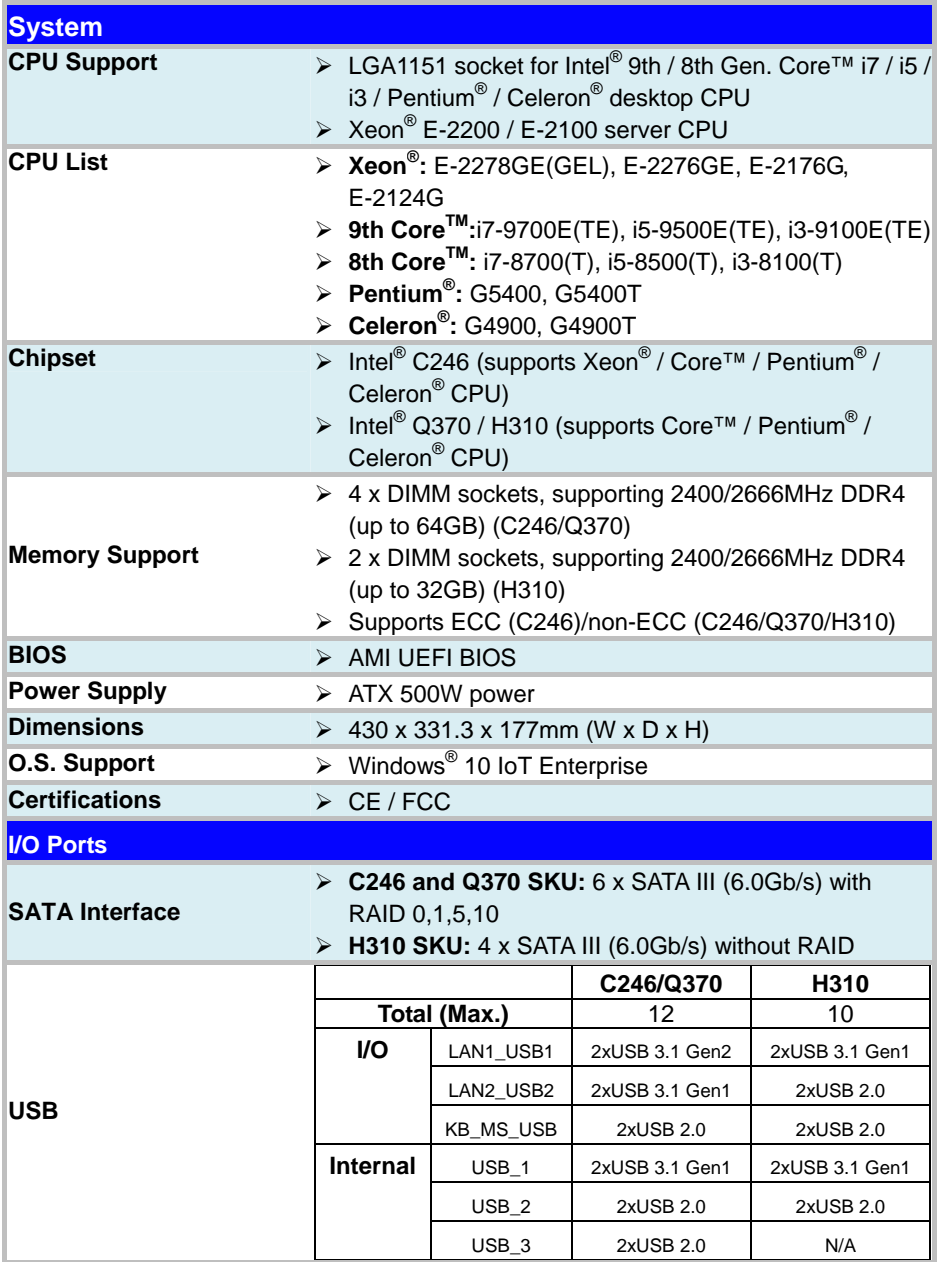

*Chapter 2 Getting Started*

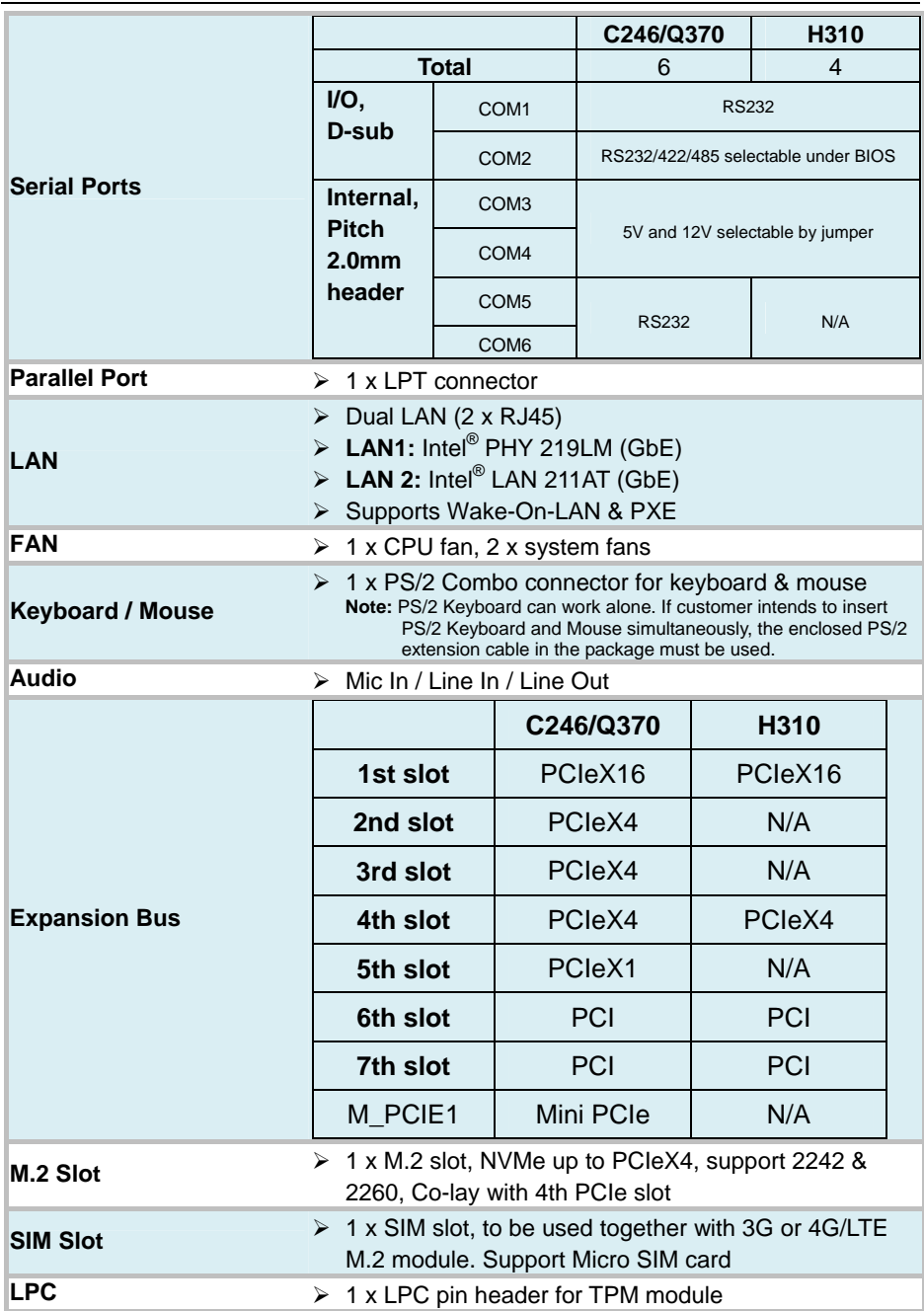

# *Chapter 2 Getting Started*

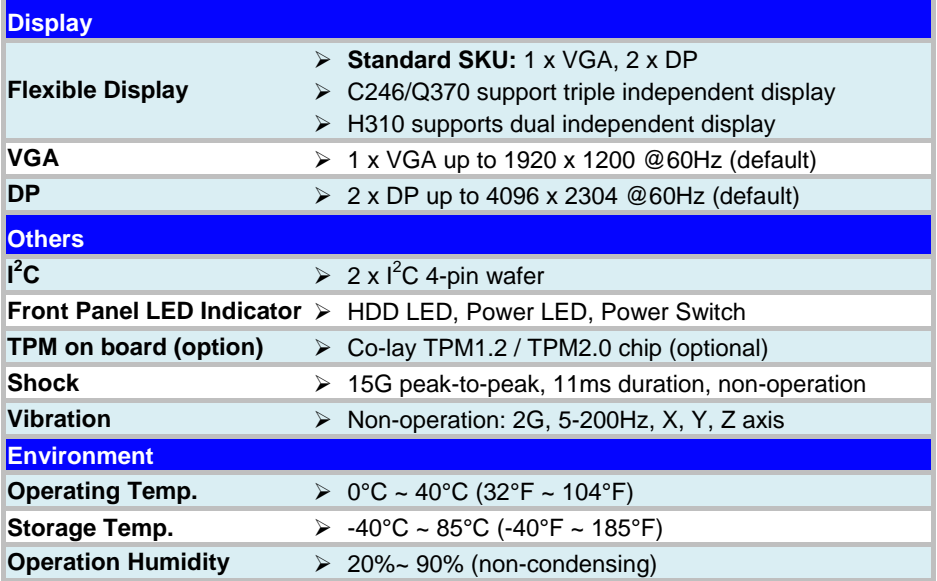

# <span id="page-18-0"></span>**2.4 Safety Precautions**

Before operating this system, read the following information carefully to protect your systems from damages, and extend the life cycle of the system.

#### **1. Check the Line Voltage**

The operating voltage for the power supply should be within the range of 100V to 240V AC; otherwise, the system may be damaged.

#### **2. Environmental Conditions**

- Place your BC-2602 on a sturdy, level surface. Be sure to allow enough space around the system to have easy access needs.
- Avoid installing your BC-2602 system in extremely hot or cold places.
- Avoid direct sunlight exposure for a long period of time (for example, in a closed car in summer time. Also avoid the system from any heating device.). Or do not use BC-2602 when it has been left outdoors in a cold winter day.
- Avoid moving the system rapidly from a hot place to a cold place, and vice versa, because condensation may occur inside the system.
- Protect your BC-2602 from strong vibrations which may cause hard disk failure.
- Do not place the system too close to any radio-active device. Radio-active device may cause signal interference.

• Always shut down the operating system before turning off the power.

#### **3. Handling**

- Avoid placing heavy objects on the top of the system.
- Do not turn the system upside down. This may cause the hard drive to malfunction.
- Do not allow any objects to fall into this device.
- If water or other liquid spills into the device, unplug the power cord immediately.

#### **4. Good Care**

- When the outside case gets stained, remove the stains using neutral washing agent with a dry cloth.
- Never use strong agents such as benzene and thinner to clean the surface of the case.
- If heavy stains are present, moisten a cloth with diluted neutral washing agent or alcohol and then wipe thoroughly with a dry cloth.
- If dust is accumulated on the case surface, remove it by using a special vacuum cleaner for computers.

# <span id="page-19-0"></span>**3 Hardware Configuration**

This chapter contains helpful information about the external I/O Ports diagram, jumper & connector settings, and component locations.

The following sections are included:

- External I/O Ports Diagram
- Jumper & Connector Quick Reference Table
- Component Locations
- Configuration and Jumper Settings
- Connector Pin Assignments

# <span id="page-20-0"></span>**3.1 External I/O Ports Diagram**

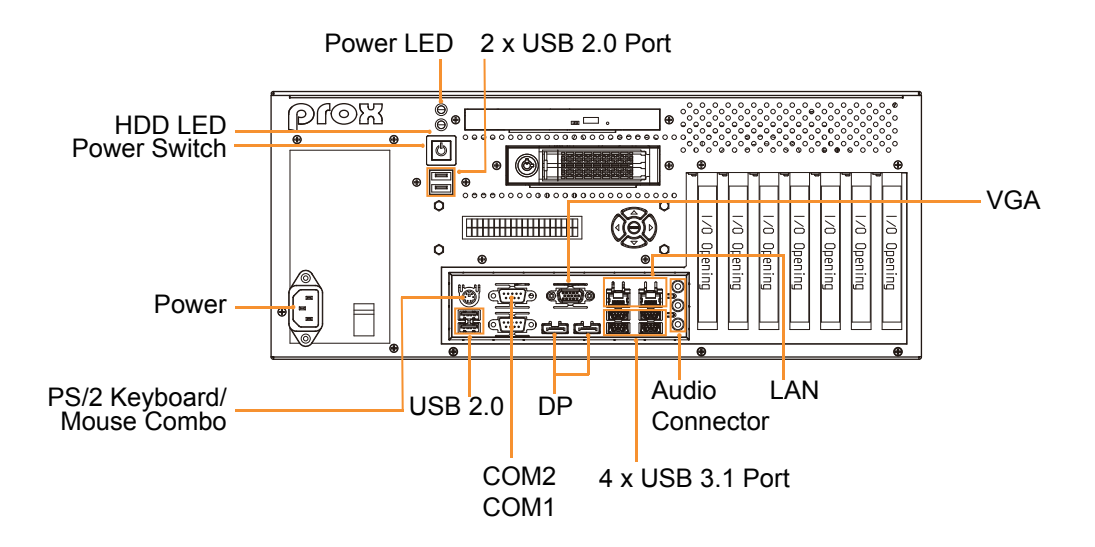

<span id="page-21-0"></span>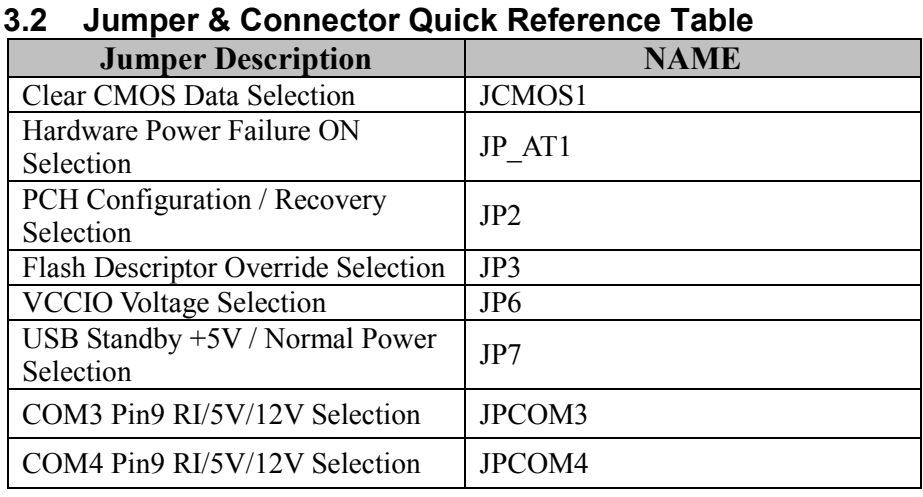

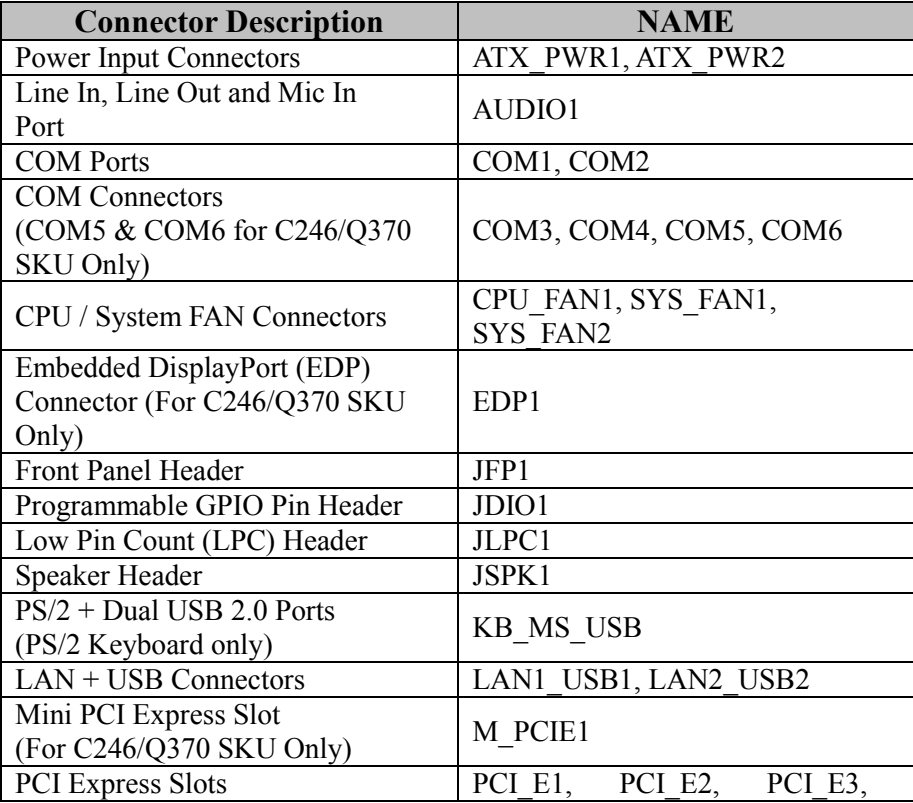

*BC-2602 SERIES USER MANUAL Page: 3-3*

*Chapter 3 Hardware Configuration*

| <b>Connector Description</b>  | <b>NAME</b>                                |
|-------------------------------|--------------------------------------------|
| (PCI E2, PCI E3, PCI E5       | PCI E4, PCI E5                             |
| For C246/Q370 SKU Only)       |                                            |
| <b>PCI Bus Slots</b>          | PCI1~PCI2                                  |
| <b>SATA Connectors</b>        | SATA1, SAT2, SATA3, SATA4,<br>SATA5, SATA6 |
| (SATA5, SATA6 for C246/Q370)  |                                            |
| SKU only)                     |                                            |
| Universal Serial Bus 3.1      | USB1                                       |
| Connector                     |                                            |
| Universal Serial Bus 2.0      | USB2, USB3                                 |
| Connector                     |                                            |
| VGA (Video Graphics Array)    | VGA1                                       |
| Port                          |                                            |
| DisplayPort Connectors        | DP1, DP2                                   |
| Parallel Port (LPT) Connector | LPT1                                       |
| Front Audio Line In, Line Out | <b>JAUDIO1</b>                             |
| and Mic In Connector          |                                            |
| Case Open Header              | JP <sub>5</sub>                            |
| <b>I2C</b> Wafers             | JI2C1, JI2C2                               |
| M.2 M-Key Slot                | M <sub>2</sub> SSD                         |
| <b>NMI</b> Header             | JNMI1                                      |
| Flash BIOS Header             | JSPI <sub>1</sub>                          |
| <b>APS Header</b>             | JAPS1                                      |
| Micro SIM Card Socket         | SIM1                                       |
| (rear side)                   |                                            |

# <span id="page-23-0"></span>**3.3 Main Board Component Locations M/B: BA-2602**

#### <span id="page-23-1"></span>**3.3.1 Top View**

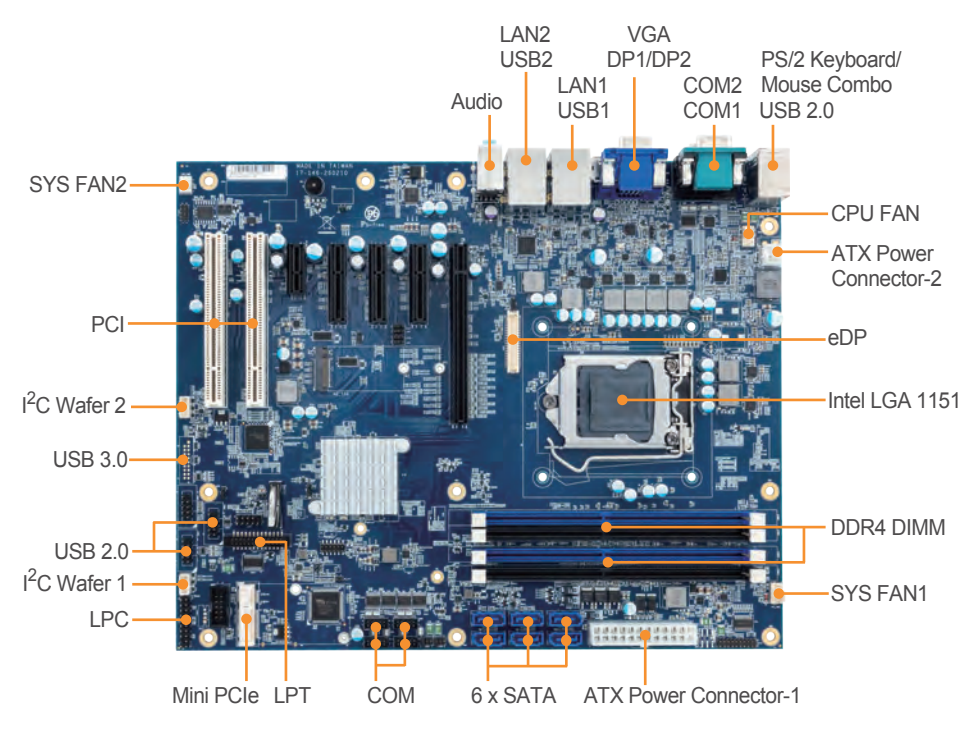

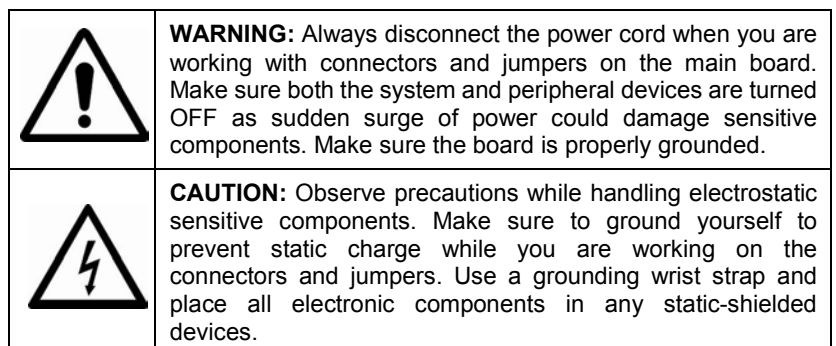

*BC-2602 SERIES USER MANUAL Page: 3-5*

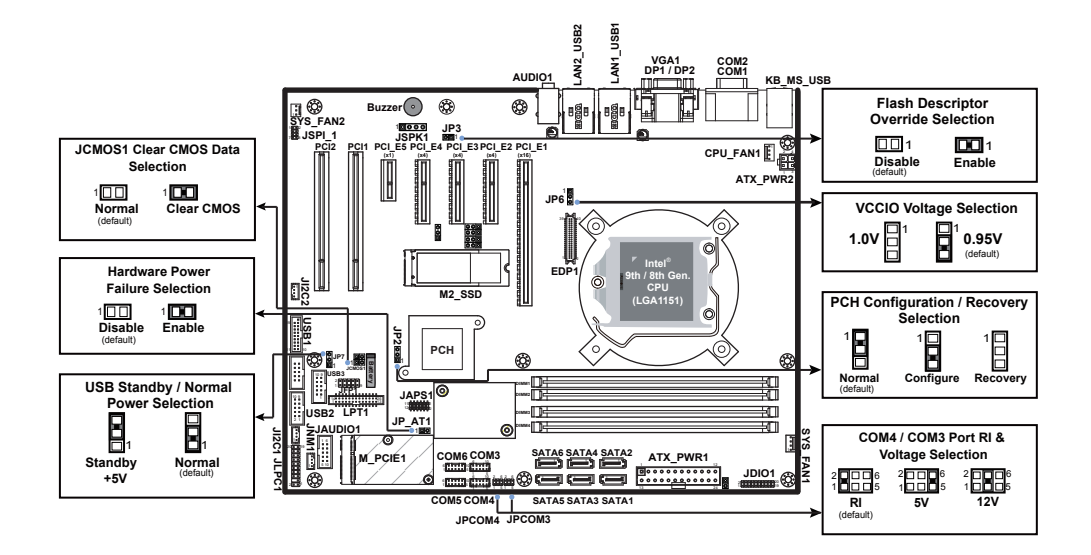

### <span id="page-24-0"></span>**3.3.2 Main Board Jumper Setting**

- Note 1: COM5, COM6, EDP1, M\_PCIE1, PCI\_E2, PCI\_E3, PCI\_E5 are only supported in C246 / Q370 SKU.
- **Note 2:** C246 / Q370 SKU supports USB 3.1 Gen2 on LAN1\_USB1. H310 SKU supports USB 3.1 Gen1 on LAN1 USB1.
- **Note 3:** C246 / Q370 SKU supports USB 3.1 Gen1 on LAN2\_USB2. H310 SKU supports USB 2.0 on LAN2 USB2.
- **Note 4:** C246 / Q370 SKU supports 6 SATA ports on SATA1~SATA6. H310 SKU supports 4 SATA ports on SATA1~SATA4.

#### <span id="page-25-0"></span>**3.3.3 Main Board Bottom View**

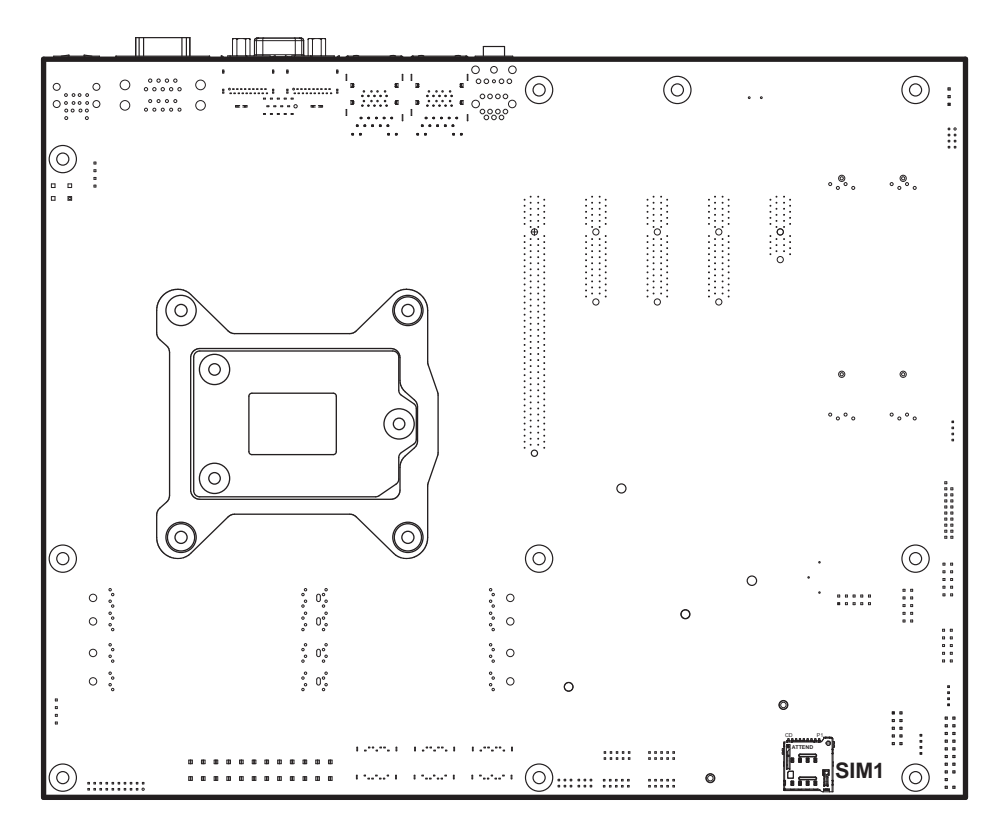

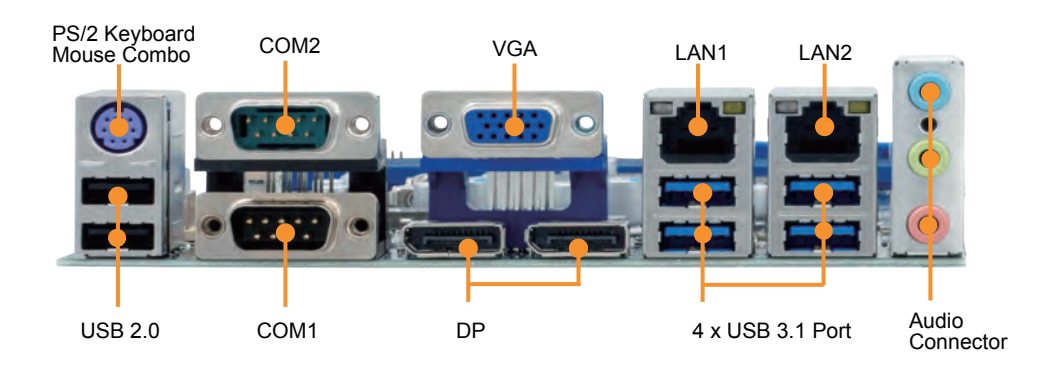

# <span id="page-26-0"></span>**3.3.4 Main Board I/O View**

# <span id="page-27-0"></span>**3.4 How To Set Jumpers**

You can configure your board by setting jumpers. A jumper is consists of two or three metal pins with a plastic base mounted on the board. By using a small plastic "cap", (also known as the jumper cap (with a metal contact inside)), you are able to connect the pins. So you can set up your hardware configuration by "opening" or "closing" pins.

The jumper can be combined into sets that are called jumper blocks. When the jumpers are all in the block, you have to put them together to set up the hardware configuration. The figure below shows how this looks like.

# **JUMPERS AND CAPS**

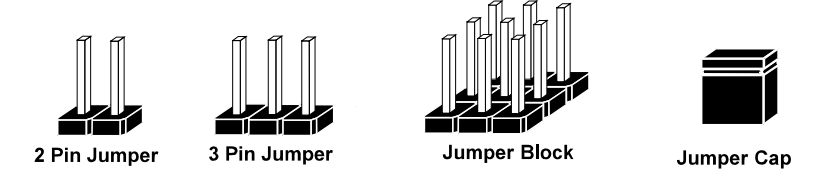

If a jumper has three pins (for examples, labeled PIN1, PIN2, and PIN3), you can connect PIN1 & PIN2 to create one setting by shorting. You can either connect PIN2 & PIN3 to create another setting. The same jumper diagrams are applied all through this manual. The figure below illustrates what the jumper diagrams look and what they represent.

# **Jumper Diagrams**

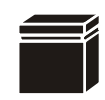

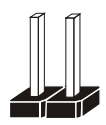

**Jumper Cap looks like this**

**2 pin Jumper looks like this**

**3 pin Jumper looks like this**

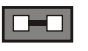

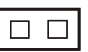

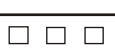

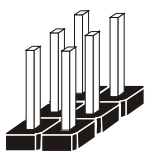

**Jumper Block looks like this**

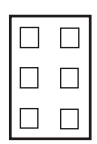

# **Jumper Settings**

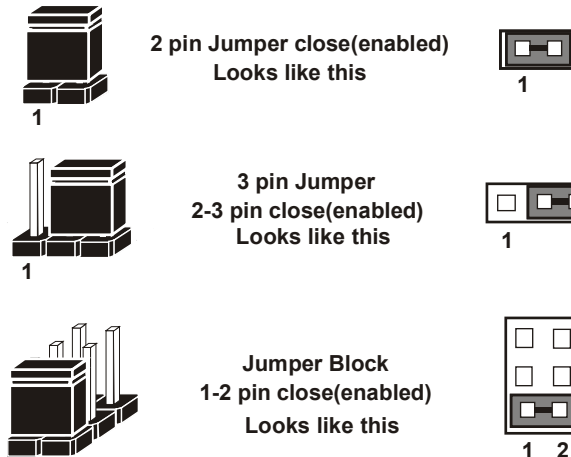

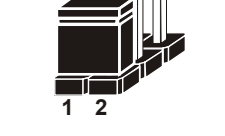

#### <span id="page-29-0"></span>**3.5 Setting Connectors and Jumpers 3.5.1 COM1 and COM2 Port (COM1, COM2)**

<span id="page-29-1"></span>**Port Location: COM1, COM2**

**Description:** COM1 and COM2 Connectors (Default: RS-232)

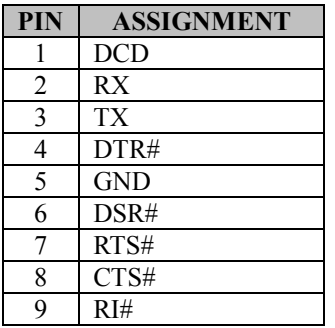

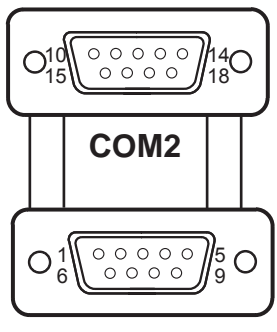

**COM1**

**COM2:** COM2 Connector, selectable as RS-232/422/485. The pin assignments are as follows:

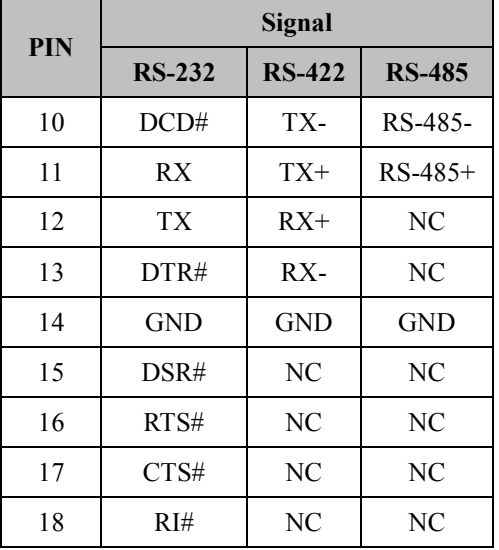

#### **Notes:**

2. Default setting is RS-232. Please see **Chapter 5 "Advanced – Super IO Configuration"** for details.

<sup>1.</sup> COM2 is selectable as RS-232, RS-422, RS-485 under BIOS setting.

# <span id="page-30-0"></span>**3.5.2 COM3, COM4, COM5, COM6 Connector (COM3 ~ COM6)**

**Connector Location: COM3, COM4, COM5, COM6 Description:** COM Connector, fixed as RS-232

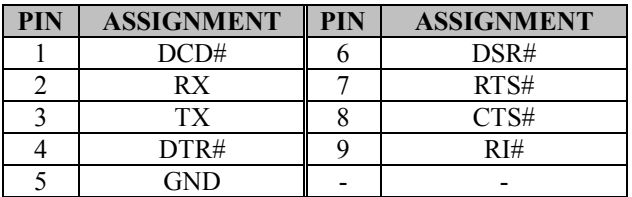

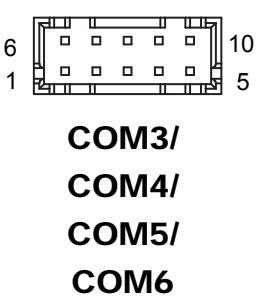

#### **Notes:**

- 1. COM3, COM4: Pin 9 is selectable for RI, +5V or +12V by jumper setting. Default setting is RI. Please see "**COM3 and COM4 PIN9 Definition Selection Guide"** for details.
- 2. COM5 and COM6 are available for C246/Q370 SKU only.

#### <span id="page-31-0"></span>**3.5.3 COM3 and COM4 Pin9 Definition Selection Guide (JPCOM3, JPCOM4)**

#### **Jumper Location: JPCOM3, JPCOM4**

**Description:** COM3 and COM4 RI & Voltage Selection

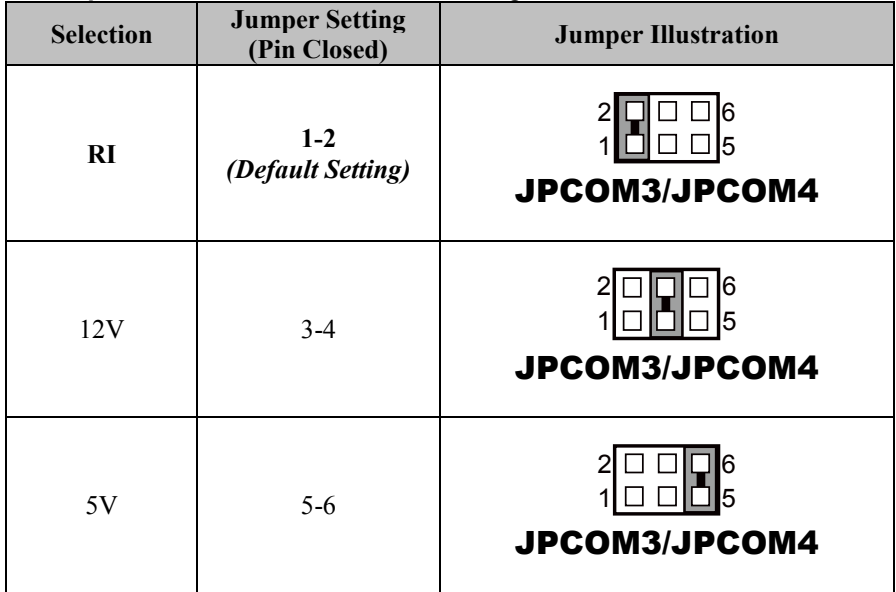

#### <span id="page-32-0"></span>**3.5.4 Programmable GPIO Pin Header (JDIO1) Connector Location: JDIO1**

**Description:** General Purpose Input / Output Pin Header

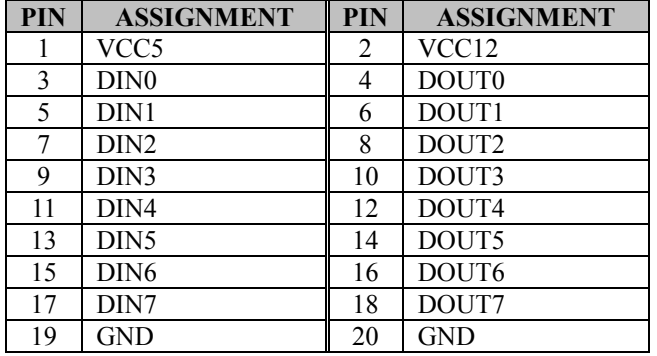

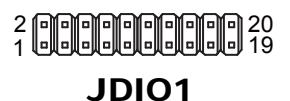

#### <span id="page-33-0"></span>**3.5.5 PS/2 Keyboard & Dual USB 2.0 Port (KB\_MS\_USB) Port Location: KB\_MS\_USB**

**Description:** PS/2 Keyboard Port & Dual USB 2.0 Ports

Supports mouse function on PS/2 by Y-cable.

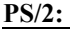

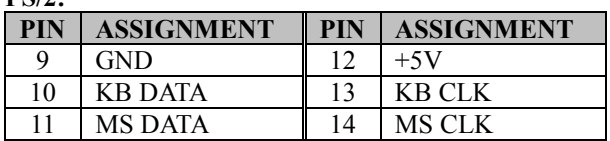

#### **Dual USB 2.0:**

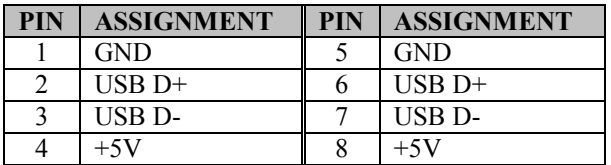

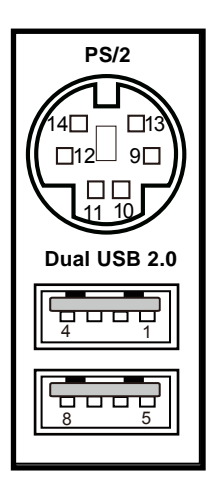

KB\_MS\_USB

#### <span id="page-34-0"></span>**3.5.6 DisplayPort (DP1, DP2) Port Location: DP1, DP2**

**Description:** DisplayPort

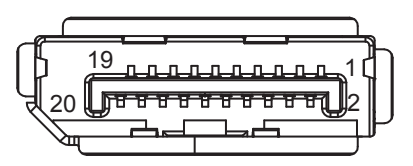

DP1 / DP2

#### **DP1 signals:**

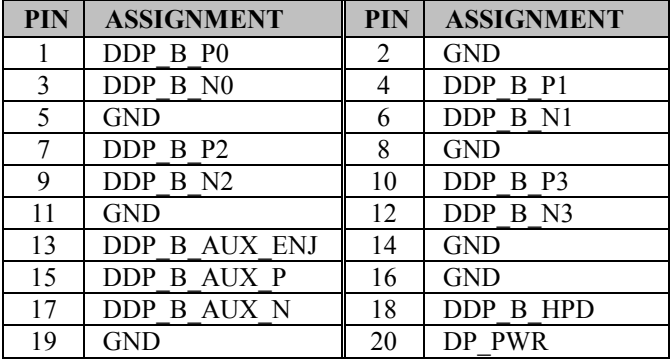

#### **DP2 signals:**

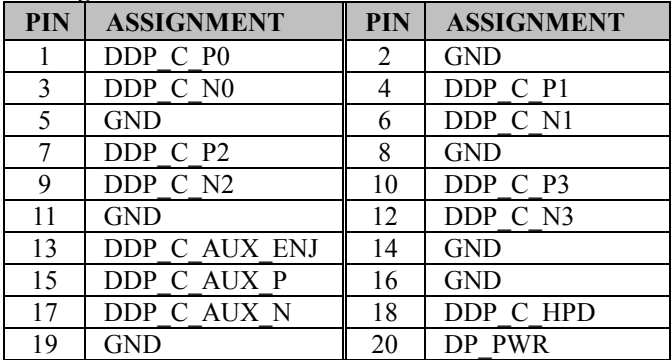

# <span id="page-35-0"></span>**3.5.7 VGA (Video Graphics Array) Port (VGA1)**

# **Port Location: VGA1**

**Description:** VGA (Video Graphics Array) Port

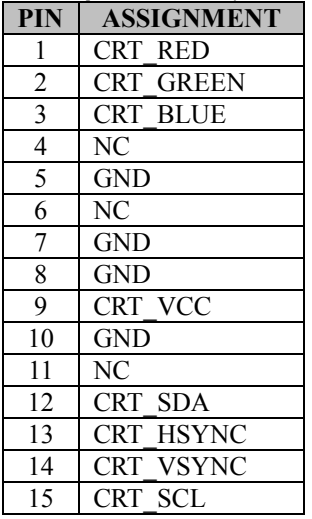

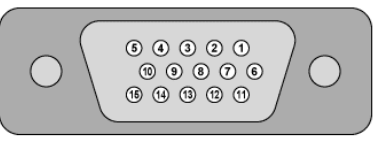

VGA1
### **3.5.8 Front Panel Connector (JFP1) Connector Location: JFP1**

**Description:** Front Panel Connector

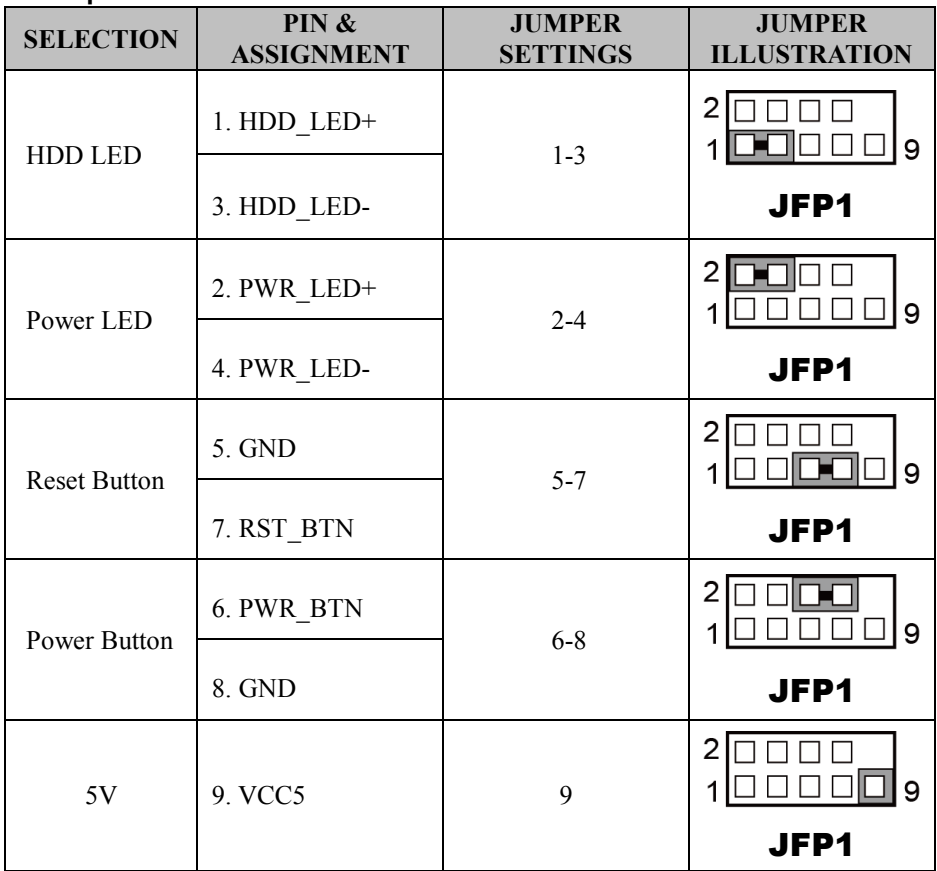

# **3.5.9 LAN & USB Port (LAN1\_USB1, LAN2\_USB2)**

Dual LAN ports are provided to support 10/100/1000Mbps, RJ45, rear I/O, and supports Wake-On-LAN & PXE.

### **Port Location: LAN1\_USB1**

**Description:** LAN1 & Two USB 3.1 Ports **LAN1:** Intel® PHY I219-LM (10/100/1000 Mbps) Note: C246/Q370 SKU supports USB 3.1 Gen2 on LAN1\_USB1. H310 SKU supports USB 3.1 Gen1 on LAN1\_USB1.

#### **LAN1 pin assignment:**

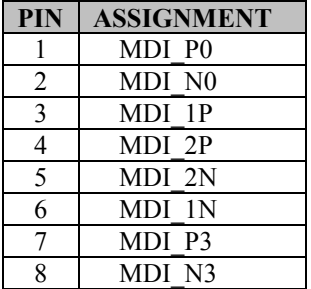

# **Green/Orange Yellow**

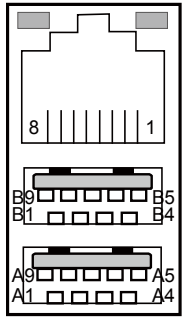

LAN1\_USB1

#### **LAN1 LED Indicator:**

Left Side LED

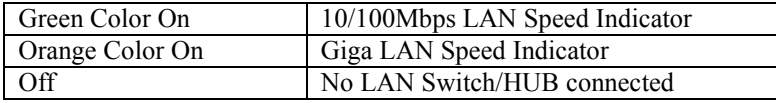

Right Side LED

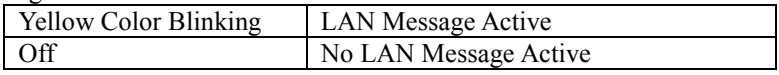

#### **USB 3.1 signals (Gen.2):**

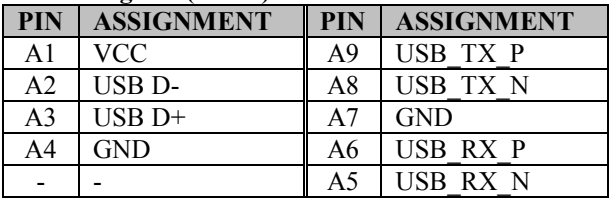

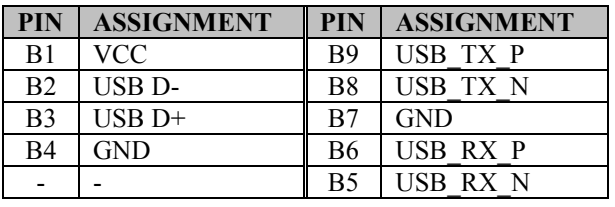

### **Port Location: LAN2\_USB2**

**Description:** LAN2 & Two USB 3.1 Ports **LAN2:** Intel® PHY I211-AT (10/100/1000 Mbps)

Note: C246/Q370 SKU supports USB 3.1 Gen1 on LAN2 USB2. H310 SKU supports USB 2.0 on LAN2 USB2.

#### **LAN2 Pin Assignment:**

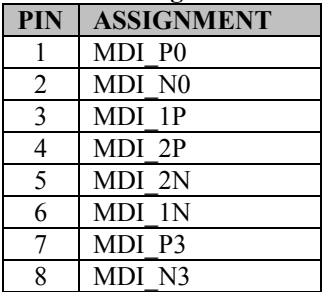

# **Green/Orange Yellow**

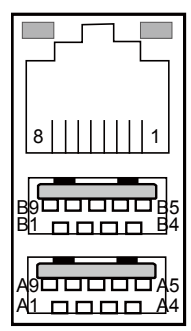

# LAN2\_USB2

#### **LAN2 LED Indicator:**

Left Side LED

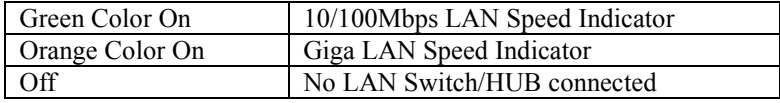

Right Side LED

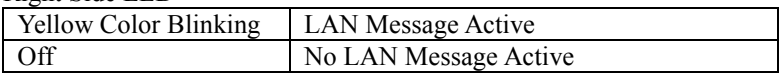

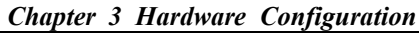

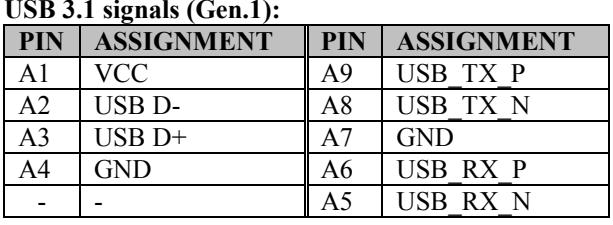

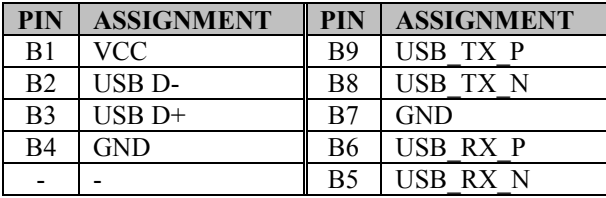

### **3.5.10 Line In, Line Out, Mic In Port (AUDIO1) Port Location: AUDIO1**

**Description:** Line In, Line Out & Microphone

### **Line In:**

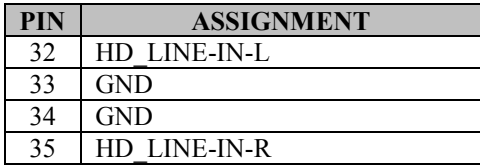

#### **Line Out:**

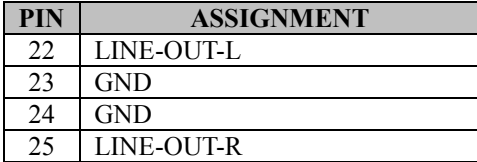

#### **Mic In:**

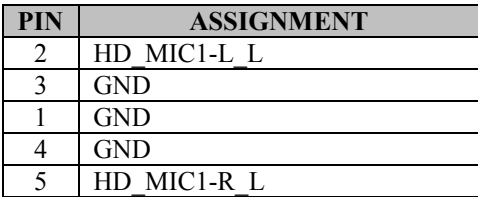

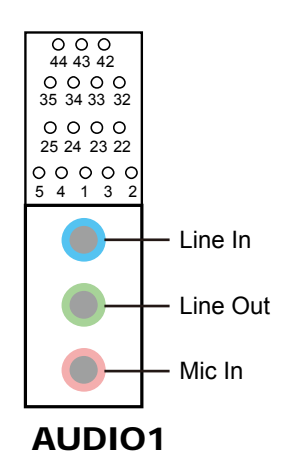

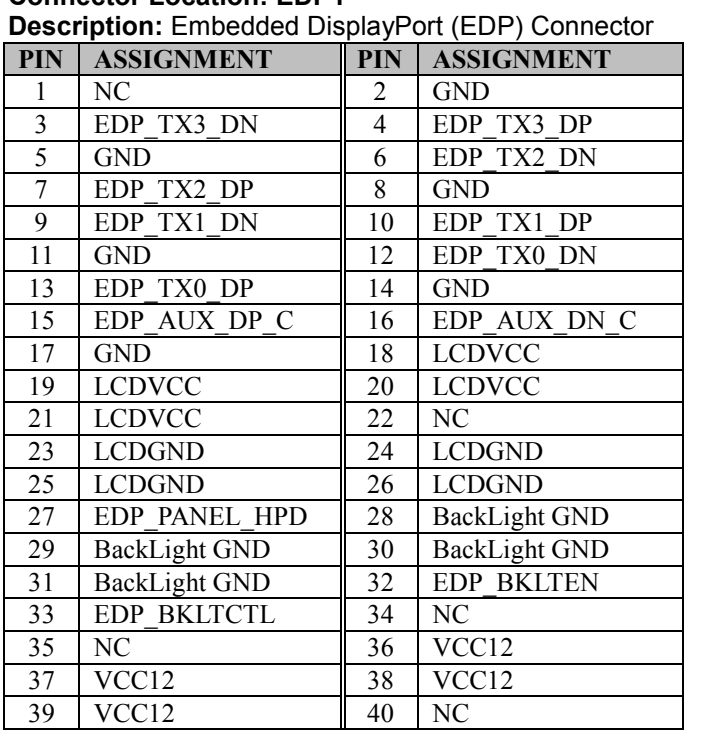

**3.5.11 Embedded Display Port (EDP) Connector (EDP1) Connector Location: EDP1** 

**eDP** (Embedded DisplayPort) was developed to be used specifically in embedded display applications, such as Notebook and Notepad PCs. eDP is based on the VESA DisplayPort Standard. It aims to define a standardized display panel interface for internal connections; e.g., graphics cards to notebook display panels. It has advanced power-saving features including seamless refresh rate switching. It has become the new mainstream display panel interface for LCD panels with the realized higher resolution.

*BC-2602 SERIES USER MANUAL Page: 3-23*

EDP1

 $39$   $\frac{1}{2}$   $\frac{1}{2}$   $\frac{1}{2}$   $\frac{1}{2}$   $\frac{40}{2}$ 

 $\Box$  $\Box$  $\Box$ ь

 $\Box$  $\Box$  $\Box$  $\Box$  $\Box$  $\Box$  $\Box$  $\Box$  $\Box$  $\Box$  $\Box$  $\Box$  $\Box$  $\begin{array}{cc} \square & \square \end{array}$  $\Box$ 

1 2

# **3.5.12 Front Panel Audio Connector (JAUDIO1) Connector Location: JAUDIO1**

**Description:** Front Panel Audio Connector

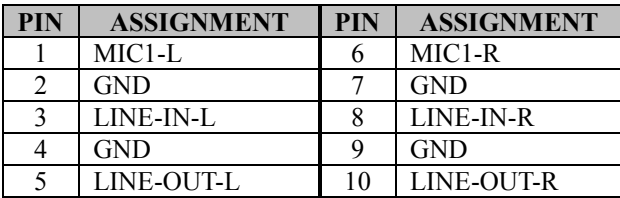

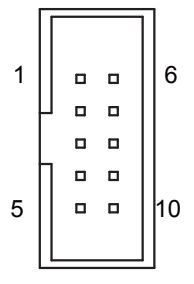

# JAUDIO1

# **3.5.13 Hardware Power Failure Selection (JP\_AT1) Jumper Location: JP\_AT1**

**Description:** Hardware Power Failure Selection

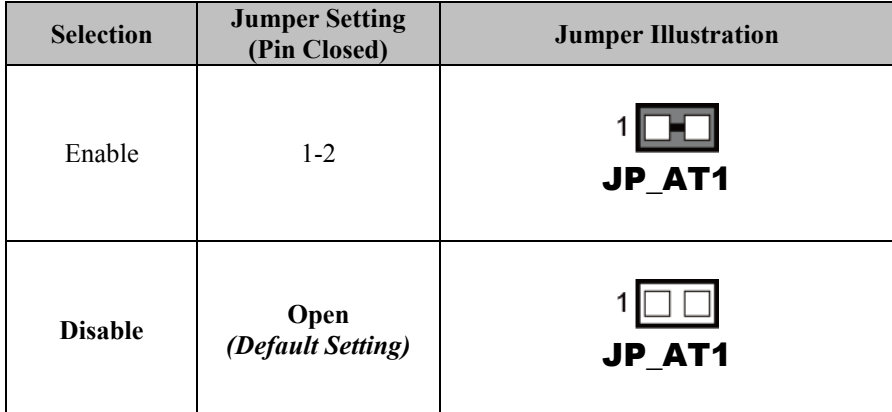

# **3.5.14 PCH Configuration / Recovery Selection (JP2) Jumper Location: JP2**

**Description**: PCH Configuration / Recovery Selection

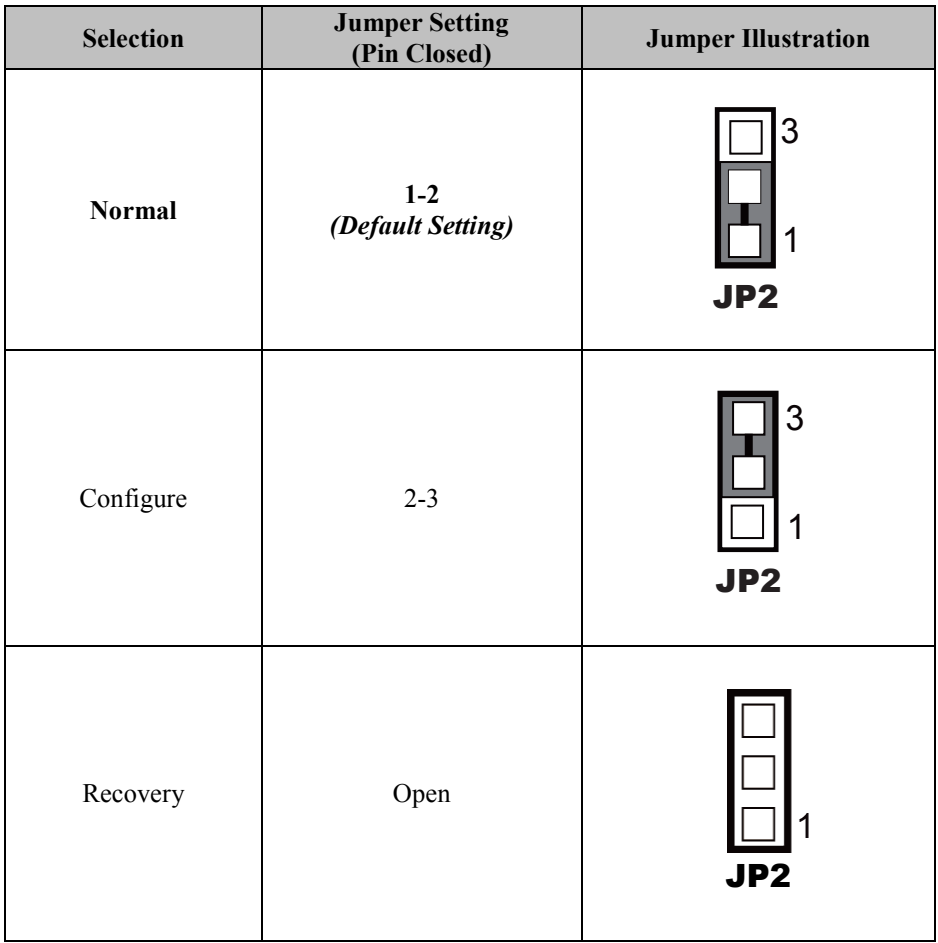

### **3.5.15 Flash Descriptor Override Selection (JP3) Jumper Location: JP3**

**Description:** Flash Descriptor Override Selection

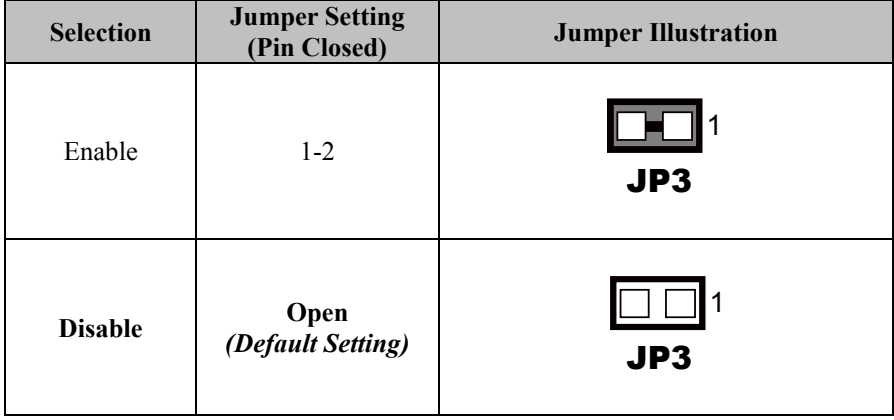

# **3.5.16 VCCIO Voltage Selection (JP6)**

**Jumper Location: JP6** 

**Description**: VCCIO Voltage Selection

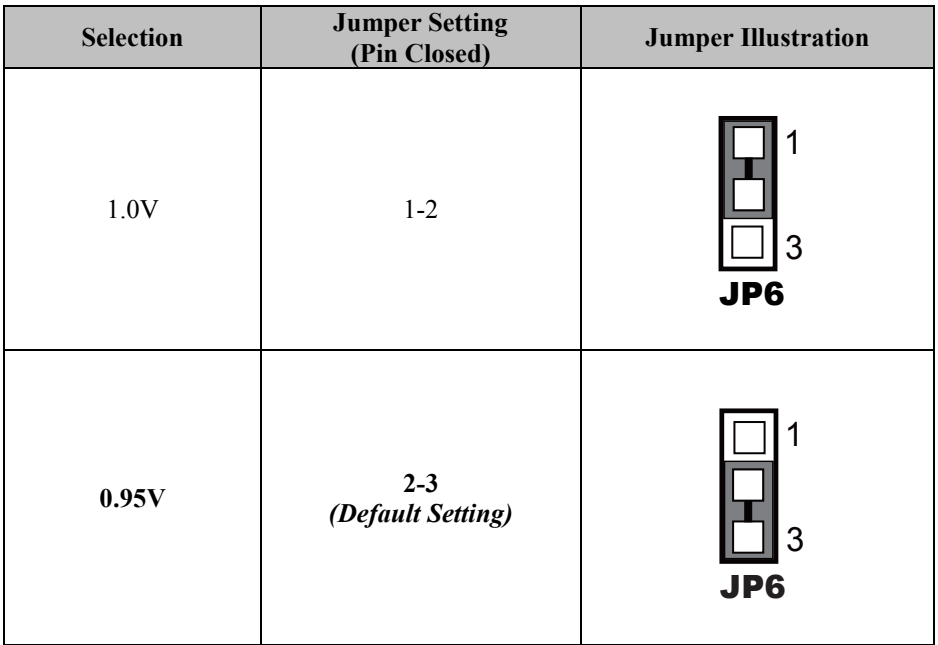

# **3.5.17 USB Standby +5V / Normal Power Selection (JP7) Jumper Location: JP7**

**Description**: USB Standby +5V / Normal Power Selection

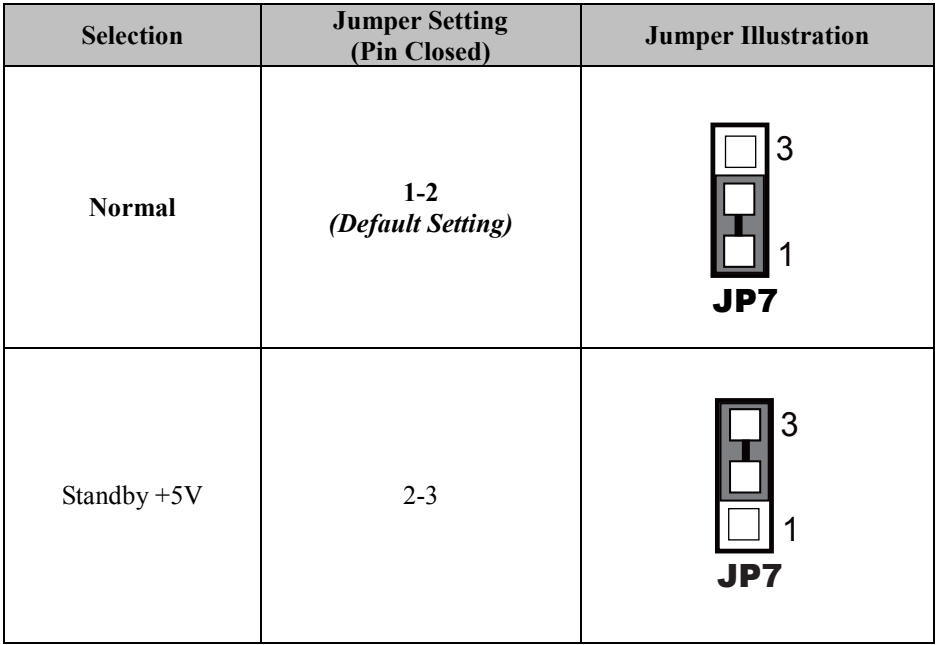

#### **3.5.18 Parallel Port (LPT) Connector (LPT1) Connector Location: LPT1 Description: Parallel Port Connector**

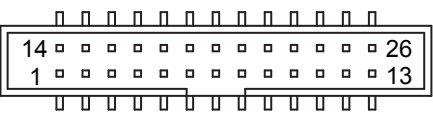

# LPT1

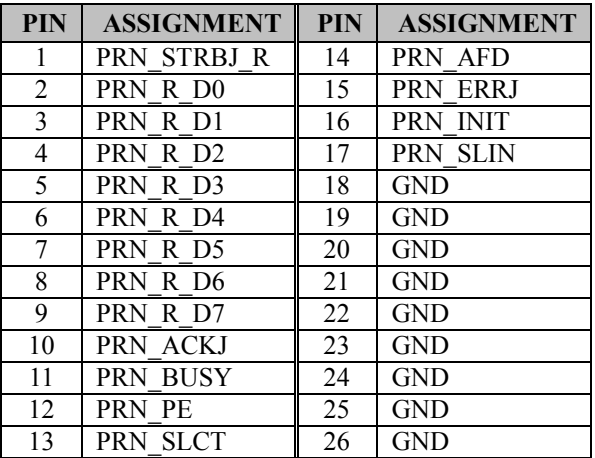

### **3.5.19 I2C Wafer (JI2C1, JI2C2) Connector Location: JI2C1, JI2C2 Description:** I2C Wafer

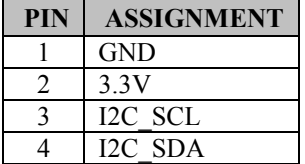

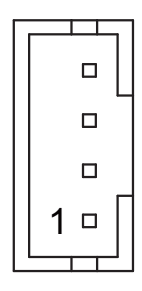

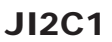

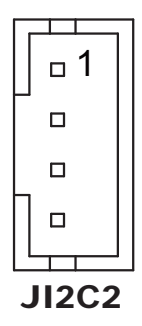

#### **3.5.20 Case Open Connector (JP5) Connector Location: JP5 Description:** Case Open Connector

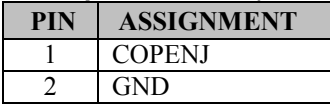

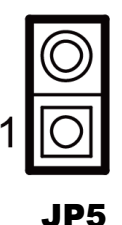

# **3.5.21 Mini PCI Express Slot (For C246/Q370 Only) (M\_PCIE1) Connector Location: M\_PCIE1**

**Description:** Mini-PCI Express Slot

**Note:** C246 and Q370 SKUs support Mini-PCI Express Slot only.

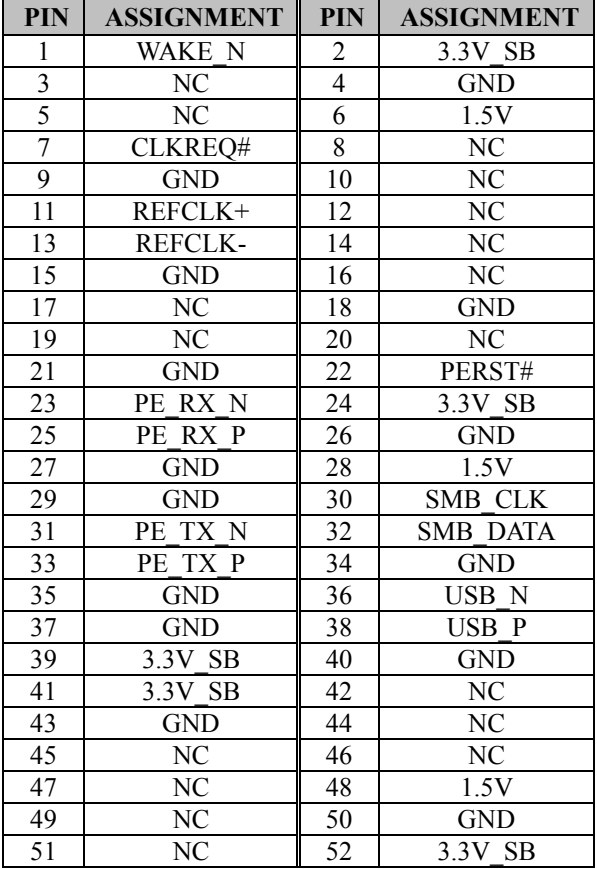

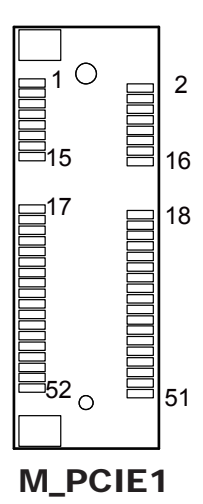

### **3.5.22 M.2 M-Key Slot (M2\_SSD) Connector Location: M2\_SSD**

**Description:** M.2 M-key supports PCIe x4 and M-2242/2260-sized cards. **Note:** M.2 or PCI\_E4 function is selectable under BIOS. (Default: PCI\_E4).

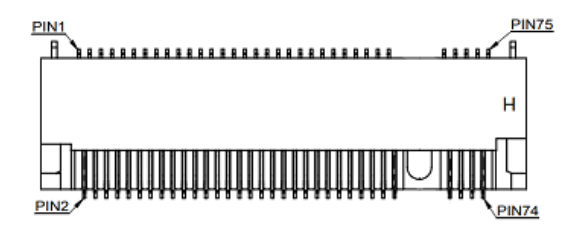

# M2\_SSD

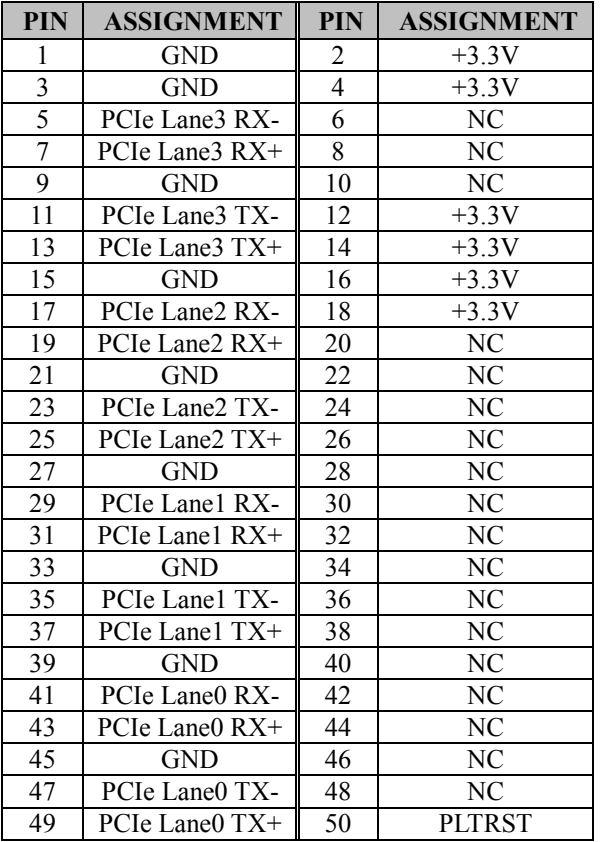

*BC-2602 SERIES USER MANUAL Page: 3-33*

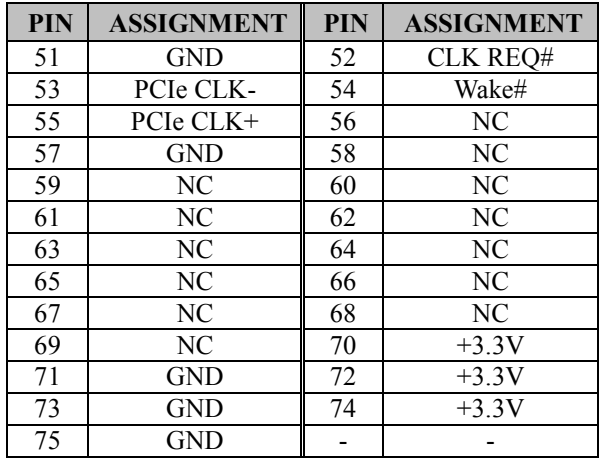

### **3.5.23 PCIE Bus (PCI\_E1 (x16), PCI\_E2 (x4), PCI\_E3 (x4), PCI\_E4 (x4), PCI\_E5 (x1)) Connector Location: PCI\_E1 Description:** 164-pin PCIE Bus (x16)

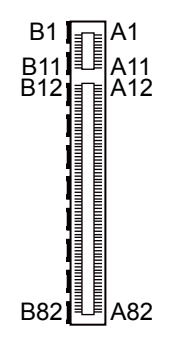

PCI\_E1

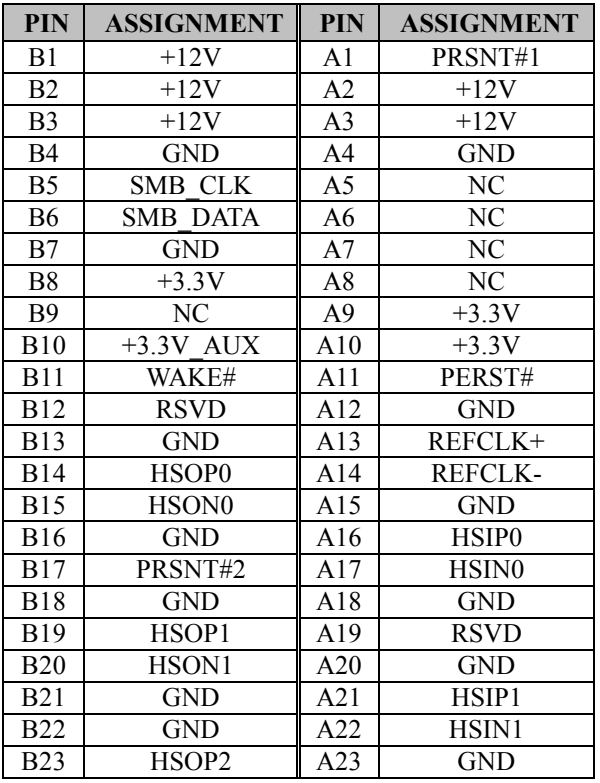

*BC-2602 SERIES USER MANUAL Page: 3-35*

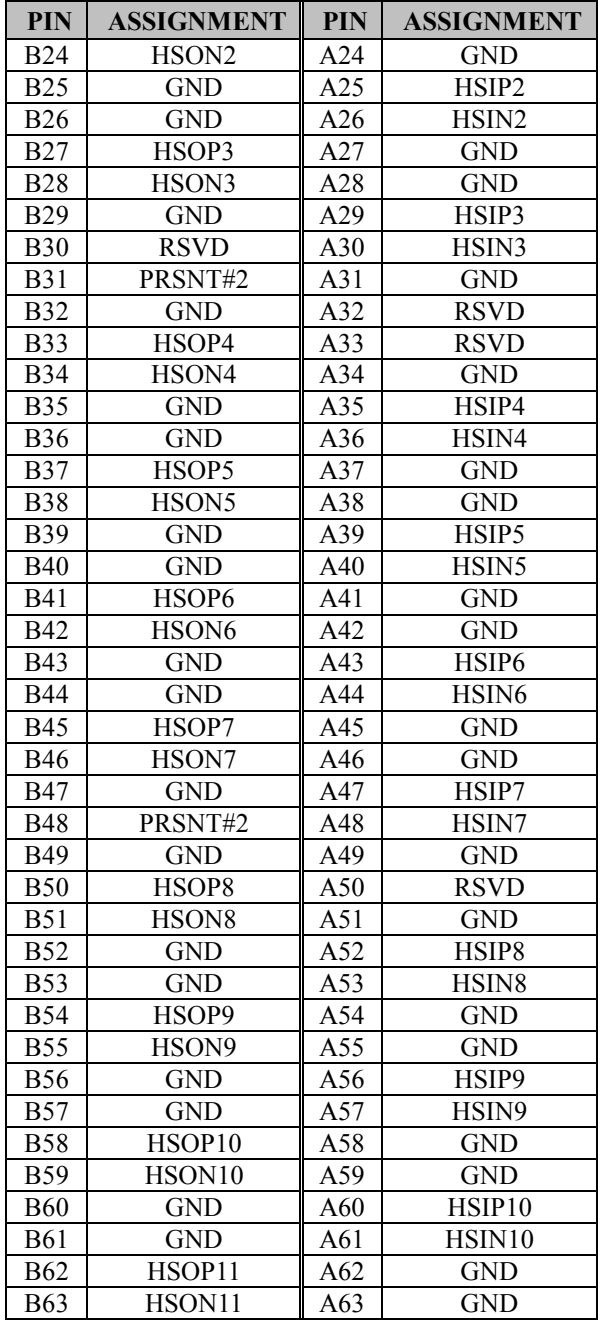

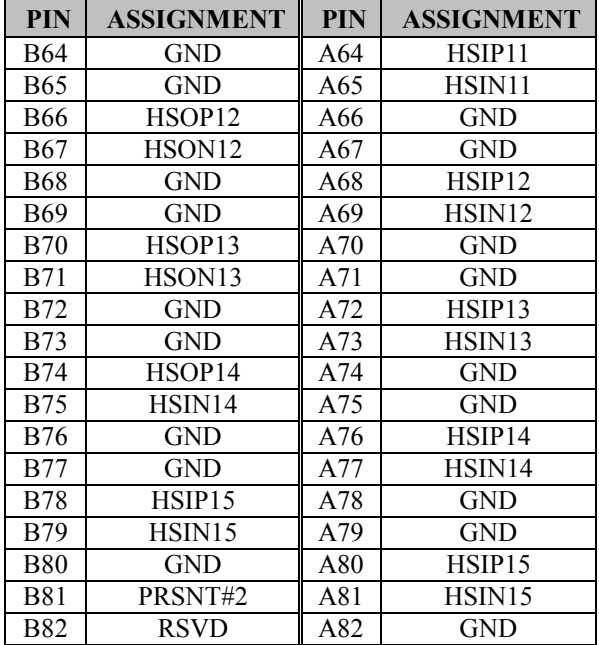

**Connector Location: PCI\_E2 (x4) Description: PCIE Bus (x4)** You will find the **PCI\_E2** connector with 64 pins on BC-2602. PCI\_E2 (x4) is supported in C246 and Q370 SKUs only.

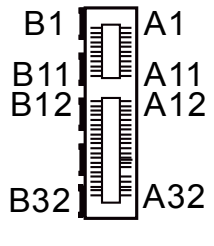

PCI\_E2

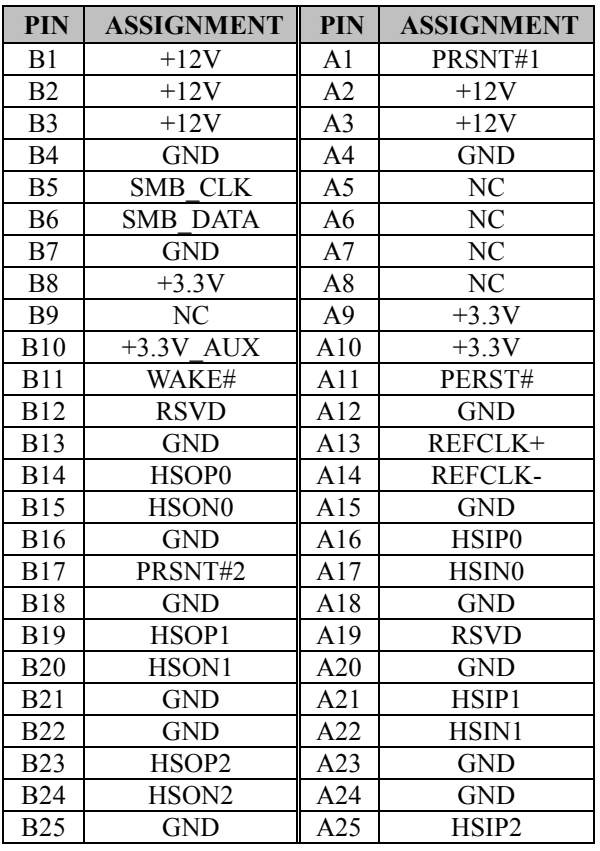

*BC-2602 SERIES USER MANUAL Page: 3-38*

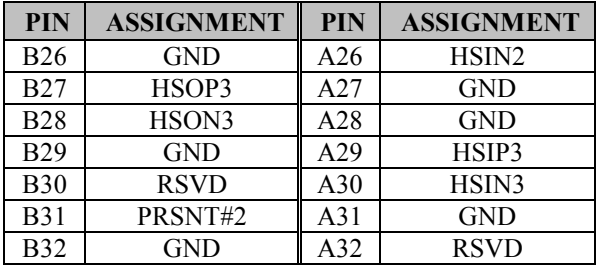

**Connector Location: PCI\_E3 (x4) Description: PCIE Bus (x4)** You will find the **PCI\_E3** connector with 64 pins on BC-2602. PCI\_E3 (x4) is supported in C246 and Q370 SKUs only.

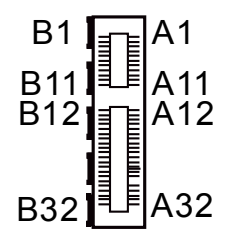

PCI\_E3

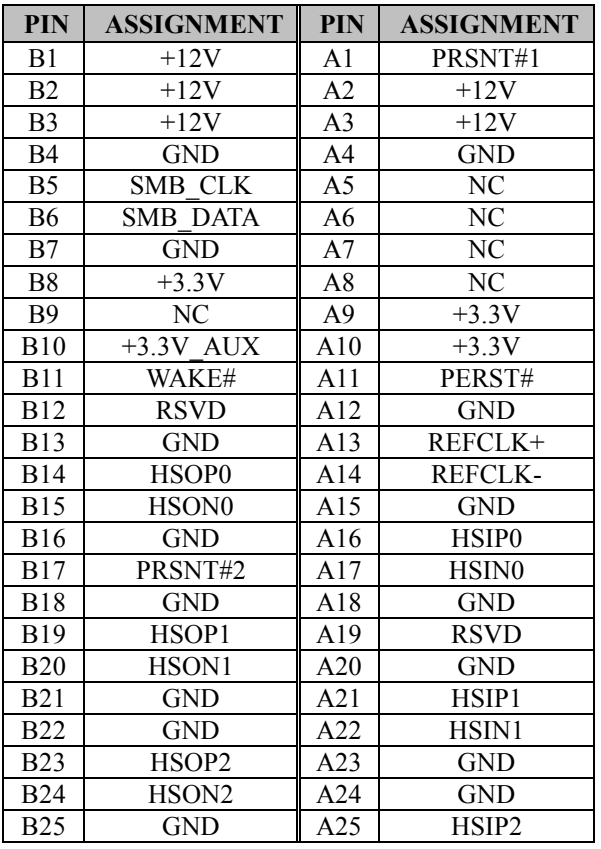

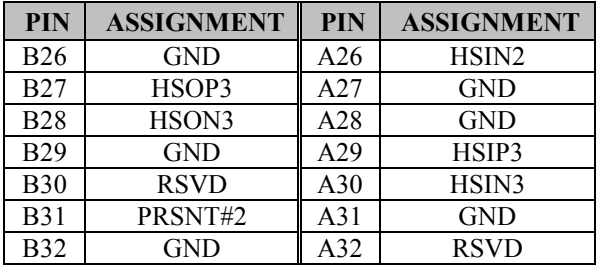

**Connector Location: PCI\_E4 (x4) Description: PCIE Bus (x4)** You will find the **PCI\_E4** connector with 64 pins on BC-2602.

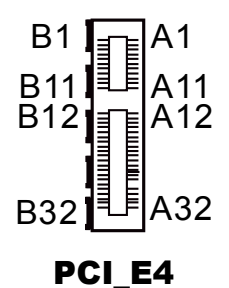

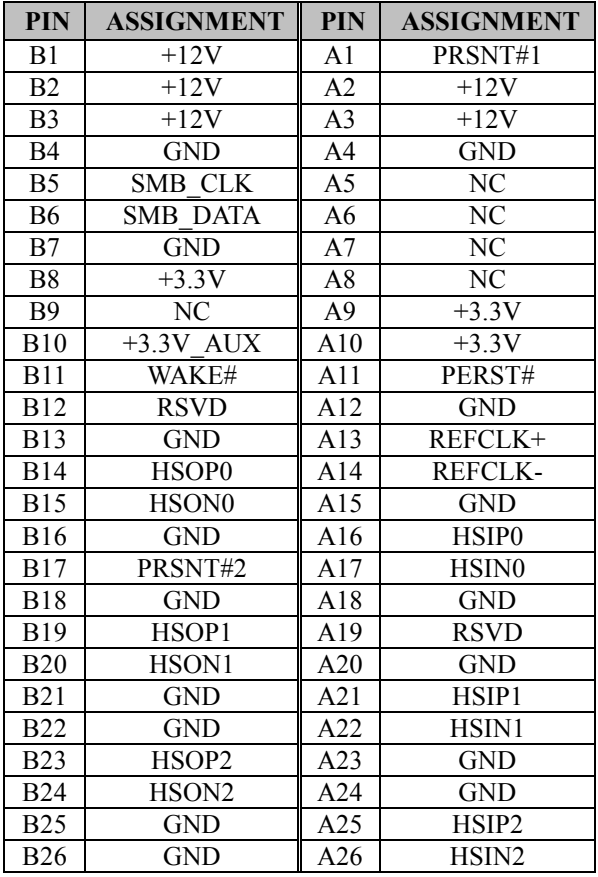

*BC-2602 SERIES USER MANUAL Page: 3-42*

| <b>PIN</b> | <b>ASSIGNMENT</b> | <b>PIN</b> | <b>ASSIGNMENT</b> |
|------------|-------------------|------------|-------------------|
| <b>B27</b> | HSOP3             | A27        | <b>GND</b>        |
| <b>B28</b> | HSON3             | A28        | <b>GND</b>        |
| <b>B29</b> | <b>GND</b>        | A29        | HSIP3             |
| <b>B30</b> | <b>RSVD</b>       | A30        | HSIN3             |
| <b>B31</b> | PRSNT#2           | A31        | <b>GND</b>        |
| <b>B32</b> | GND               | A32        | <b>RSVD</b>       |

*Chapter 3 Hardware Configuration*

# **Connector Location: PCI\_E5 (x1)**

**Description: PCIE Bus (x1)** 

You will find the **PCI\_E5** connector with 36 pins on BC-2602. PCI\_E5 (x1) is supported in C246 and Q370 SKUs only.

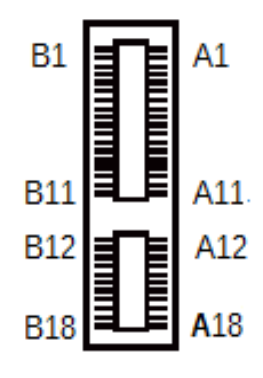

PCI E5

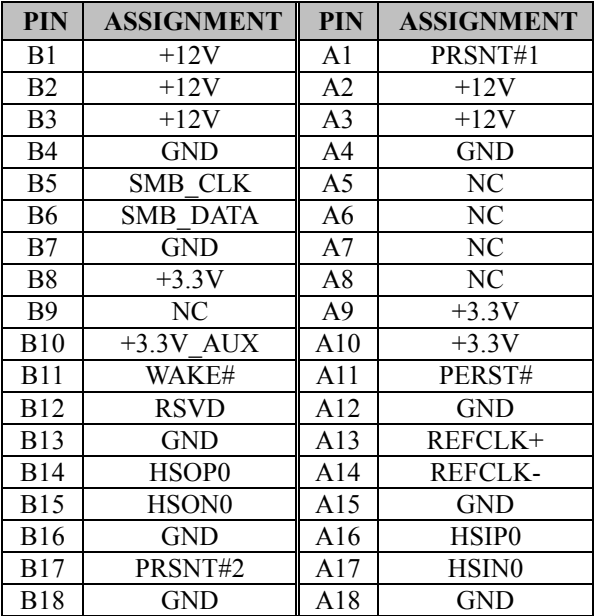

#### **3.5.24 PCI Bus Slot (PCI1, PCI2) Connector Location: PCI1, PCI2 Description:** 124-pin PCI Bus Slot

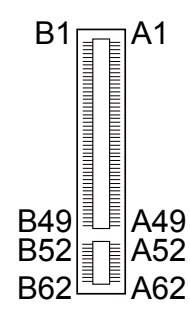

PCI1 / PCI2

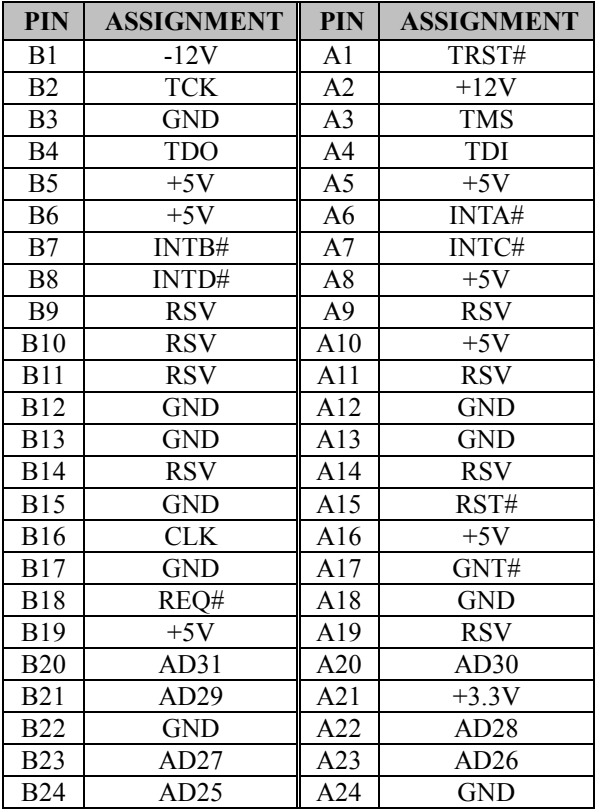

*BC-2602 SERIES USER MANUAL Page: 3-45*

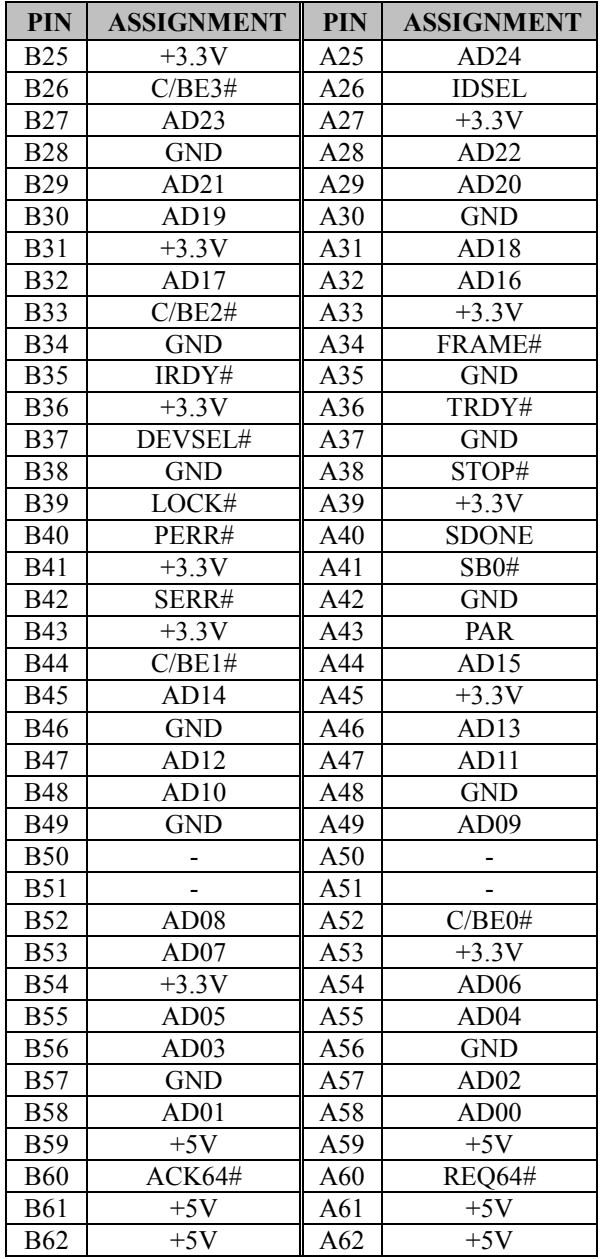

# **3.5.25 CPU / System Fan Connector (CPU\_FAN1, SYS\_FAN1, SYS\_FAN2)**

#### **Connector Location: CPU\_FAN1, SYS\_FAN1 Description:** CPU Fan Connector (CPU\_FAN1), System Fan Connector 1 (SYS\_FAN1)

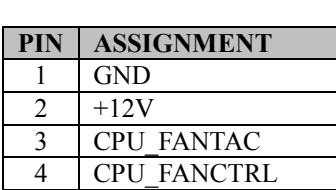

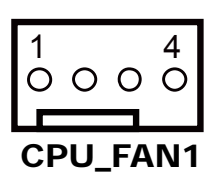

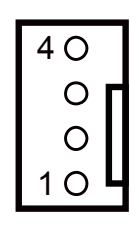

SYS\_FAN1

#### **Connector Location: SYS\_FAN2 Description:** System Fan Connector 2

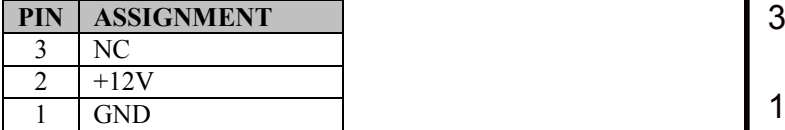

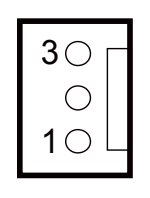

SYS\_FAN2

#### **3.5.26 Serial ATA (SATA) Connector (SATA1 ~ SATA6) Connector Location: SATA1, SATA2, SATA3, SATA4, SATA5, SATA6 Description:** SATA Connectors

#### **SATA1 Pin Assignment:**

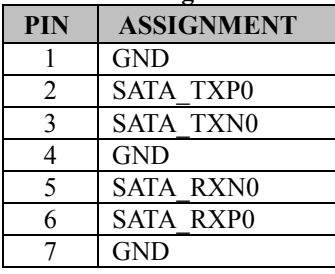

#### **SATA2 Pin Assignment:**

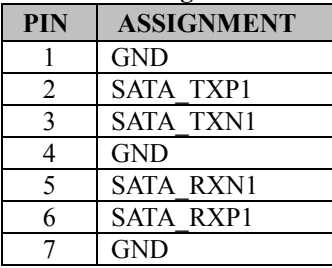

#### **SATA3 Pin Assignment:**

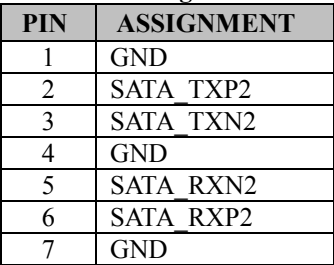

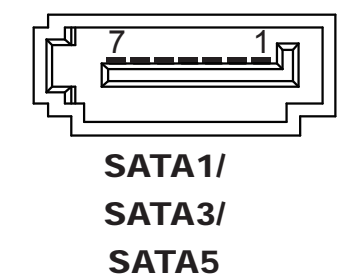

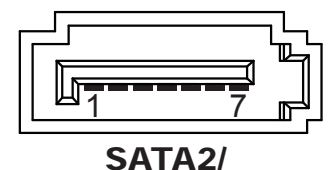

SATA4/ SATA6

#### **SATA4 Pin Assignment:**

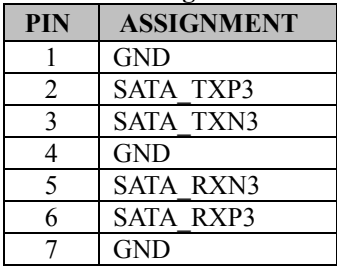

### **SATA5 Pin Assignment:**

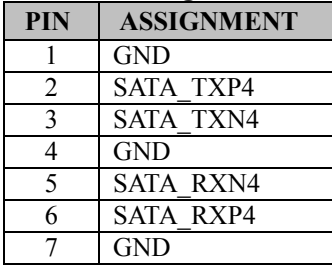

#### **SATA6 Pin Assignment:**

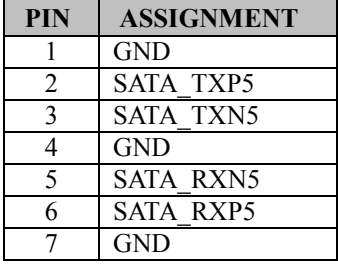

#### **Notes:**

- 1. C246 SKU supports SATA1~SATA6.
- 2. Q370 SKU supports SATA1~SATA6.
- 3. H310 SKU supports SATA1~SATA4.

### **3.5.27 Internal USB 3.1 Connector (USB1) Connector Location: USB1**

**Description:** Internal USB 3.1 Connector

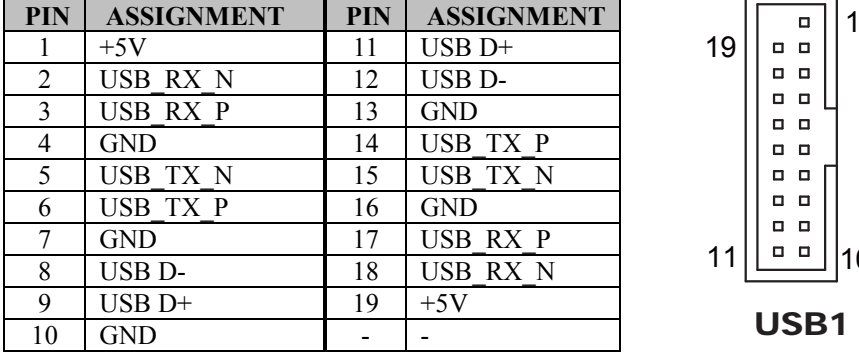

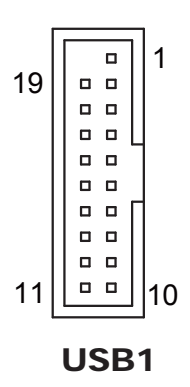

### **3.5.28 Internal USB 2.0 Connector (USB2, USB3, USB4) Connector Location: USB2, USB3, USB4**

**Description:** Internal USB 2.0 Connector

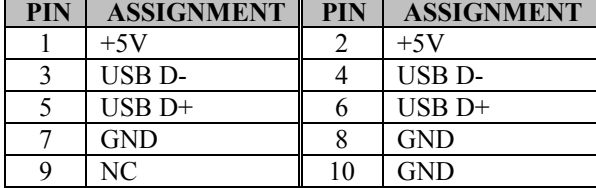

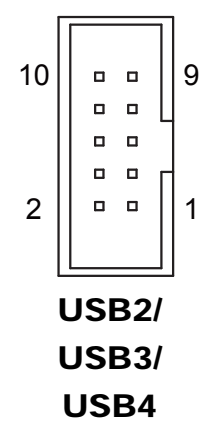

# **3.5.29 Speaker Connector (JSPK1)**

**Connector Location: JSPK1 Description:** Speaker Connector

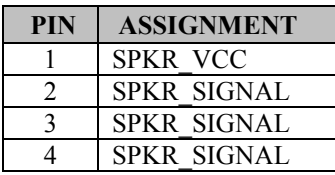

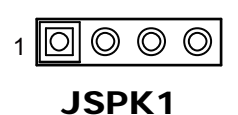

#### **3.5.30 Power Input Connector (ATX\_PWR1, ATX\_PWR2) Connector Location: ATX\_PWR1 Description:** ATX Power Connector

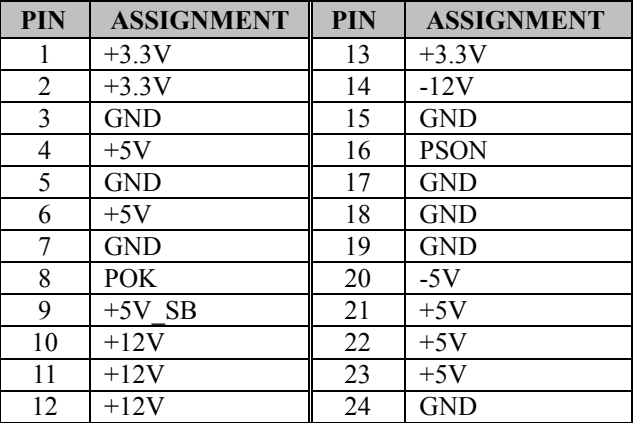

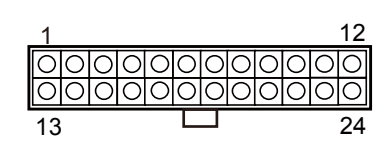

# ATX\_PWR1

#### **Connector Location: ATX\_PWR2 Description:** Power Connector

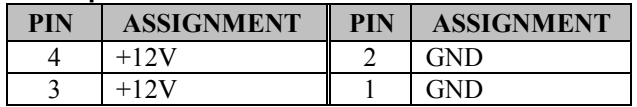

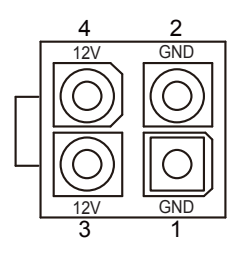

# ATX\_PWR2
### **3.5.31 Low Pin Count (LPC) Connector (JLPC1) Connector Location: JLPC1 Description:** LPC Connector

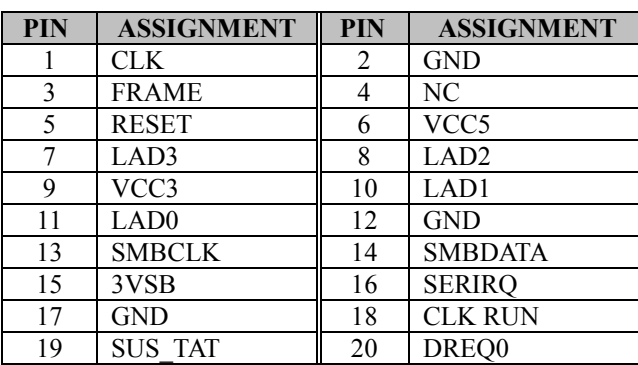

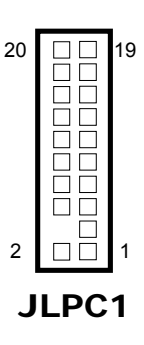

# **3.5.32 Clear Cmos Data Selection (JCMOS1) Jumper Location: JCMOS1**

**Description:** Clear CMOS Data Selection

- **Step 1.** Remove the main power of the PC.
- **Step 2.** Close JCMOS1 (pins 1-2) for 6 seconds by a cap.
- **Step 3.** Remove the cap which is just used on JCMOS1 (1-2), so that JCMOS1 returns to "OPEN".
- **Step 4.** Power on the PC and the PC will then auto-reboot for once in order to set SoC's register.
- **Step 5**. Done!

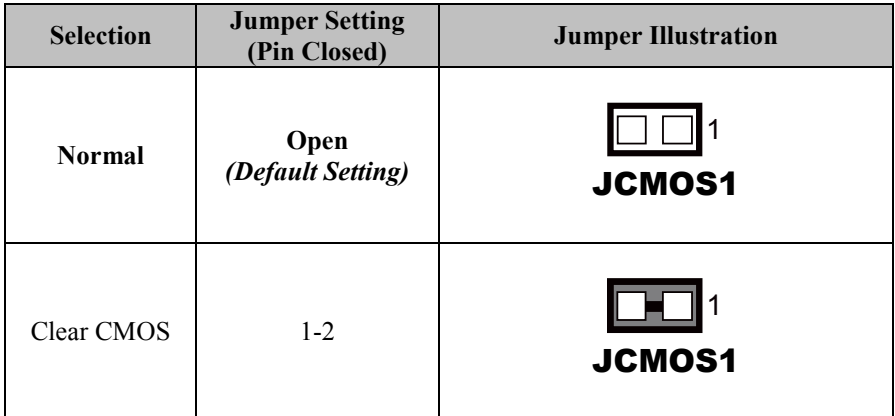

### **3.5.33 NMI Header (JNMI1) Connector Location: JNMI1 Description:** NMI Header

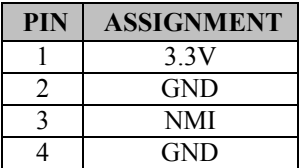

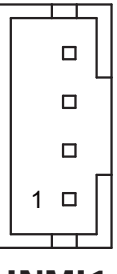

JNMI1

### **3.5.34 Flash Bios Header (JSPI\_1) Connector Location: JSPI\_1 Description:** Flash BIOS Header

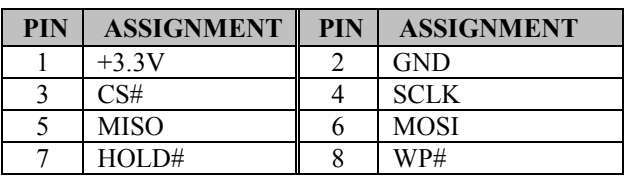

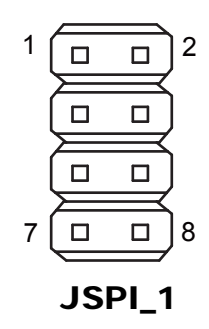

# **3.5.35 APS Header (JAPS1)**

**Connector Location: JAPS1 Description:** APS Header

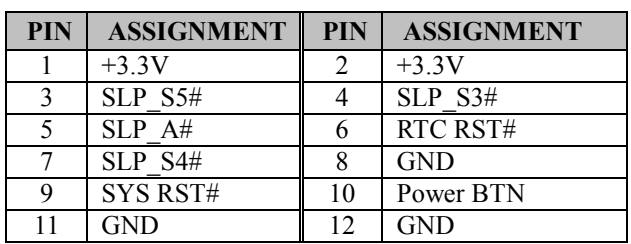

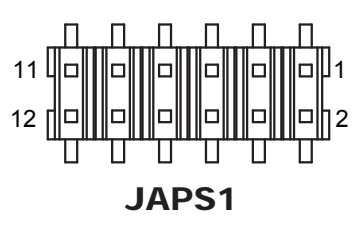

# **3.5.36 Micro SIM Card Socket (SIM1)**

**Connector Location: SIM1**

**Description:** Micro SIM Push/Push type (located on the rear side of BC-2602)

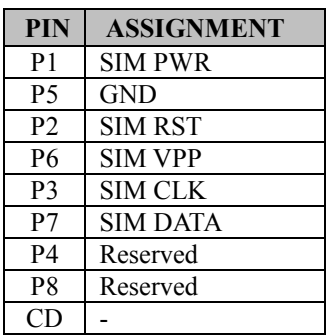

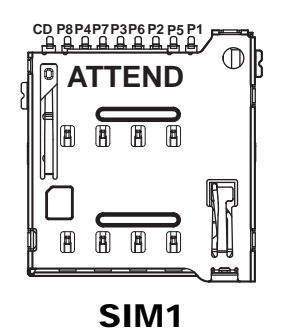

# **4 Software Utilities**

This chapter provides the detailed information that guides users to install driver utilities for the system. The following topics are included:

- Installing Intel<sup>®</sup> Chipset Software Installation Utility
- Installing Graphics Driver Utility
- Installing LAN Driver Utility
- Installing Sound Driver Utility
- Installing Intel<sup>®</sup> Management Engine Components Driver Installer
- Installing Intel® Rapid Storage Utility
- Installing Intel<sup>®</sup> Serial I/O Driver Utility

# **4.1 Introduction**

Enclosed with the BC-2602 Series package is our driver utilities contained in a DVD-ROM disk. Refer to the following table for driver locations:

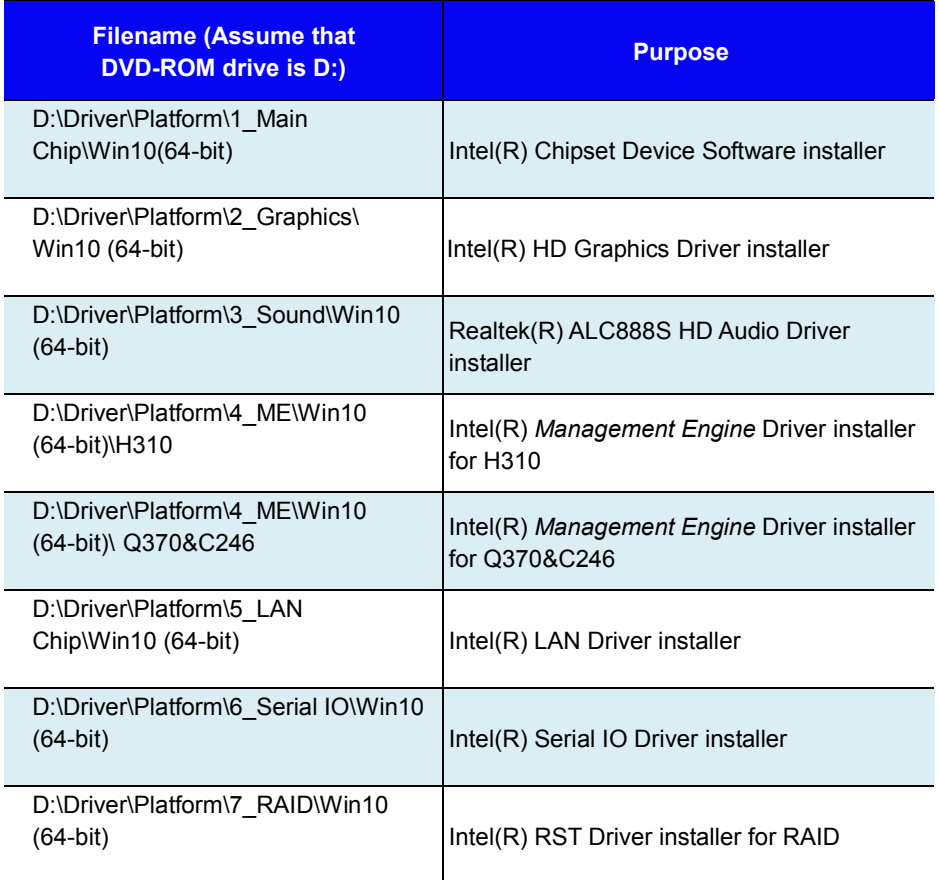

**Note:** Install the driver utilities immediately after the OS installation is completed.

# **For more details on the installation sequence, refer to the Readme.txt file.**

# **4.2 Installing Intel® Chipset Software Installation Utility**

# **Introduction**

The Intel® Chipset Software Installation Utility installs the Windows \*.INF files to the target system. These files outline to the operating system how to configure the Intel chipset components in order to ensure that the following functions work properly:

- Core PCI and ISAPNP Services
- PCI-e Support
- SATA Storage Support
- USB Support
- Identification of Intel<sup>®</sup> Chipset Components in the Device Manager

# **Intel® Chipset Software Installation Utility**

The utility pack is to be installed only for Windows 10 (64-bit), and it should be installed immediately after the OS installation is finished. Please follow the steps below:

- *1* Connect the USB DVD-ROM device to BC-2602 and insert the driver disk.
- *2* Enter the **Main Chip** folder where the Chipset driver is located (depending on your OS platform).
- *3* Click **SetupChipset.exe** file for driver installation.
- *4* Follow the on-screen instructions to install the driver.
- *5* Once the installation is completed, shut down the system and restart BC-2602 for the changes to take effect.

# **4.3 Installing Graphics Driver Utility**

The Graphics interface embedded in BC-2602 can support triple displays via VGA, DP and eDP (for Q370 & C246 SKU only) interfaces and make the system work simultaneously.

To install the Graphics driver utility, follow the steps below:

- *1* Connect the USB DVD-ROM device to BC-2602 and insert the driver disk.
- *2* Enter the **Graphics** folder where the driver is located (depending on your OS platform).
- *3* Click the **igxpin.exe** file for driver installation.
- *4* Follow the on-screen instructions to complete the installation.
- *5* Once the installation is completed, shut down the system and restart BC-2602 for the changes to take effect.

# **4.4 Installing LAN Driver Utility**

Enhanced with LAN function, BC-2602 supports various network adapters. To install the LAN Driver, follow the steps below:

- *1* Connect the USB DVD-ROM device to BC-2602 and insert the driver disk.
- *2* Enter the **LAN** folder where the driver is located (depending on your OS platform).
- *3* Click **LAN\_WIN10\_64\_23.5.2.exe** file for driver installation.
- *4* Follow the on-screen instructions to complete the installation.
- *5* Once the installation is completed, shut down the system and restart BC-2602 for the changes to take effect.

# **4.5 Installing Sound Driver Utility**

To install the Sound Driver, follow the steps below:

- *1* Connect the USB DVD-ROM device to BC-2602 and insert the driver disk.
- *2* Open the **Sound** folder where the driver is located (depending on your OS platform).
- *3* Click the **Setup.exe** file for driver installation.
- *4* Follow the on-screen instructions to complete the installation.
- *5* Once the installation is completed, shut down the system and restart BC-2602 for the changes to take effect.

# **4.6 Intel® Management Engine Components Driver Installer Installation**

# **Installation Instructions for Intel® Management Engine Components Driver Installer**

- *1* Connect the USB DVD-ROM device to BC-2602 and insert the driver disk.
- *2* Enter the **ME** folder where the driver is located.
- *3* Select **H310** or **Q370&C246** SKU.
- *4* Click **SetupME.exe** file for ME driver installation.
- *5* Follow the on-screen instructions to complete the installation.
- *6* Once the installation is completed, shut down the system and restart BC-2602 for the changes to take effect.

# **4.7 Installing RAID Utility (Only for C246/Q370, Optional)**

The Intel® Rapid Storage Technology option ROM provides the following functions:

- *•* Pre-operating system user interface for RAID volume management
- *•* Ability to create, delete and reset RAID volumes
- *•* RAID recovery

# **Entering option ROM User Interface from BIOS Setup Utility**

Follow the instructions below to enter the Intel<sup>®</sup> Rapid Storage Technology option ROM user interface:

- *1* Press **<Del>** to access the BIOS Setup Utility program when prompted during the Power-On Self-Test (POST).
- *2* Enter **Chipset > PCH-IO Configuration > SATA**

**Configuration** menu screen and select "**RAID**" option for **SATA Controller(s)** option item. See the picture below:

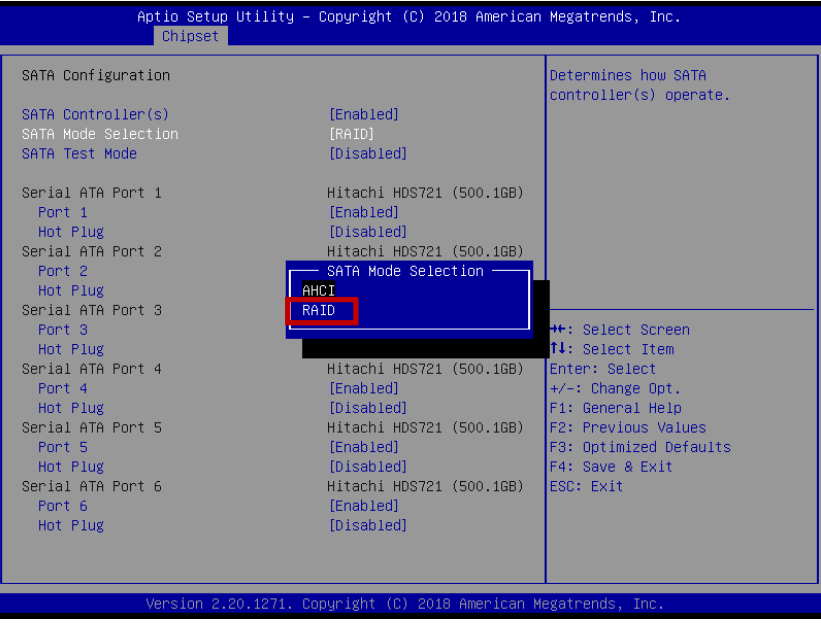

*BC-2602 SERIES USER MANUAL Page: 4-8*

- *3* Press **F4** to save and validate the changed BIOS configuration and reset the system.
- *4* Press **<Del>** to enter the BIOS Setup Utility program again and the **Intel(R) Rapid Storage Technology** option item will display under the **Advanced** menu screen as below:

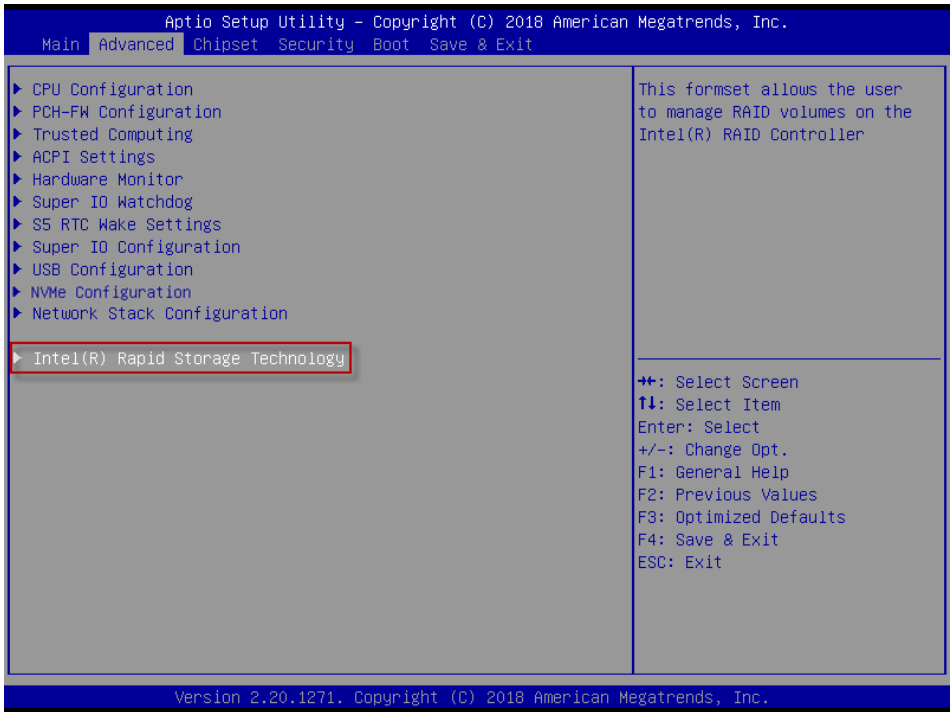

*5* Select the **Intel(R) Rapid Storage Technology** option item and press **<Enter>**, and the following screen will display. Select a RAID level that you want to enter and press **<Enter>**.

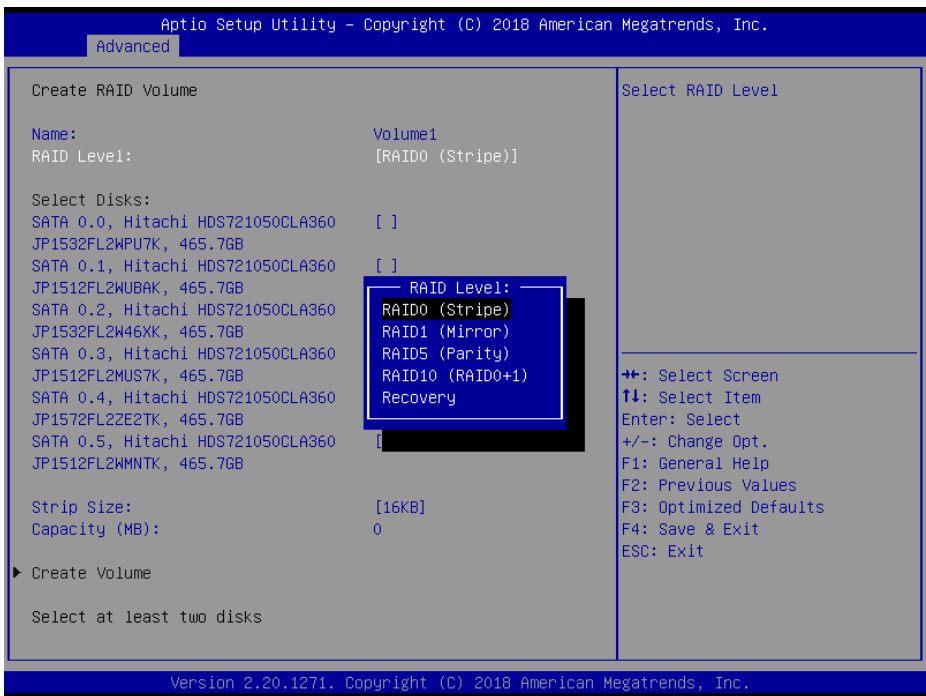

The hard drive(s) and hard drive information of the RAID level you selected in the previous step will display:

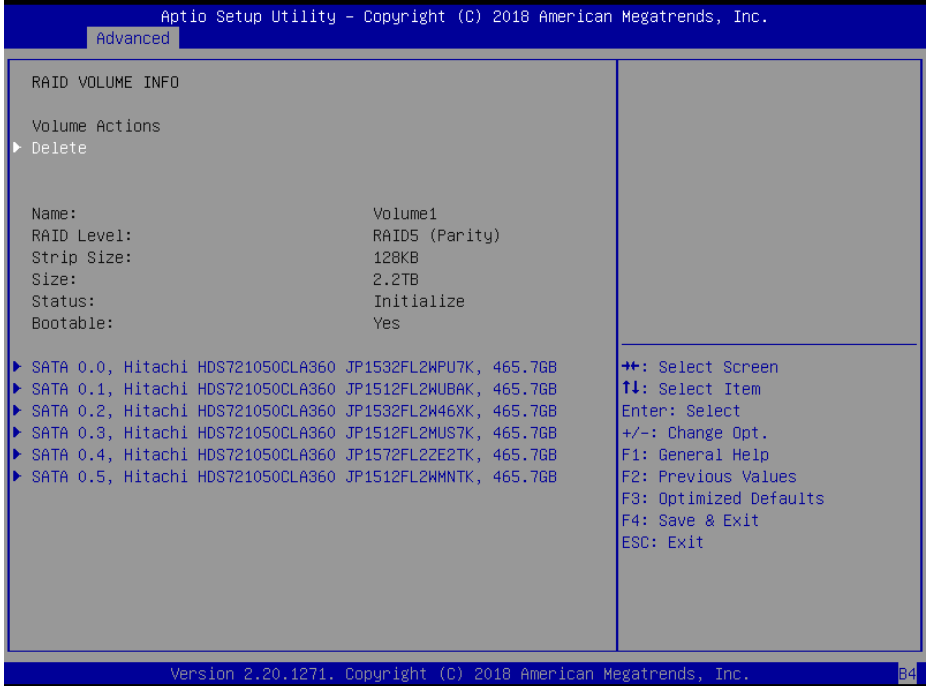

Heed that in the user interface, the hard drive(s) and hard drive information listed for your system will differ from the example above.

# **Installing RAID Utility (Only for C246/Q370, Optional)**

The Intel® Rapid Storage Technology (Intel® RST) utility supports RAID 0, 1, 5, 10 in C246/Q370 SKU.

To install the RAID utility, follow the steps below:

- *1* Connect the USB DVD-ROM device to BC-2602 and insert the driver disk.
- *2* Enter the **RAID** folder where the utility is located.
- *3* Select Windows 10 (64-bit) for your OS platform.
- *4* Click **Setup.exe** file for utility installation.
- *5* Follow the on-screen instructions to complete the installation.
- *6* Once the installation is completed, shut down the system and restart BC-2602 for the changes to take effect.

**Note:** The RAID utility is not supported for H310 SKU.

# **4.8 Installing Intel® Serial I/O Driver Utility**

To install the Serial I/O Driver, follow the steps below:

- *1* Connect the USB DVD-ROM device to BC-2602 and insert the driver disk.
- *2* Open the **Serial I/O** folder where the driver is located.
- *3* Select Windows 10 (64-bit) for your OS platform.
- *4* Click the **SetupSerialIO.exe** file for driver installation.
- *5* Follow the on-screen instructions to complete the installation.
- *6* Once the installation is completed, shut down the system and restart BC-2602 for the changes to take effect.

# **5 BIOS SETUP**

This chapter guides users how to configure the basic system configurations via the BIOS Setup Utilities. The information of the system configuration is saved in BIOS NVRAM so that the Setup information is retained when the system is powered off. The BIOS Setup Utilities consist of the following menu items:

- Main Menu
- Advanced Menu
- Chipset Menu
- Security Menu
- Boot Menu
- Save & Exit Menu

# **5.1 Introduction**

The BA-2602 board uses an AMI (American Megatrends Incorporated) Aptio BIOS that is stored in the Serial Peripheral Interface Flash Memory (SPI Flash) and can be updated. The SPI Flash contains the built-in BIOS setup program, Power-On Self-Test (POST), PCI auto-configuration utility, LAN EEPROM information, and Plug and Play support.

Aptio is AMI's BIOS firmware based on the UEFI (Unified Extensible Firmware Interface) specifications and the Intel Platform Innovation Framework for EFI. The UEFI specification defines an interface between the operating system and platform firmware. The interface consists of data tables that contain platform-related information, boot service calls, and runtime service calls that are available to the operating system and its loader. These elements have combined to provide a standard environment for booting the operating system and running pre-boot applications.

The diagram below shows the Extensible Firmware Interface's location in the software stack.

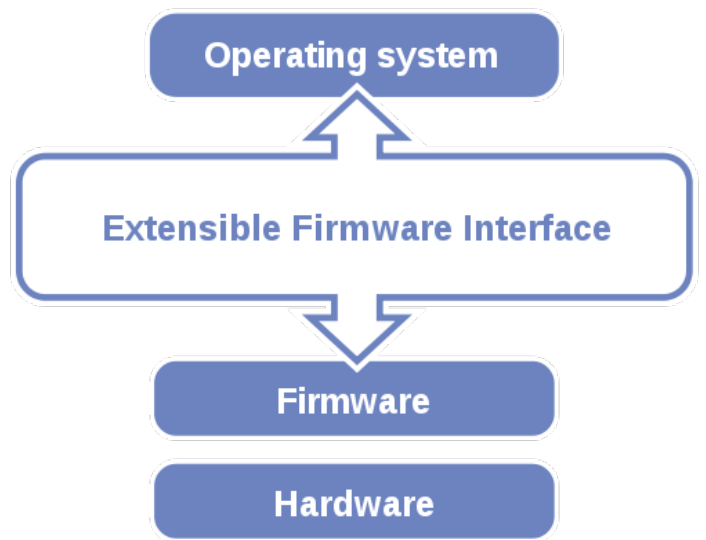

Figure 5-1. Extensible Firmware Interface Diagram

EFI BIOS provides an user interface that allows you to modify hardware configuration, e.g. change the system date and time, enable/disable a system component, determine bootable device priority, set up personal password, etc., which is convenient for engineers to perform modifications and customize the computer system and allows technicians to troubleshoot the occurred errors when the hardware is faulty.

The BIOS setup menu allows users to view and modify the BIOS settings for the computer. After the system is powered on, users can access the BIOS setup menu by pressing <Del> or <Esc> immediately while the POST message is running before the operating system is loading.

All the menu settings are described in details in this chapter.

# **5.2 Accessing Setup Utility**

After the system is powered on, BIOS will enter the Power-On Self-Test (POST) routines and the POST message will be displayed:

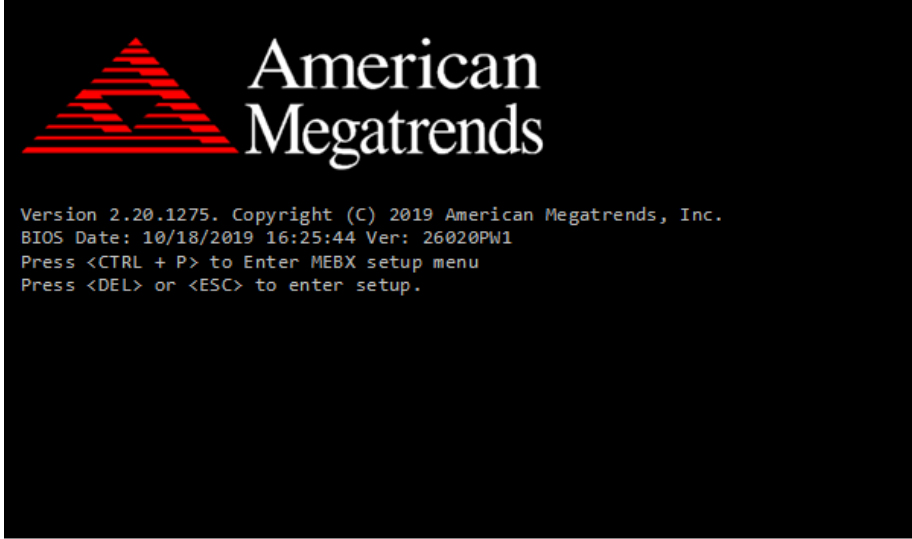

Figure 5-2. POST Screen with AMI Logo

Press **<Del>** or **<Esc>** to access the Setup Utility program and the **Main** menu of the Aptio Setup Utility will appear on the screen as below:

| Main Advanced Chipset Security Boot Save & Exit                                                         | Aptio Setup Utility – Copyright (C) 2019 American Megatrends, Inc.                     |                                                                                                    |
|----------------------------------------------------------------------------------------------------|----------------------------------------------------------------------------------------|----------------------------------------------------------------------------------------------------|
| BIOS Information<br>BIOS Vendor<br>Core Version<br>Compliancy<br>Project Version<br>Build Date and Time | American Megatrends<br>5.13<br>UEFI 2.7; PI 1.6<br>26020PW1 ×64<br>10/21/2019 10:03:20 | Set the Date, Use Tab to<br>switch between Date elements.<br>Default Ranges:<br>Year: 2005-2099<br>Months: $1-12$<br>Days: dependent on month                                           |
| PCH Information<br><b>Name</b><br>PCH SKU<br>Stepping                                                   | CNL PCH-H<br>C246<br>B <sub>0</sub>                                                    |                                                                                                    |
| System Date<br>System Time                                                                              | [Mon 10/21/2019]<br>[14:03:21]                                                         | <b>++:</b> Select Screen<br>↑↓: Select Item<br>Enter: Select<br>$+/-:$ Change Opt.<br>F1: General Help<br>F2: Previous Values<br>F3: Optimized Defaults<br>F4: Save & Exit<br>ESC: Exit |
| Version 2.20.1275. Copyright (C) 2019 American Megatrends, Inc.                                         |                                                                                        |                                                                                                    |

**BIOS Setup Menu Initialization Screen**

You may move the cursor by  $\leq \uparrow$  and  $\leq \downarrow$  keys to highlight the individual menu items. As you highlight each item, a brief description of the highlighted selection will appear on the right side of the screen.

The language of the BIOS setup menu interface and help messages are shown in US English. You may use < $\uparrow$ > or < $\downarrow$ > key to select among the items and press <Enter> to confirm and enter the sub-menu. The following table provides the list of the navigation keys that you can use while operating the BIOS setup menu.

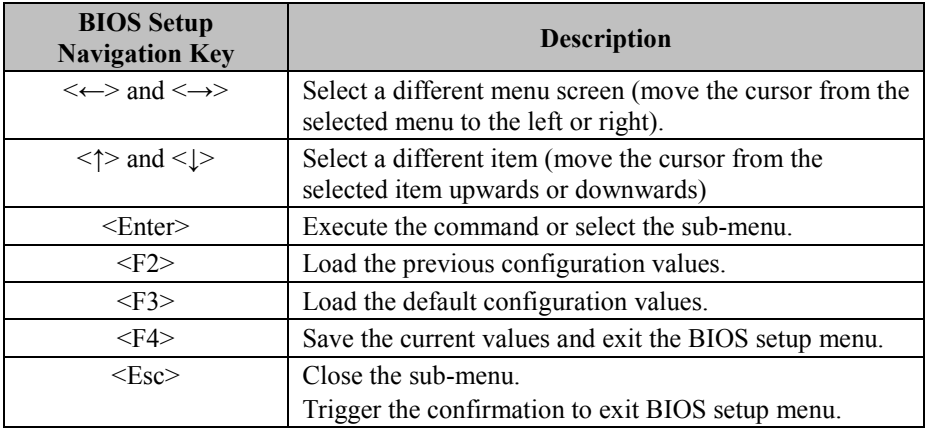

# **5.3 Main**

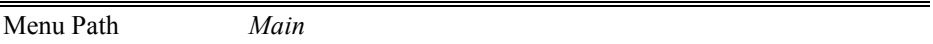

The **Main** menu allows you to view the BIOS Information and change the system date and time. Use tab to switch between date elements. Use < $\uparrow$  or < $\downarrow$  arrow keys to highlight the item and enter the value you want in each item. This screen also displays the BIOS version (project) and BIOS Build Date and Time.

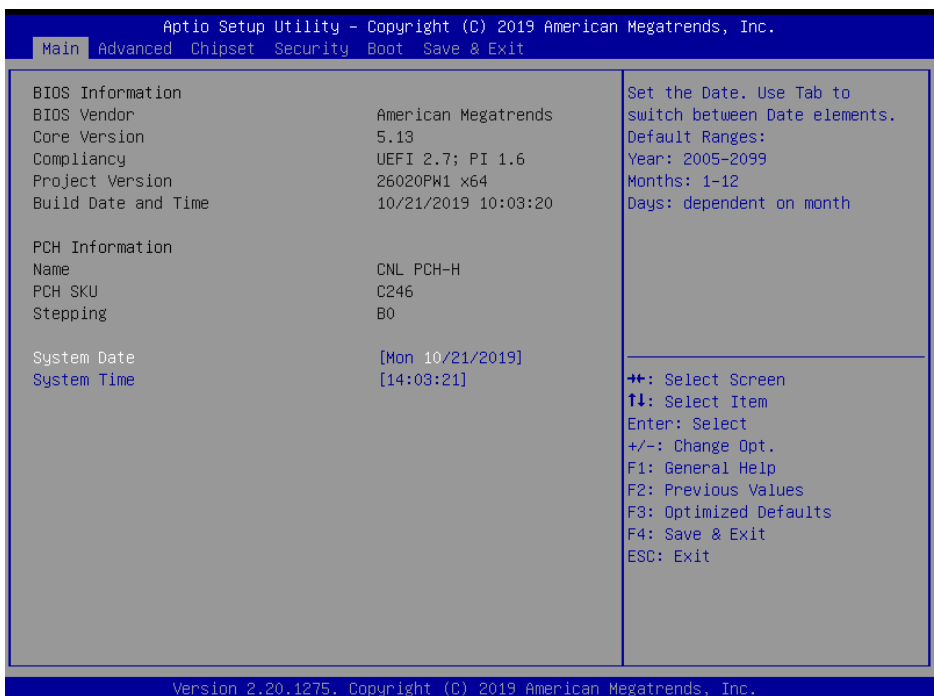

### **Main Screen**

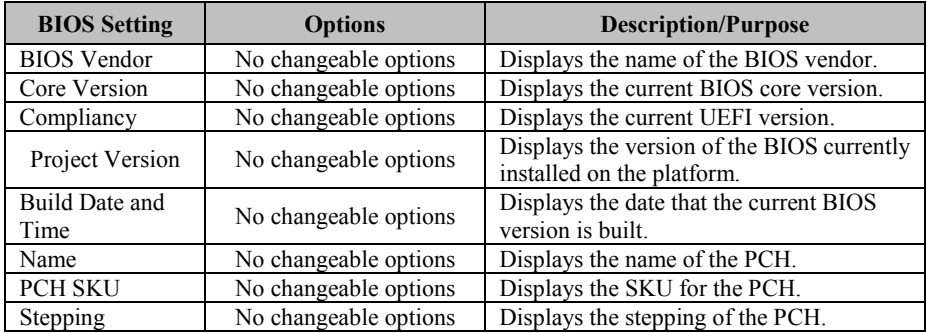

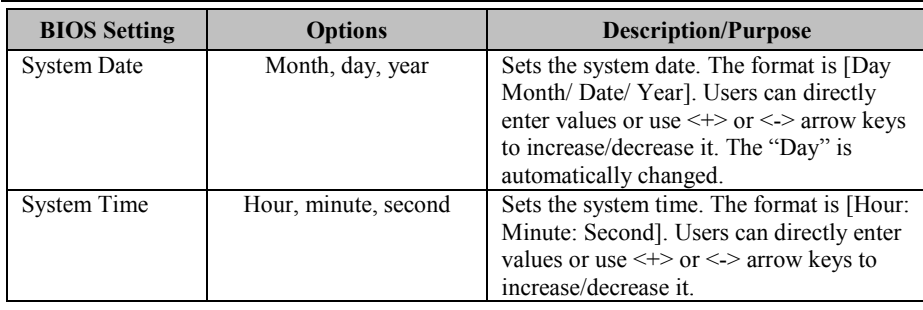

# **5.4 Advanced**

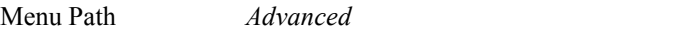

This menu provides advanced the sub-menu items such as CPU Configuration, PCH-FW Configuration, Trusted Computing, ACPI Settings, Hardware Monitor, Super IO Watchdog, S5 RTC Wake Settings, Super IO Configuration, USB Configuration, NVMe Configuration and Network Stack Configuration.

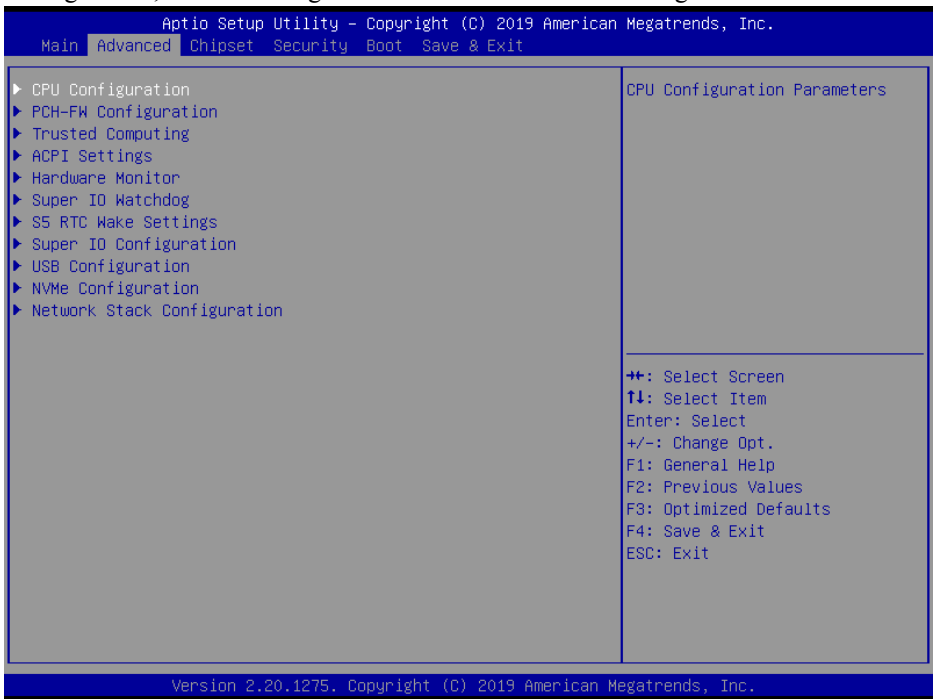

### **Advanced Menu Screen**

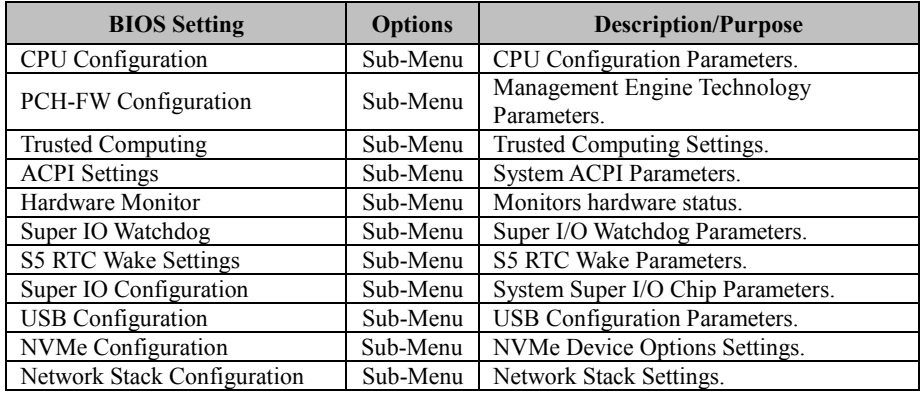

# **5.4.1 Advanced – CPU Configuration**

Menu Path *Advanced > CPU Configuration*

### The **CPU Configuration** provides advanced CPU settings and some information about CPU.

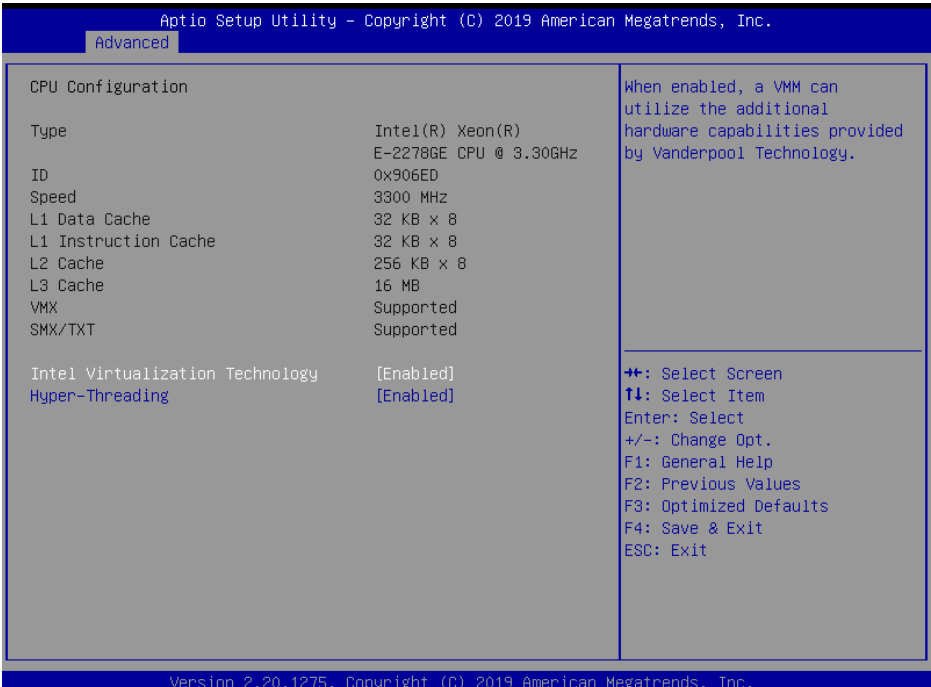

### **CPU Configuration Screen**

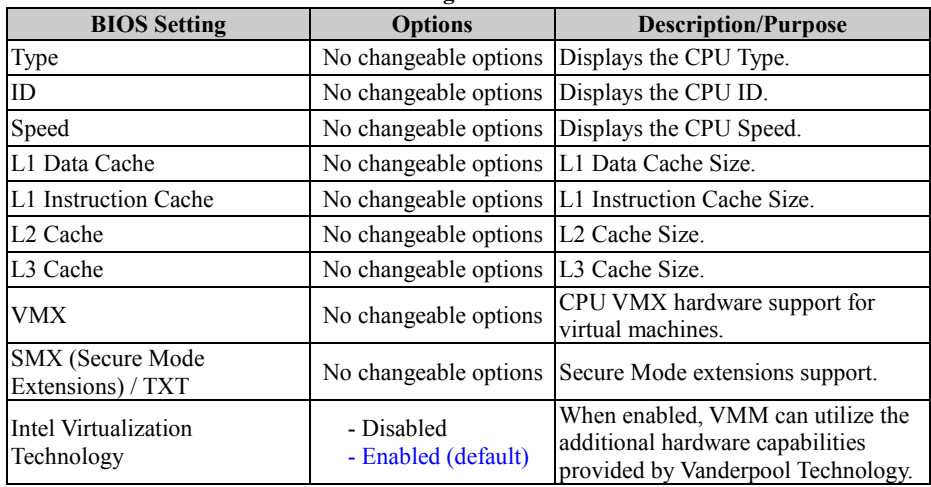

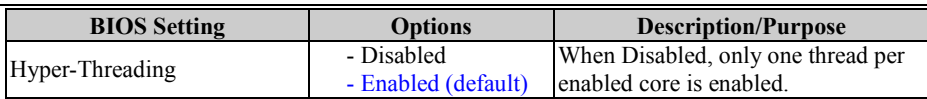

# **5.4.2 Advanced – PCH-FW Configuration**

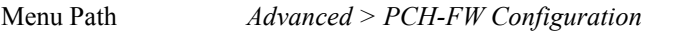

The **PCH-FW** allows users to view the information about ME (Management Engine) firmware information, such ME firmware version, firmware mode and firmware SKU.

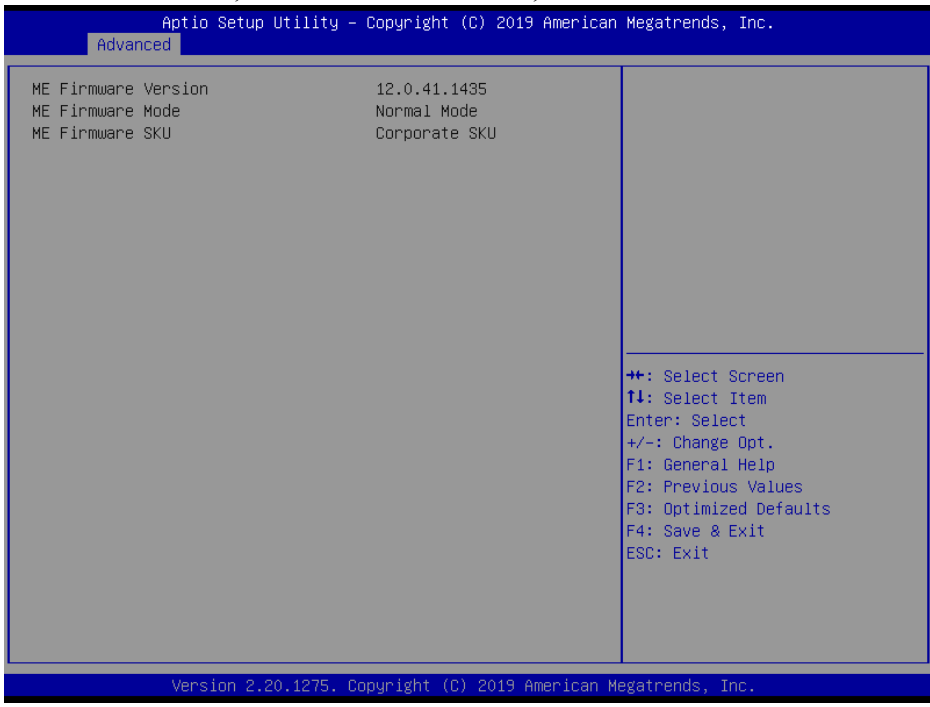

### **PCH-FW Configuration Screen**

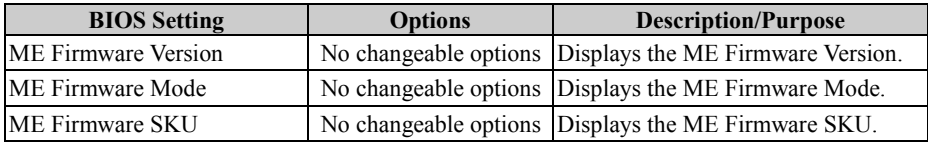

# **5.4.3 Advanced – Trusted Computing**

Menu Path *Advanced > Trusted Computing*

The Trusted Computing allows users to enable/disable BIOS support for security device. The operating system will not show Security Device. The TCG EFI protocol and INT1A interface will not be available.

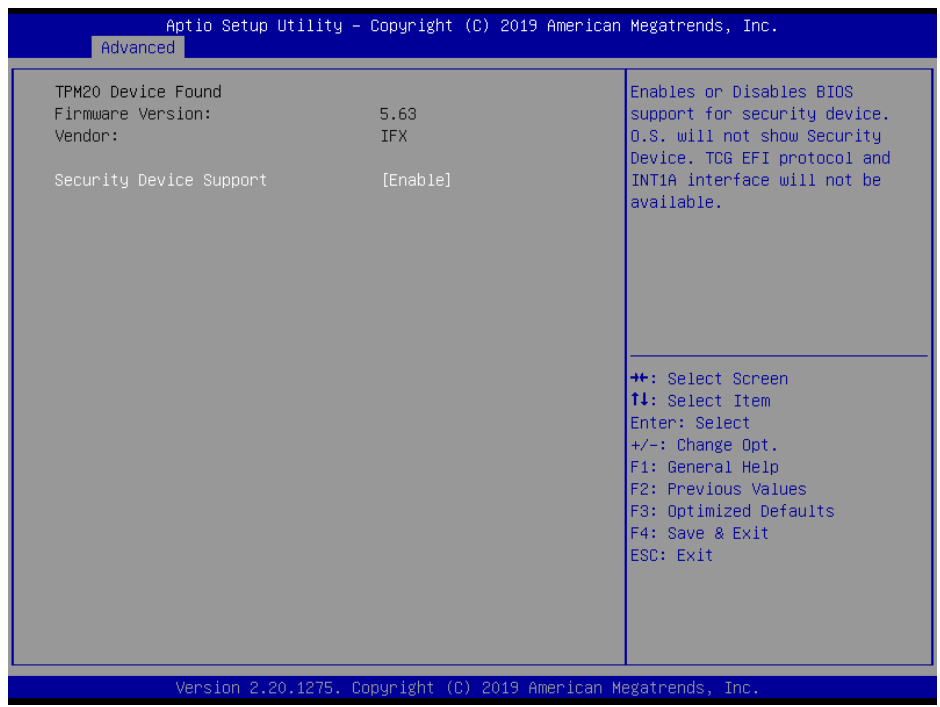

**Trusted Computing Screen**

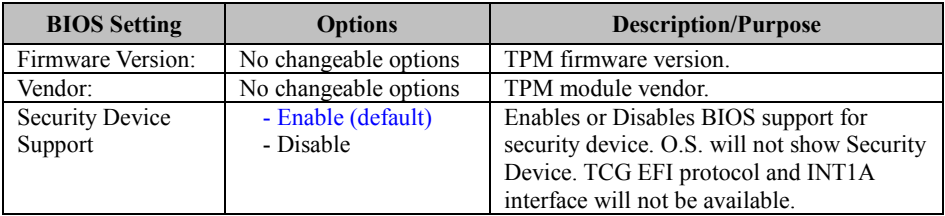

## **5.4.4 Advanced – ACPI Settings**

Menu Path *Advanced > ACPI Settings*

The **ACPI Settings** allows users to configure relevant ACPI (Advanced Configuration and Power Management Interface) settings, such as enable/disable Hibernation, ACPI Sleep State, lock legacy resources and S3 Video Repost.

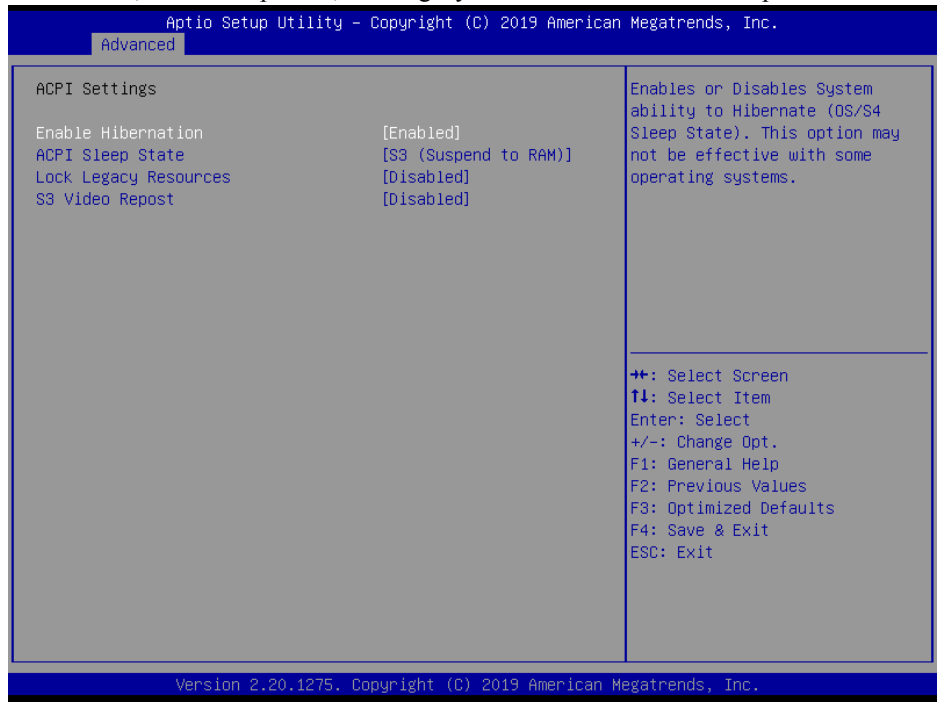

### **ACPI Settings Screen**

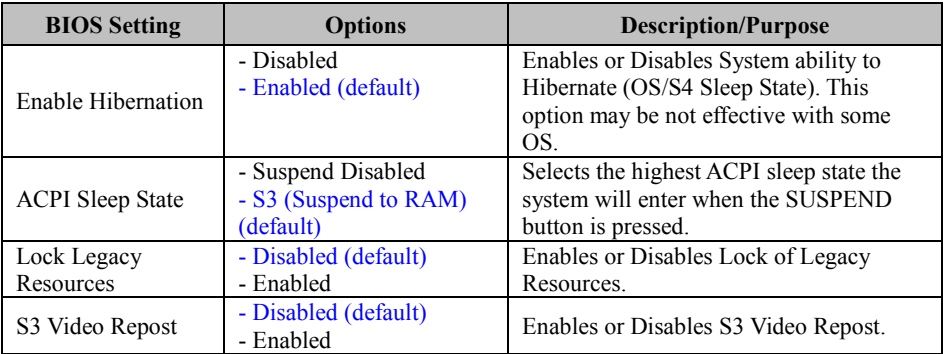

# **5.4.5 Advanced – Hardware Monitor**

Menu Path *Advanced > Hardware Monitor*

The **Hardware Monitor** allows users to configure Smart Fan Mode for CPU fan, monitor the health and status of the system such as CPU temperature, system temperature, system fan speed and voltage levels in supply.

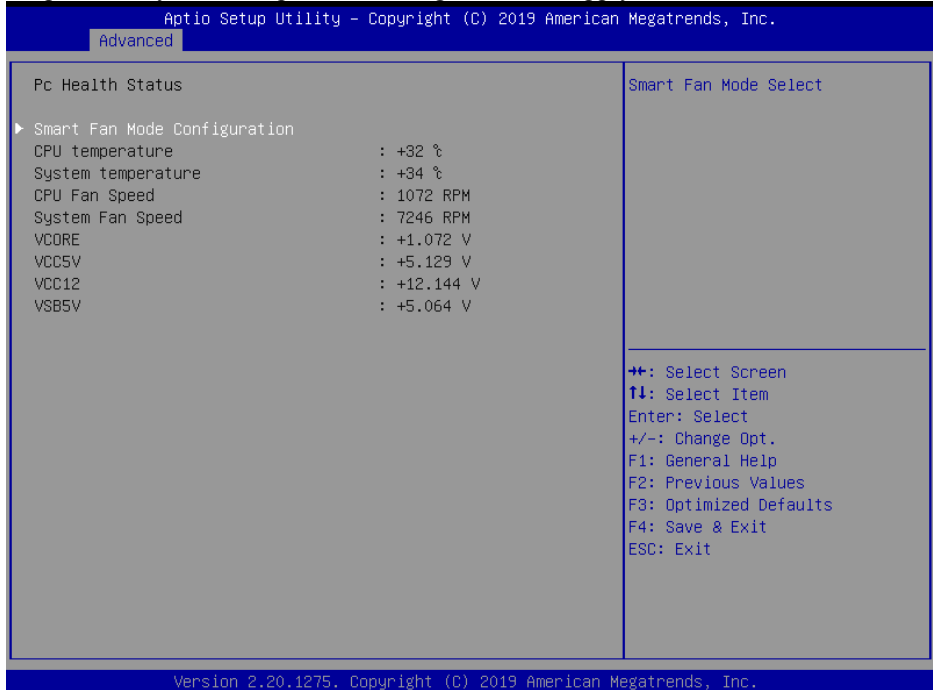

### **Hardware Monitor Screen**

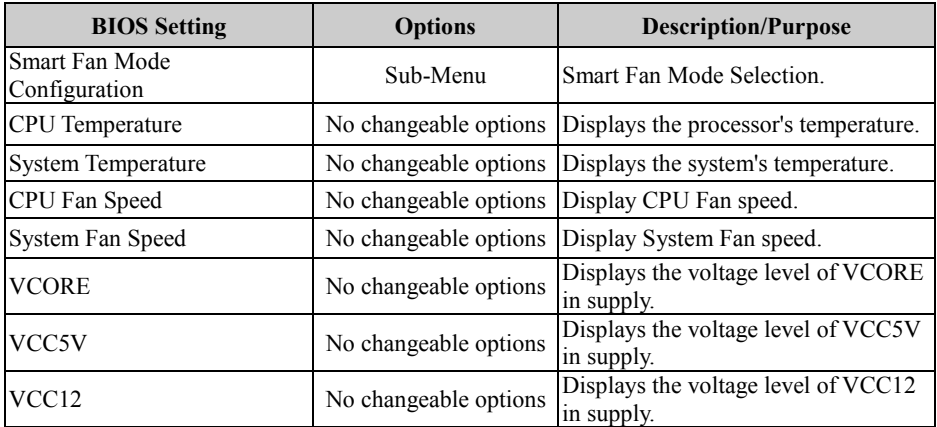

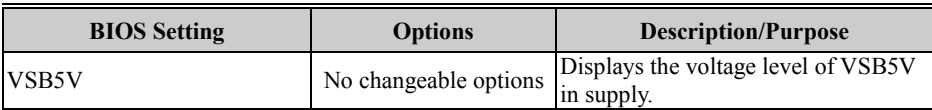

## **Smart Fan Mode Configuration**

Menu Path *Advanced > Hardware Monitor > Smart Fan Mode Configuration*

| Advanced                                                        | Aptio Setup Utility - Copyright (C) 2019 American Megatrends, Inc. |                                                                                                    |
|-----------------------------------------------------------------|--------------------------------------------------------------------|----------------------------------------------------------------------------------------------------|
| Smart Fan Mode Configuration                                    |                                                                    | Smart Fan Mode Select                                                                                                    |
| CPU Fan Smart Fan Control <b>CPU</b> Fan Smart                  | [Auto Duty-Cycle Mode]                                             | <b>++:</b> Select Screen<br>↑↓: Select Item<br>Enter: Select<br>$+/-:$ Change Opt.<br>F1: General Help<br>F2: Previous Values |
|                                                                 |                                                                    | F3: Optimized Defaults<br>F4: Save & Exit<br>ESC: Exit                                                                        |
| Version 2.20.1275. Copyright (C) 2019 American Megatrends, Inc. |                                                                    |                                                                                                    |

**Smart Fan Mode Configuration Screen**

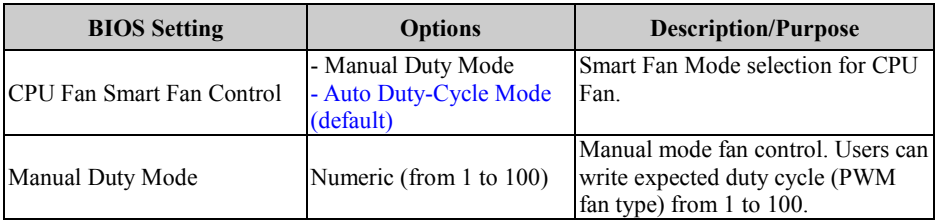

# **5.4.6 Advanced – Super IO Watchdog**

| Advanced > Super IO Watchdog<br>Menu Path                                      |                                                                 |                                                                                                    |  |  |
|--------------------------------------------------------------------------------|-----------------------------------------------------------------|----------------------------------------------------------------------------------------------------|--|--|
| Aptio Setup Utility - Copyright (C) 2019 American Megatrends, Inc.<br>Advanced |                                                                 |                                                                                                    |  |  |
| Super IO Watchdog<br>Enable Watchdog                                           | [Enabled]                                                       | Super IO Watchdog timer<br>settings Enable/Disable                                                                                                    |  |  |
| Watchdog timer unit<br>Count for Timer (Seconds)                               | [1s]<br>10                                                      |                                                                                                    |  |  |
|                                                                                |                                                                 | <b>**:</b> Select Screen<br>14: Select Item<br>Enter: Select<br>$+/-$ : Change Opt.<br>F1: General Help<br>F2: Previous Values<br>F3: Optimized Defaults<br>F4: Save & Exit<br>ESC: Exit |  |  |
|                                                                                | Version 2.20.1275. Copyright (C) 2019 American Megatrends, Inc. |                                                                                                    |  |  |

**Super IO Watchdog Screen**

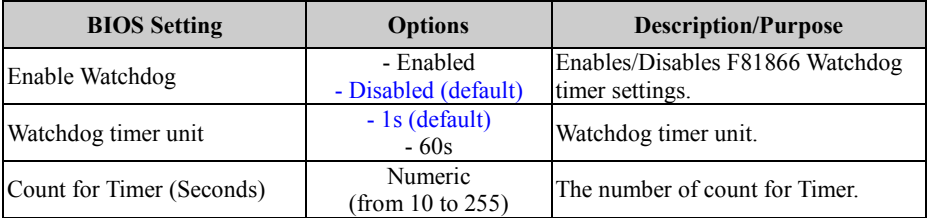

# **5.4.7 Advanced – S5 RTC Wake Settings**

Menu Path *Advanced > S5 RTC Wake Settings*

The **S5 RTC Wake Settings** enables/disables the system to wake up at a preset time of a day from S5 State using RTC alarm.

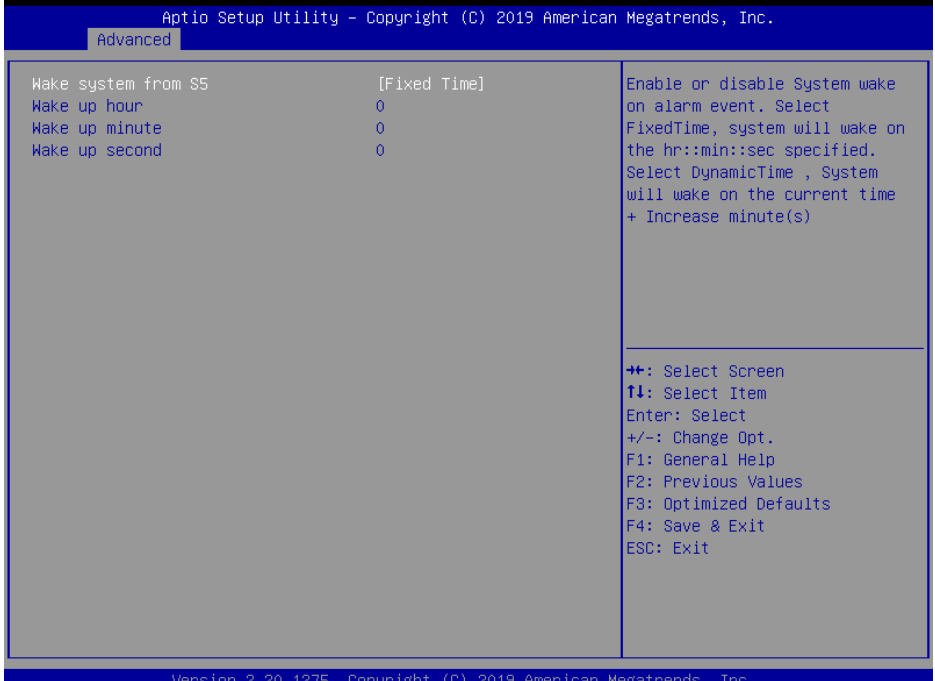

### **S5 RTC Wake Settings Screen**

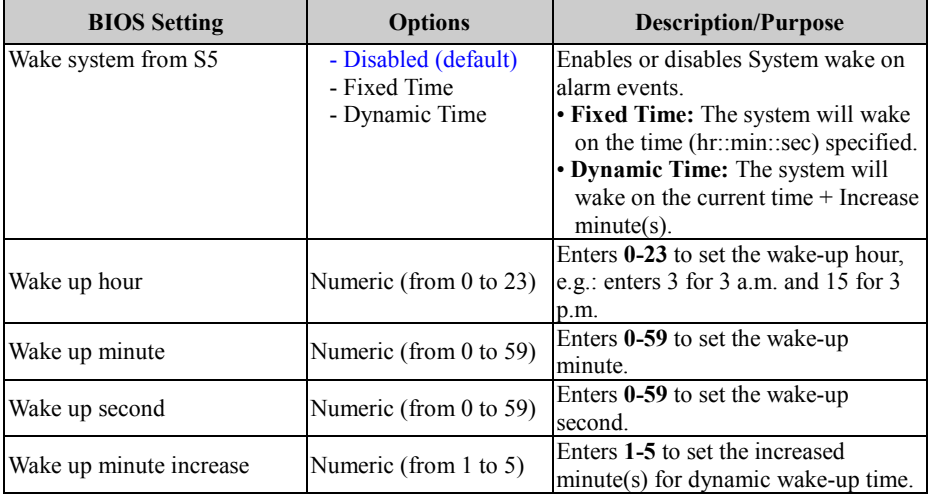

# **5.4.8 Advanced – Super IO Configuration**

Menu Path *Advanced > Super IO Configuration*

| Aptio Setup Utility – Copyright (C) 2019 American Megatrends, Inc.<br>Advanced                                                                                                    |                                                                                                    |
|----------------------------------------------------------------------------------------------------|----------------------------------------------------------------------------------------------------|
| Super IO Configuration<br>Super IO Chip Logical Device(s) Configuration<br>Serial Port 1 Configuration<br>▶ Serial Port 2 Configuration<br>$\blacktriangleright$ Serial Port 3 Configuration<br>$\blacktriangleright$ Serial Port 4 Configuration<br>$\blacktriangleright$ Serial Port 5 Configuration<br>$\blacktriangleright$ Serial Port 6 Configuration<br>D⊢ Parallel Port | View and Set Basic properties<br>of the SIO Logical device.<br>Like IO Base, IRQ Range, DMA<br>Channel and Device Mode.                                                                 |
|                                                                                                    | <b>**: Select Screen</b><br>14: Select Item<br>Enter: Select<br>$+/-:$ Change Opt.<br>F1: General Help<br>F2: Previous Values<br>F3: Optimized Defaults<br>F4: Save & Exit<br>ESC: Exit |
| Version 2.20.1275. Copyright (C) 2019 American Megatrends, Inc.                                                                                                    |                                                                                                    |

**Super IO Configuration Screen**

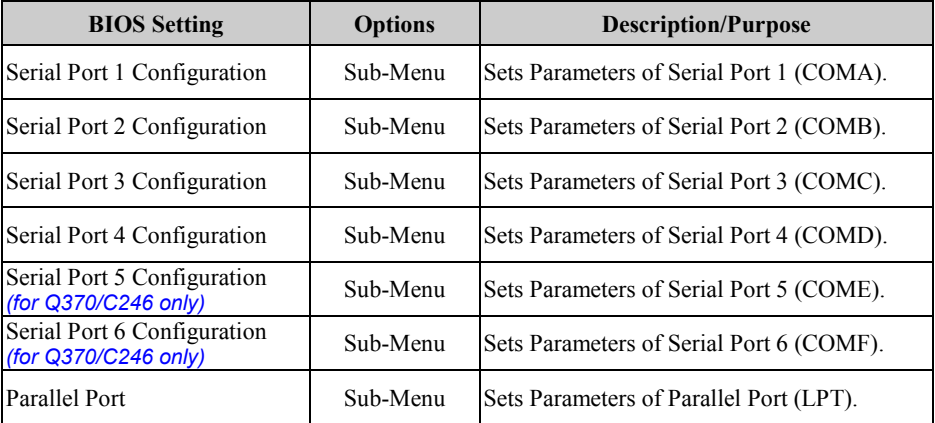

### **Super IO Configuration – Serial Port 1 Configuration**

Menu Path *Advanced > Super IO Configuration > Serial Port 1 Configuration*

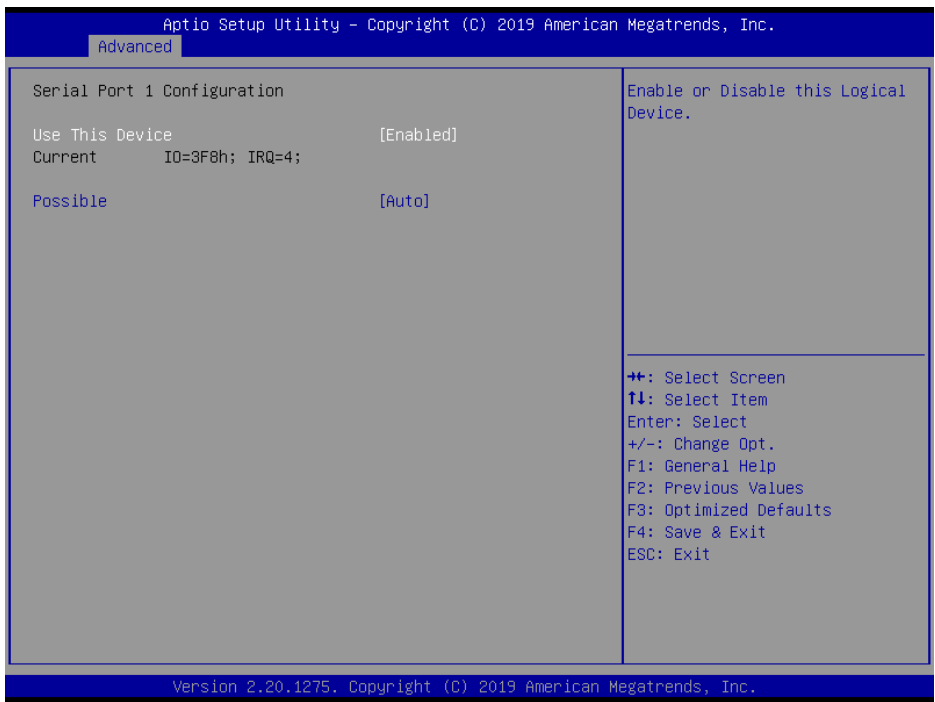

### **Serial Port 1 Configuration Screen**

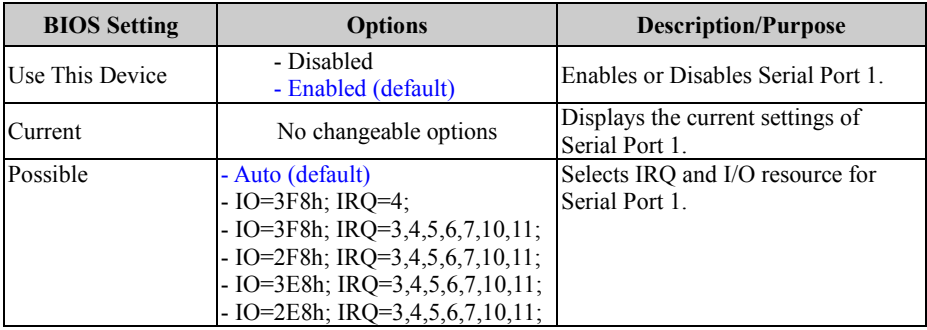

### **Super IO Configuration – Serial Port 2 Configuration**

Menu Path *Advanced > Super IO Configuration > Serial Port 2 Configuration*

| Advanced                                   | Aptio Setup Utility – Copyright (C) 2019 American Megatrends, Inc. |                                                                                                    |
|--------------------------------------------|--------------------------------------------------------------------|----------------------------------------------------------------------------------------------------|
| Serial Port 2 Configuration                |                                                                    | Enable or Disable this Logical<br>Device.                                                                                                    |
| Use This Device<br>Current IO=2F8h; IRQ=3; | [Enabled]                                                          |                                                                                                    |
| Possible<br>Mode                           | [Auto]<br>[RS-232]                                                 |                                                                                                    |
|                                            |                                                                    | <b>++:</b> Select Screen<br>14: Select Item<br>Enter: Select<br>$+/-:$ Change Opt.<br>F1: General Help<br>F2: Previous Values<br>F3: Optimized Defaults<br>F4: Save & Exit<br>ESC: Exit |
|                                            | Version 2.20.1275. Copyright (C) 2019 American Megatrends, Inc.    |                                                                                                    |

**Serial Port 2 Configuration Screen**

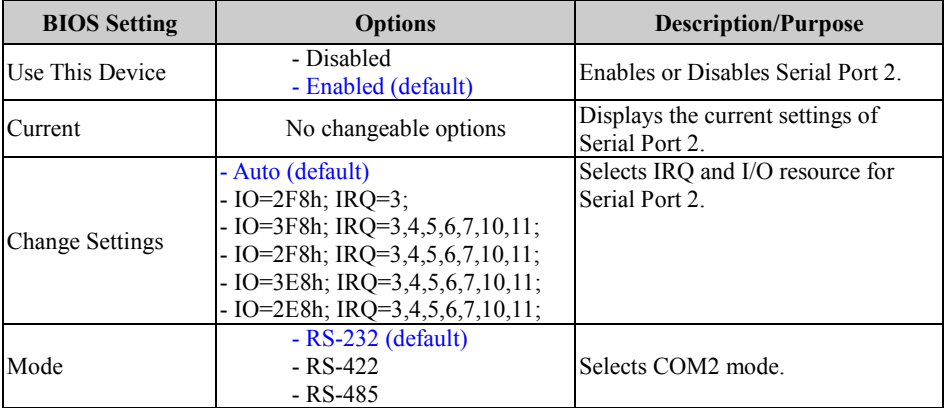
### **Super IO Configuration – Serial Port 3 Configuration**

Menu Path *Advanced > Super IO Configuration > Serial Port 3 Configuration*

| Advanced                                   | Aptio Setup Utility – Copyright (C) 2019 American Megatrends, Inc. |                                                                  |
|--------------------------------------------|--------------------------------------------------------------------|------------------------------------------------------------------|
| Serial Port 3 Configuration                |                                                                    | Enable or Disable this Logical<br>Device.                        |
| Use This Device<br>Current I0=3E8h; IRQ=7; | [Enabled]                                                          |                                                                  |
| Possible                                   | [Auto]                                                             |                                                                  |
|                                            |                                                                    |                                                                  |
|                                            |                                                                    |                                                                  |
|                                            |                                                                    | <b>++:</b> Select Screen                                         |
|                                            |                                                                    | ↑↓: Select Item<br>Enter: Select                                 |
|                                            |                                                                    | +/-: Change Opt.<br>F1: General Help                             |
|                                            |                                                                    | F2: Previous Values<br>F3: Optimized Defaults<br>F4: Save & Exit |
|                                            |                                                                    | ESC: Exit                                                        |
|                                            |                                                                    |                                                                  |
|                                            | Version 2.20.1275. Copyright (C) 2019 American Megatrends, Inc.    |                                                                  |

**Serial Port 3 Configuration Screen**

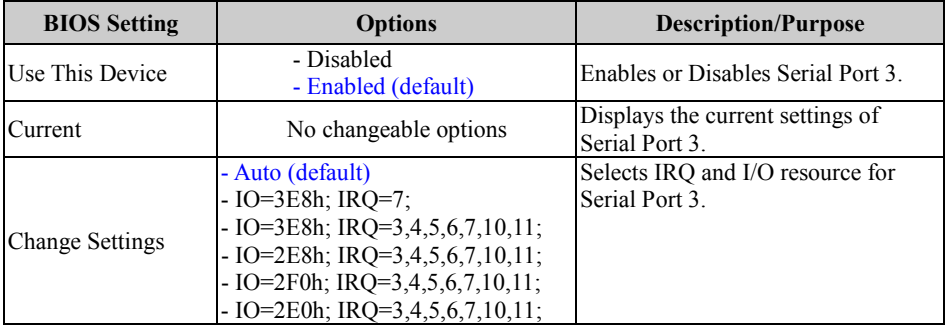

#### **Super IO Configuration – Serial Port 4 Configuration**

Menu Path *Advanced > Super IO Configuration > Serial Port 4 Configuration*

| Advanced                    | Aptio Setup Utility - Copyright (C) 2019 American Megatrends, Inc. |                                                        |
|-----------------------------|--------------------------------------------------------------------|--------------------------------------------------------|
| Serial Port 4 Configuration |                                                                    | Enable or Disable this Logical<br>Device.              |
| Use_This Device             | [Enabled]                                                          |                                                        |
| Possible                    | [Auto]                                                             |                                                        |
|                             |                                                                    |                                                        |
|                             |                                                                    |                                                        |
|                             |                                                                    | <b>++:</b> Select Screen<br>↑↓: Select Item            |
|                             |                                                                    | Enter: Select<br>$+/-:$ Change Opt.                    |
|                             |                                                                    | F1: General Help<br>F2: Previous Values                |
|                             |                                                                    | F3: Optimized Defaults<br>F4: Save & Exit<br>ESC: Exit |
|                             |                                                                    |                                                        |
|                             |                                                                    |                                                        |
|                             | Version 2.20.1275. Copyright (C) 2019 American Megatrends, Inc.    |                                                        |

**Serial Port 4 Configuration Screen**

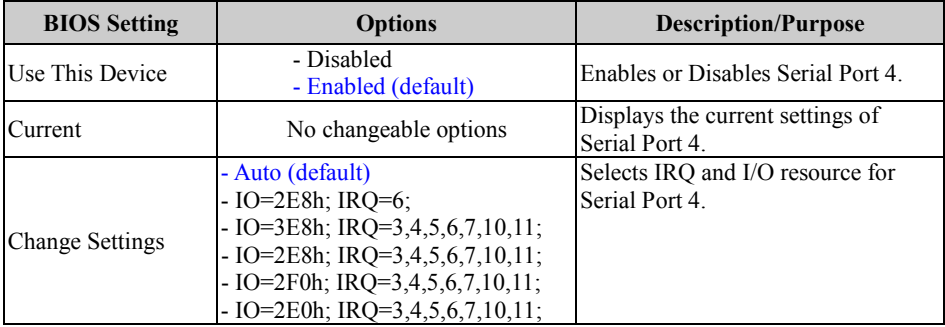

#### **Super IO Configuration – Serial Port 5 Configuration (For Q370/C246 SKU Only)**

Menu Path *Advanced > Super IO Configuration > Serial Port 5 Configuration*

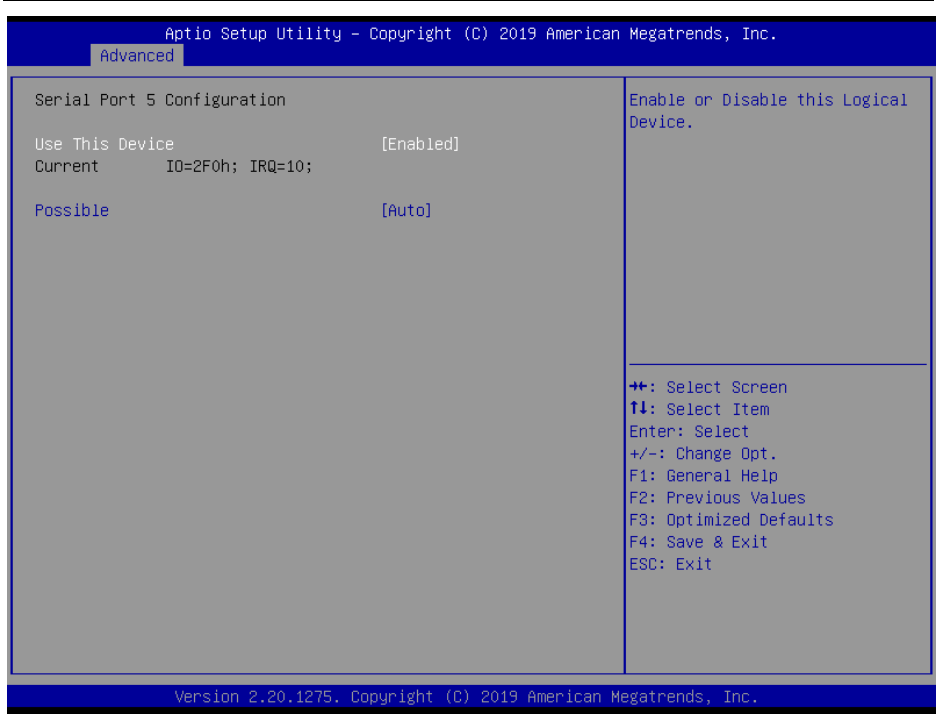

**Serial Port 5 Configuration Screen**

| <b>BIOS</b> Setting    | <b>Options</b>                                                                                                    | <b>Description/Purpose</b>                         |
|------------------------|----------------------------------------------------------------------------------------------------|----------------------------------------------------|
| Use This Device        | - Disabled<br>- Enabled (default)                                                                                                    | Enables or Disables Serial Port 5.                 |
| Current                | No changeable options                                                                                                    | Displays the current settings of<br>Serial Port 5. |
| <b>Change Settings</b> | - Auto (default)<br>$-$ IO=2F0h; IRQ=10;<br>- IO=3E8h; IRQ=3,4,5,6,7,10,11;<br>- IO=2E8h; IRQ=3,4,5,6,7,10,11;<br>- IO=2F0h; IRQ=3,4,5,6,7,10,11;<br>- IO=2E0h; IRQ=3,4,5,6,7,10,11; | Selects IRO and I/O resource for<br>Serial Port 5. |

#### **Super IO Configuration – Serial Port 6 Configuration (For Q370/C246 SKU Only)**

Menu Path *Advanced > Super IO Configuration > Serial Port 6 Configuration*

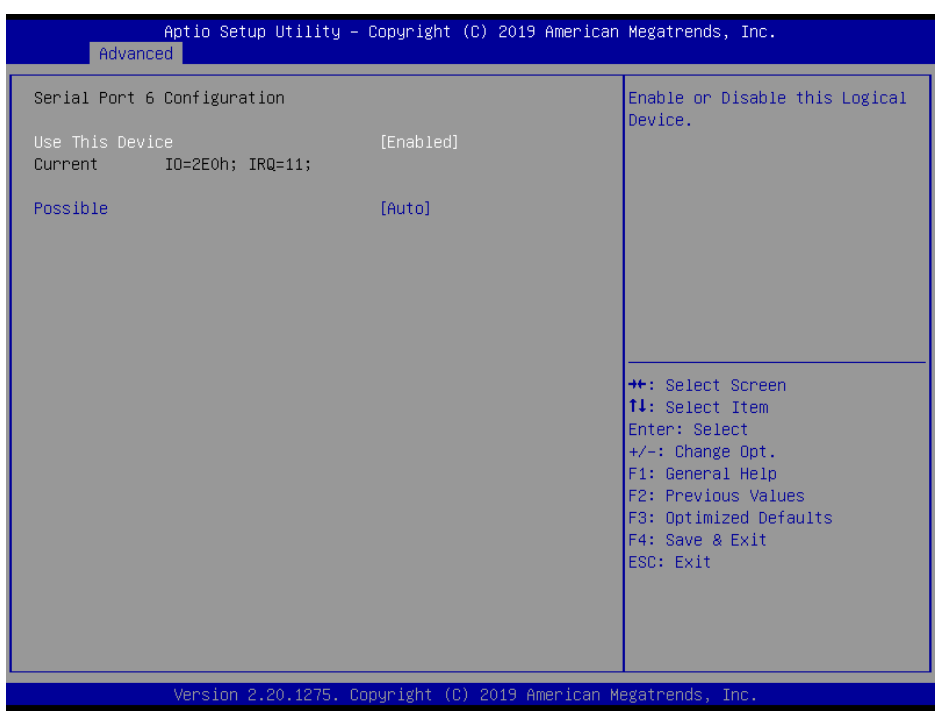

**Serial Port 6 Configuration Screen**

| <b>BIOS</b> Setting    | <b>Options</b>                                                                                                    | <b>Description/Purpose</b>                         |
|------------------------|----------------------------------------------------------------------------------------------------|----------------------------------------------------|
| Use This Device        | - Disabled<br>- Enabled (default)                                                                                                    | Enables or Disables Serial Port 6.                 |
| Current                | No changeable options                                                                                                    | Displays the current settings of<br>Serial Port 6. |
| <b>Change Settings</b> | - Auto (default)<br>$- IO=2E0h$ ; IRO=11;<br>- IO=3E8h; IRQ=3,4,5,6,7,10,11;<br>$-$ IO=2E8h; IRQ=3,4,5,6,7,10,11;<br>- IO=2F0h; IRQ=3,4,5,6,7,10,11;<br>$-$ IO=2E0h; IRQ=3,4,5,6,7,10,11; | Selects IRO and I/O resource for<br>Serial Port 6. |

#### **Super IO Configuration – Parallel Port Configuration**

Menu Path *Advanced > Super IO Configuration > Parallel Port*

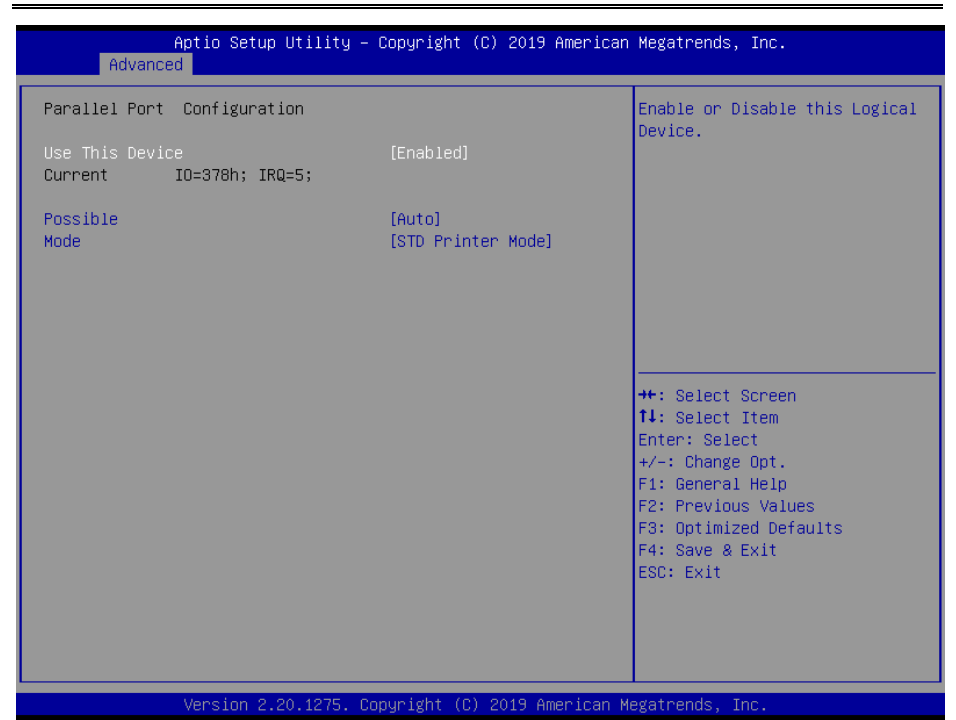

#### **Parallel Port Screen**

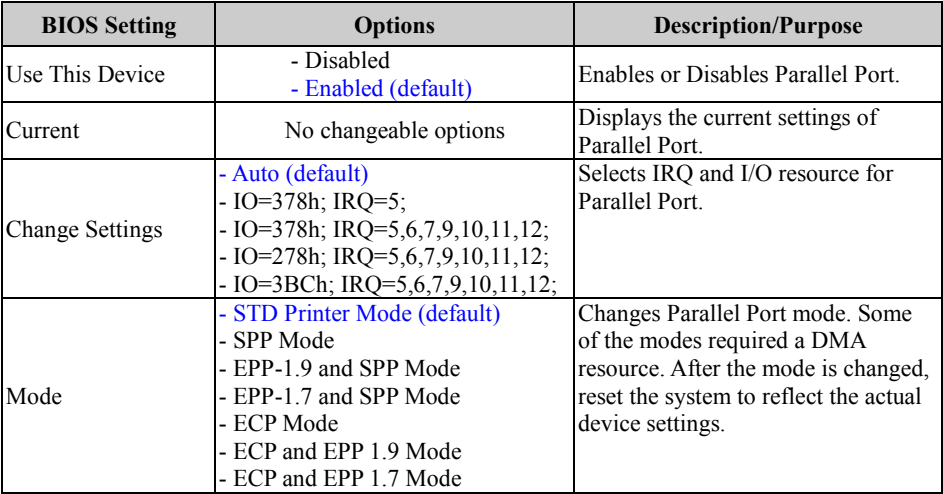

# **5.4.9 Advanced – USB Configuration**

Menu Path *Advanced > USB Configuration*

The **USB Configuration** allows users to configure advanced USB settings such as USB mass storage driver support.

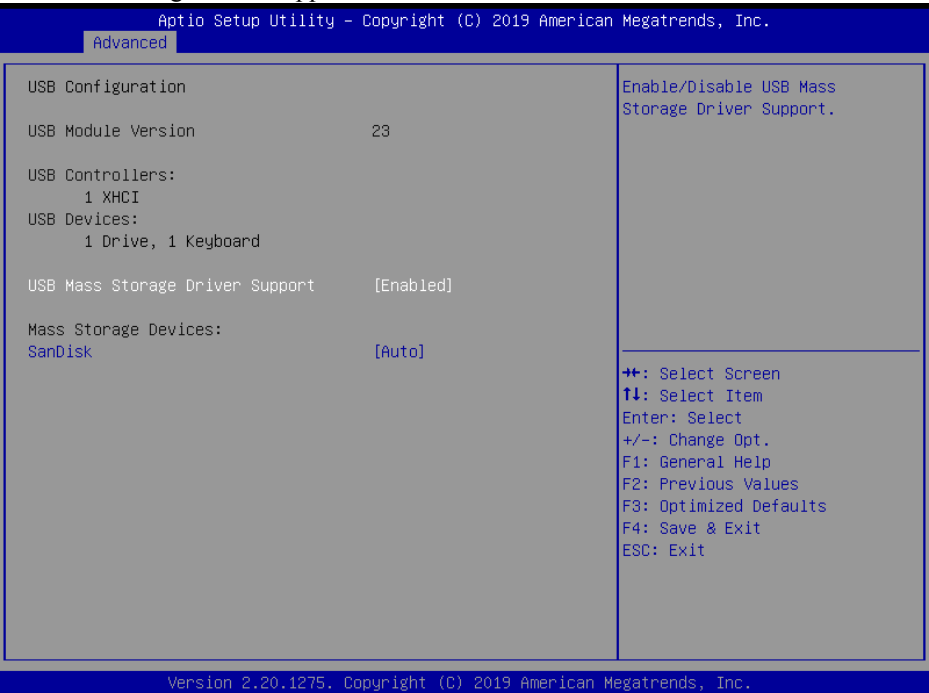

**USB Configuration Screen**

| <b>BIOS Setting</b>            | <b>Options</b>        | <b>Description/Purpose</b>                                     |
|--------------------------------|-----------------------|----------------------------------------------------------------|
| <b>USB Module Version</b>      | No changeable options | Displays USB module version.                                   |
| <b>USB</b> Controllers         | No changeable options | Displays number and type of USB<br>controllers (if any).       |
| <b>USB</b> Devices             | No changeable options | Displays number and type of<br>connected USB devices (if any). |
| <b>USB Mass Storage Driver</b> | - Disabled            | Enables / Disables USB Mass Storage                            |
| Support                        | - Enabled (default)   | Driver Support.                                                |
|                                | - Auto (default)      | Auto enumerates devices according                              |
| Mass Storage                   | - Floppy              | to their media format. Optical drives                          |
| Devices: [drive(s)]            | - Forced FDD          | are emulated as 'CD-ROM'. Drives                               |
|                                | - Hard Disk           | with no media will be emulated                                 |
|                                | - CD-ROM              | according to a drive type.                                     |

# **5.4.10 Advanced – NVMe Configuration**

Menu Path *Advanced > NVMe Configuration*

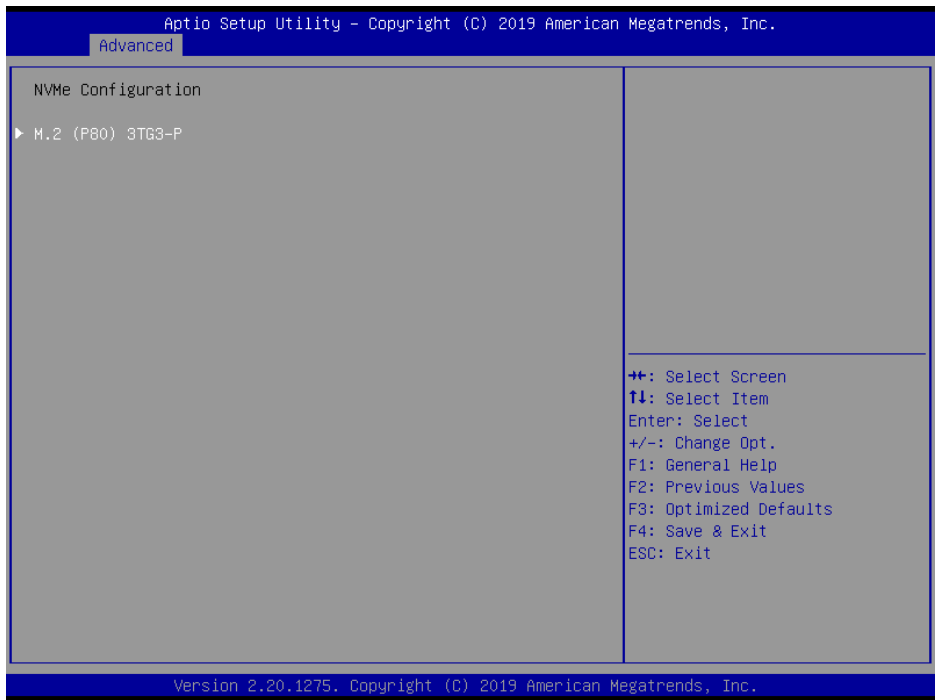

#### **NVMe Configuration Screen**

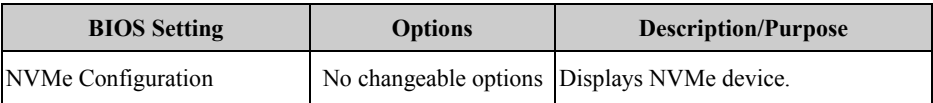

# **5.4.11 Advanced – Network Stack Configuration**

```
Menu Path Advanced > Network Stack Configuration
```
The **Network Stack Configuration** allows users to enable/disable UEFI Network Stack, IPv4/IPv6 PXE (Pre-Boot Execution) support and configure PXE boot wait time and detects the media presence.

PXE allows a [workstation](http://www.webopedia.com/TERM/W/workstation.html) to [boot](http://www.webopedia.com/TERM/B/boot.html) from a [server](http://www.webopedia.com/TERM/S/server.html) on a [network](http://www.webopedia.com/TERM/N/network.html) prior to booting the [operating system](http://www.webopedia.com/TERM/O/operating_system.html) on the [local](http://www.webopedia.com/TERM/L/local.html) [hard drive.](http://www.webopedia.com/TERM/H/hard_disk_drive.html) A PXE-enabled workstation connects its [NIC](http://www.webopedia.com/TERM/N/network_interface_card_NIC.html) to the [LAN](http://www.webopedia.com/TERM/L/local_area_network_LAN.html) via a [jumper,](http://www.webopedia.com/TERM/J/jumper.html) which keeps the workstation connected to the network even when the power is turned off.

| Advanced                                                                                                    | Aptio Setup Utility – Copyright (C) 2018 American Megatrends, Inc.      |                                                                                                    |
|----------------------------------------------------------------------------------------------------|-------------------------------------------------------------------------|----------------------------------------------------------------------------------------------------|
| Network Stack<br>Ipv4 PXE Support<br>Ipv6 PXE Support<br>IPSEC Certificate<br>PXE boot wait time<br>Media detect count | [Enabled]<br>[Disabled]<br>[Disabled]<br>[Enabled]<br>0<br>$\mathbf{1}$ | Enable/Disable UEFI Network<br><b>Stack</b>                                                                                                    |
|                                                                                                    |                                                                         | <b>**:</b> Select Screen<br>14: Select Item<br>Enter: Select<br>$+/-:$ Change Opt.<br>F1: General Help<br>F2: Previous Values<br>F3: Optimized Defaults<br>F4: Save & Exit<br>ESC: Exit |
|                                                                                                    | Version 2.20.1271. Copyright (C) 2018 American Megatrends, Inc.         |                                                                                                    |

**Network Stack Configuration Screen**

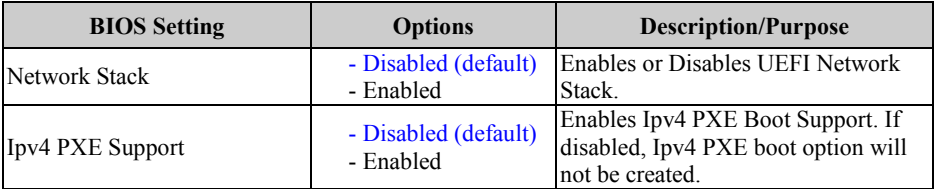

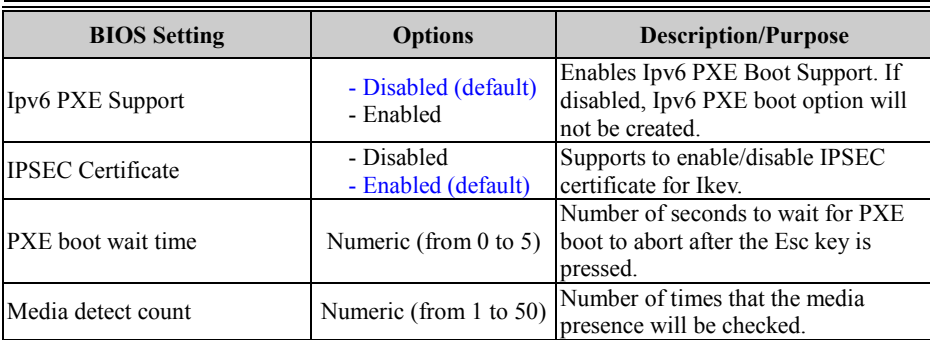

# **5.5 Chipset**

Menu Path *Chipset*

This menu allows users to configure advanced Chipset settings such as System Agent

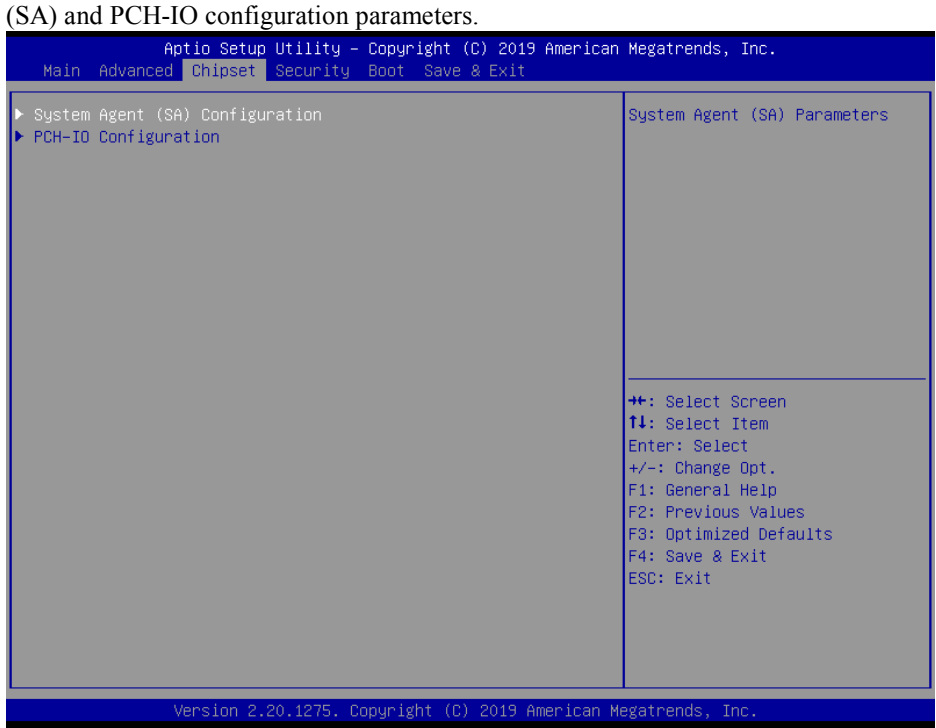

**Chipset Screen**

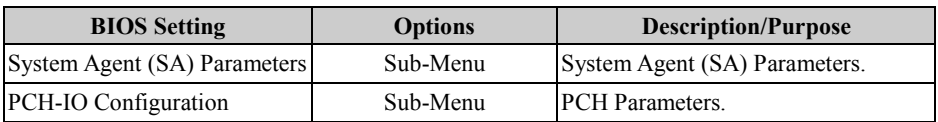

# **5.5.1 Chipset – System Agent (SA) Configuration**

Menu Path *Chipset > System Agent (SA) Configuration*

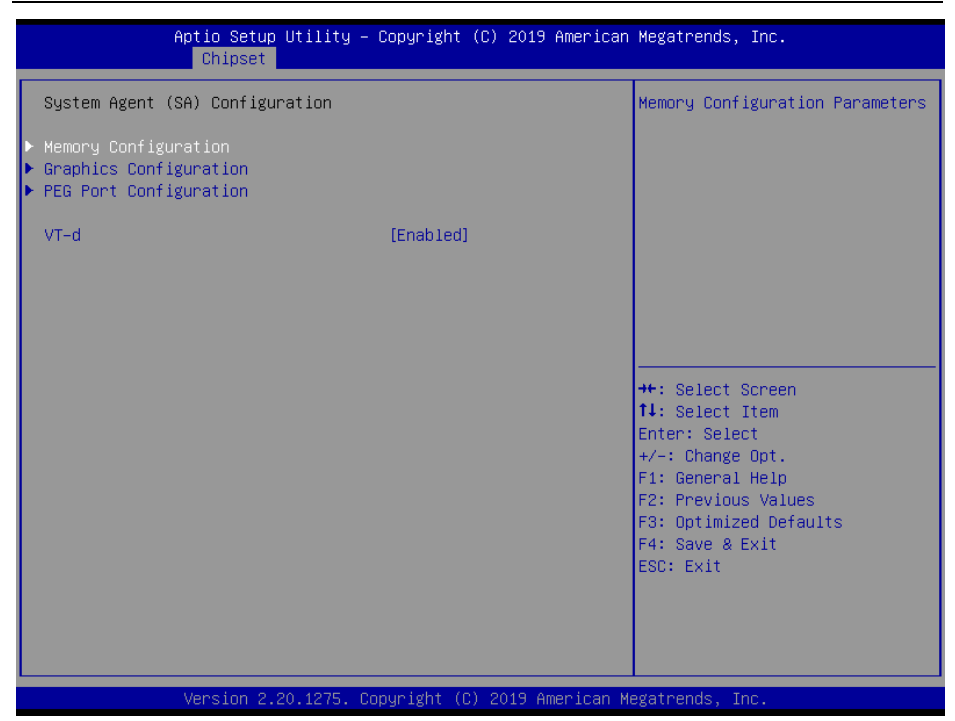

**System Agent (SA) Configuration Screen**

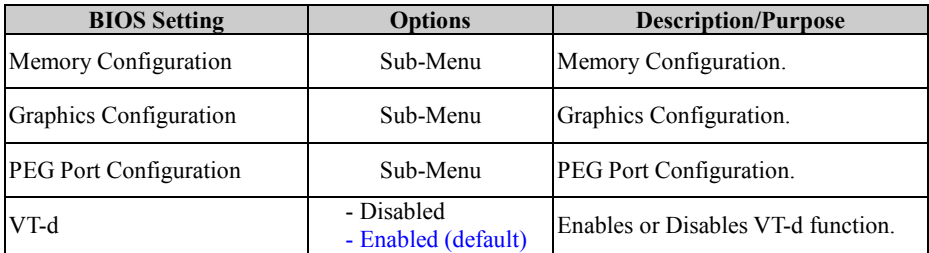

# **System Agent (SA) Configuration – Memory Configuration**

Menu Path *Chipset > System Agent (SA) Configuration > Memory Configuration*

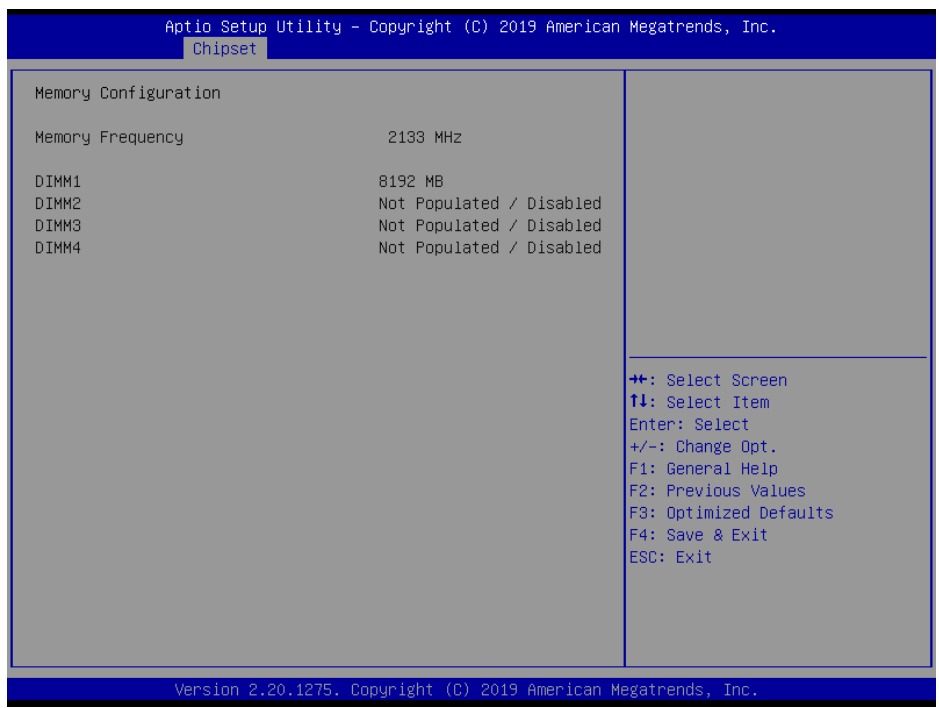

#### **Memory Configuration Screen**

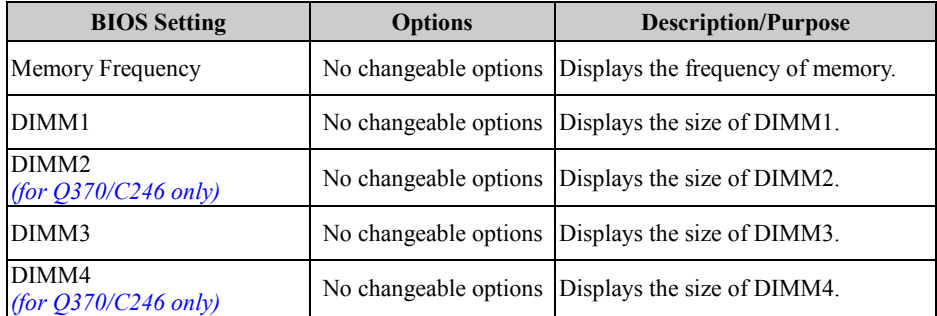

# **System Agent (SA) Configuration – Graphics Configuration**

Menu Path *Chipset > System Agent (SA) Configuration > Graphics Configuration*

The **Graphics Configuration** allows users to configure the display settings for the LCD panel.

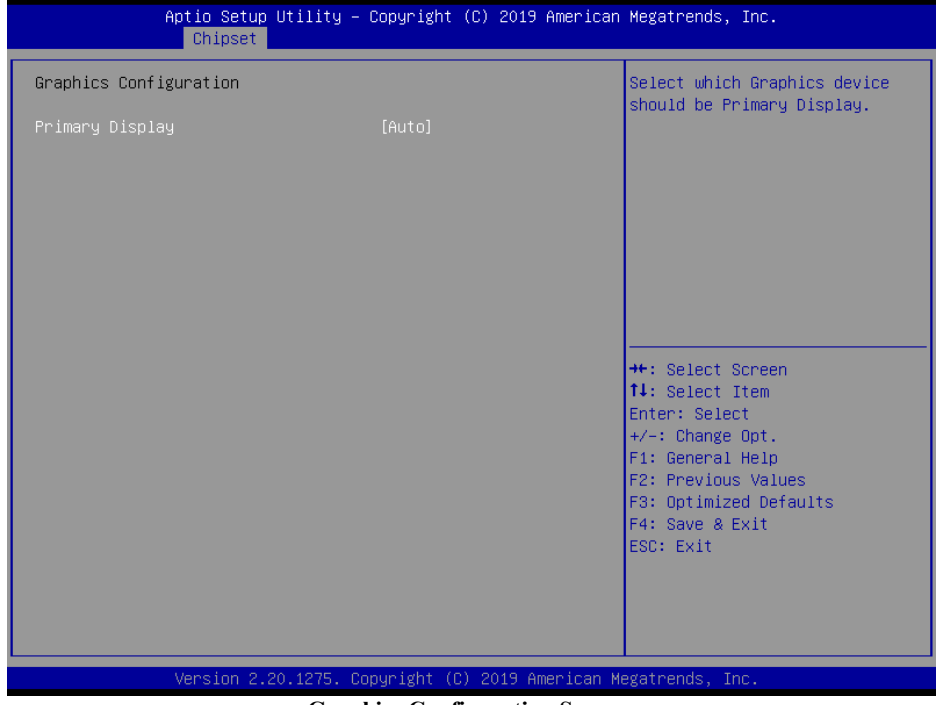

**Graphics Configuration Screen**

| <b>BIOS</b> Setting | <b>Options</b>             | Description/Purpose                                         |
|---------------------|----------------------------|-------------------------------------------------------------|
| Primary Display     | - Auto (default)<br>- IGFX | Selects which Graphics device should<br>be Primary Display. |

# **System Agent (SA) Configuration – PEG Port Configuration**

Menu Path *Chipset > System Agent (SA) Configuration > PEG Port Configuration*

The **PEG Port Configuration** allows users to display the PEG status, enable Root Port and configure the maximum speed for PCI Express x16 slot.

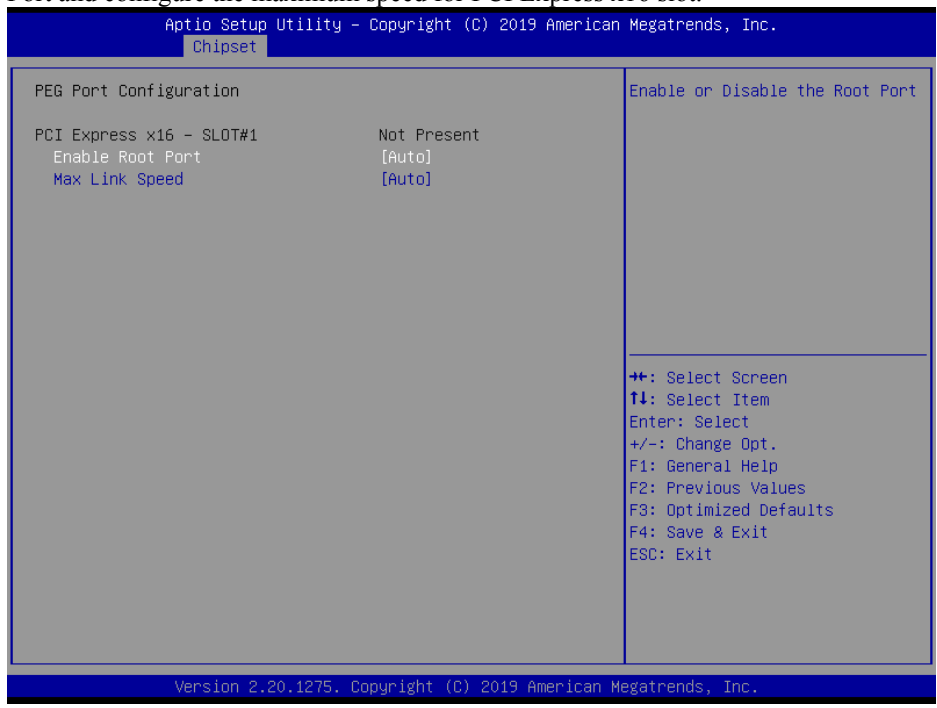

#### **PEG Port Configuration Screen**

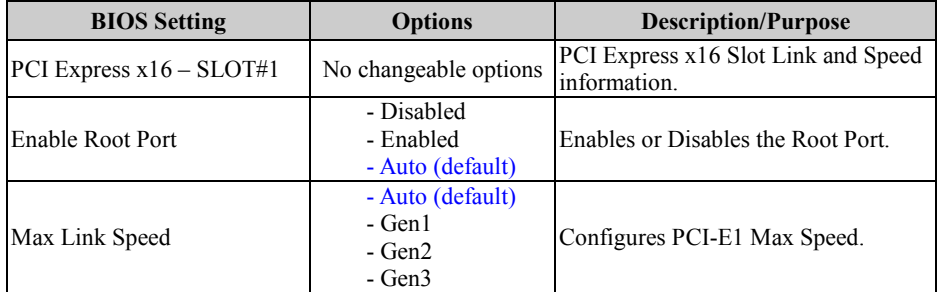

# **5.5.2 Chipset – PCH IO Configuratioin**

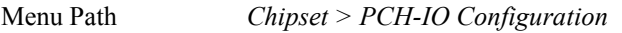

The **PCH-IO Configuration** allows users to configure PCI Express and SATA configuration parameters, enable/disable PCH LAN Controller and Wake-On-LAN function and determine the power on/off state that the system will go to following a power failure (G3 state).

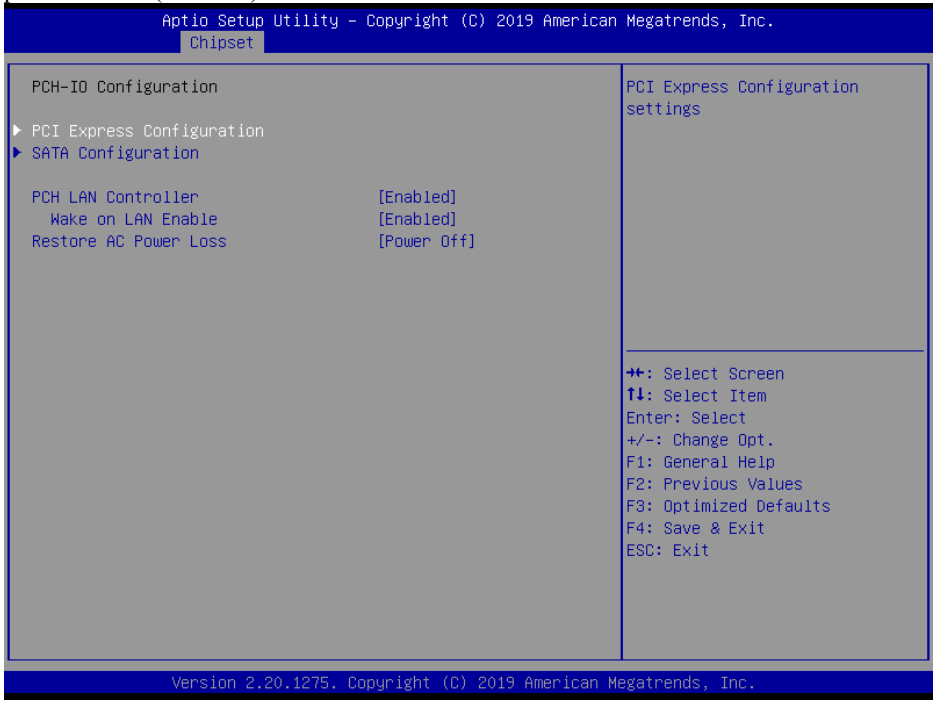

#### **PCH-IO Configuration Screen**

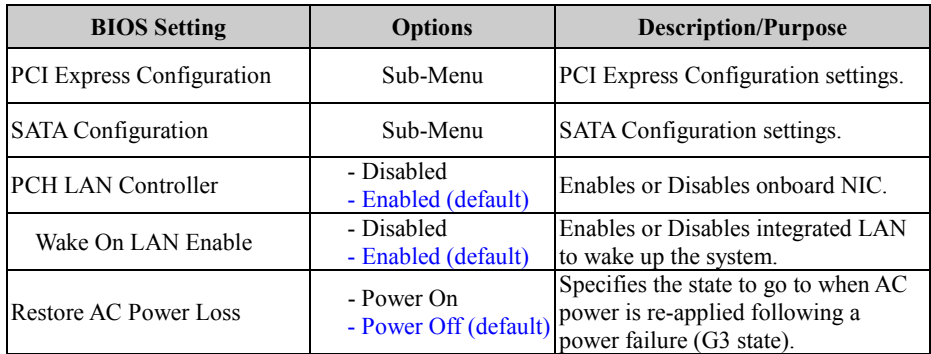

#### **PCH-IO Configuration – PCI Express Configuration**

Menu Path *Chipset > PCH-IO Configuration > PCI Express Configuration*

| Chipset                                                                                                    |                | Aptio Setup Utility - Copyright (C) 2019 American Megatrends, Inc.                                                                                                    |                                 |
|----------------------------------------------------------------------------------------------------|----------------|----------------------------------------------------------------------------------------------------|---------------------------------|
| PCI Express Configuration                                                                                                    |                |                                                                                                    | PCI Express Root Port Settings. |
| PCIE Port assigned to LAN                                                                                                    | $\overline{9}$ |                                                                                                    |                                 |
| PCI Express x4 - SLOT#2<br>PCI Express x4 - SLOT#3<br>PCI Express x4 - SLOT#4<br>PCI Express x1 - SLOT#5<br>▶ Mini PCI Express x1 SLOT |                |                                                                                                    |                                 |
|                                                                                                    |                | <b>++:</b> Select Screen<br>↑↓: Select Item<br>Enter: Select<br>$+/-:$ Change Opt.<br>F1: General Help<br>F2: Previous Values<br>F3: Optimized Defaults<br>F4: Save & Exit<br>ESC: Exit |                                 |
|                                                                                                    |                | Version 2.20.1275. Copyright (C) 2019 American Megatrends, Inc.                                                                                                    |                                 |

**PCI Express Configuration Screen**

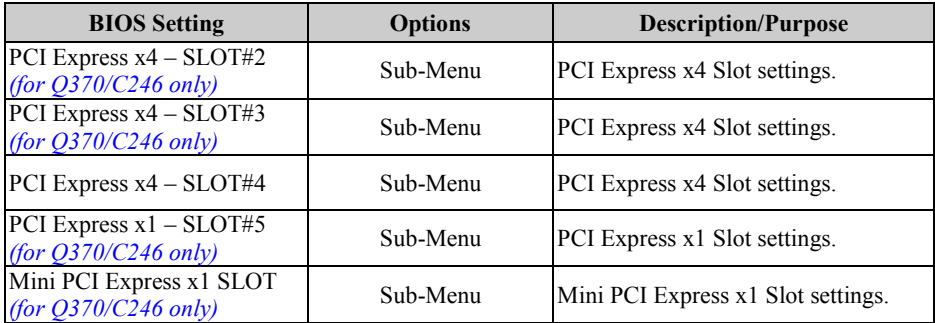

#### **PCH-IO Configuration – PCI Express Configuration – PCI Express x4 – SLOT#2 (For Q370 / C246 SKU Only)**

Menu Path *Chipset > PCH-IO Configuration > PCI Express Configuration > PCI Express x4 – SLOT#2 (for Q370/C246 SKU only)*

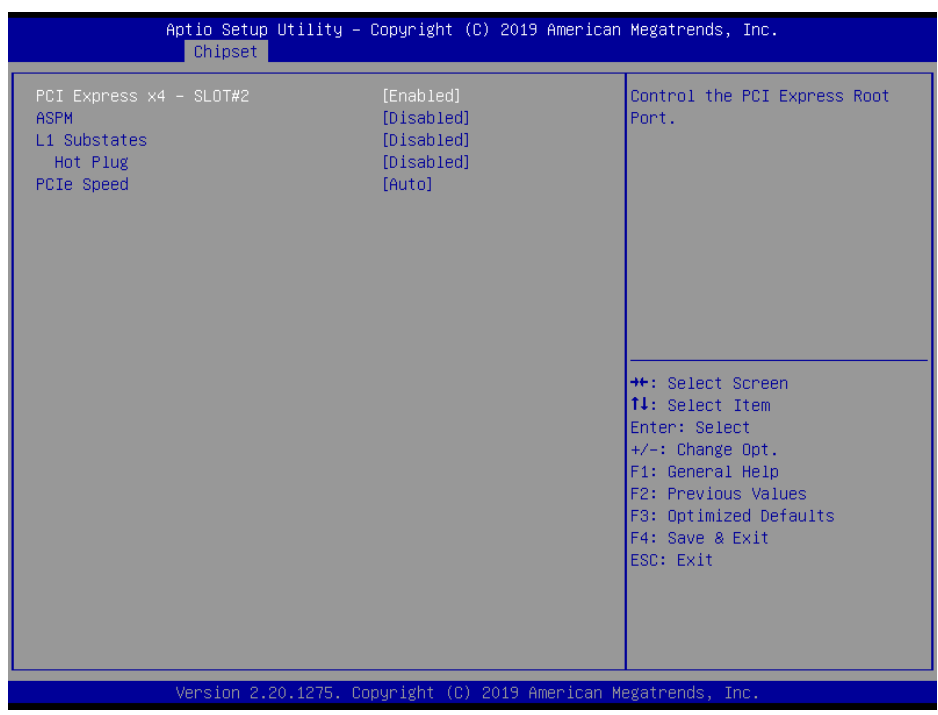

**PCI Express x4 Slot#2 Screen**

| <b>BIOS</b> Setting       | <b>Options</b>                                                | <b>Description/Purpose</b>                                                                                                    |
|---------------------------|---------------------------------------------------------------|----------------------------------------------------------------------------------------------------|
| PCI Express $x4 - SLOT#2$ | - Disabled<br>- Enabled (default)                             | Enables or Disables the PCI Express<br>x4 slot.                                                                                       |
| <b>ASPM</b>               | - Disabled (default)<br>$-1.0s$<br>- L1<br>$-L0sL1$<br>- Auto | Sets the ASPM Level:<br><b>L0s</b> - Force all links to L0s state.<br>Auto - BIOS auto configure.<br><b>Disabled - Disables ASPM.</b> |
| L1 Substates              | - Disabled (default)<br>- L1.1<br>$-L1.1 & L1.2$              | PCI Express L1 Substates settings.                                                                                                    |
| Hot Plug                  | - Disabled (default)<br>- Enabled                             | Enables or Disables Hot Plug support.                                                                                                 |

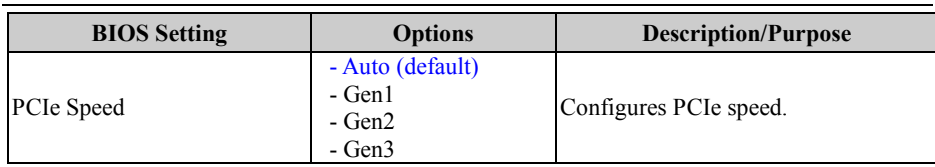

#### **PCH-IO Configuration – PCI Express Configuration – PCI Express x4 – SLOT#3 (For Q370 / C246 SKU Only)**

Menu Path *Chipset > PCH-IO Configuration > PCI Express Configuration > PCI Express x4 – SLOT#3 (for Q370/C246 SKU only)*

| Chipset                                                                          | Aptio Setup Utility – Copyright (C) 2019 American Megatrends, Inc. |                                                                                                    |
|----------------------------------------------------------------------------------|--------------------------------------------------------------------|----------------------------------------------------------------------------------------------------|
| PCI Express x4 - SLOT#3<br><b>ASPM</b><br>L1 Substates<br>Hot Plug<br>PCIe Speed | [Enabled]<br>[Disabled]<br>[Disabled]<br>[Disabled]<br>[Auto]      | Control the PCI Express Root<br>Port.                                                                                                    |
|                                                                                  |                                                                    | <b>**:</b> Select Screen<br>↑↓: Select Item<br>Enter: Select<br>$+/-$ : Change Opt.<br>F1: General Help<br>F2: Previous Values<br>F3: Optimized Defaults<br>F4: Save & Exit<br>ESC: Exit |

**PCI Express x4 Slot#3 Screen**

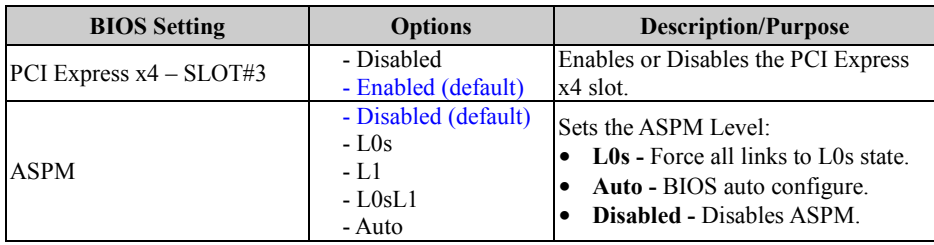

*Chapter 5 BIOS Setup*

| <b>BIOS</b> Setting | <b>Options</b>                                       | <b>Description/Purpose</b>            |
|---------------------|------------------------------------------------------|---------------------------------------|
| L1 Substates        | - Disabled (default)<br>$-L1.1$<br>$-L1.1 & L1.2$    | PCI Express L1 Substates settings.    |
| Hot Plug            | - Disabled (default)<br>- Enabled                    | Enables or Disables Hot Plug support. |
| <b>PCIe Speed</b>   | - Auto (default)<br>$- Gen1$<br>$-$ Gen2<br>$- Gen3$ | Configures PCIe speed.                |

#### **PCH-IO Configuration – PCI Express Configuration – PCI Express x4 – SLOT#4**

Menu Path *Chipset > PCH-IO Configuration > PCI Express Configuration > PCI Express x4 – SLOT#4*

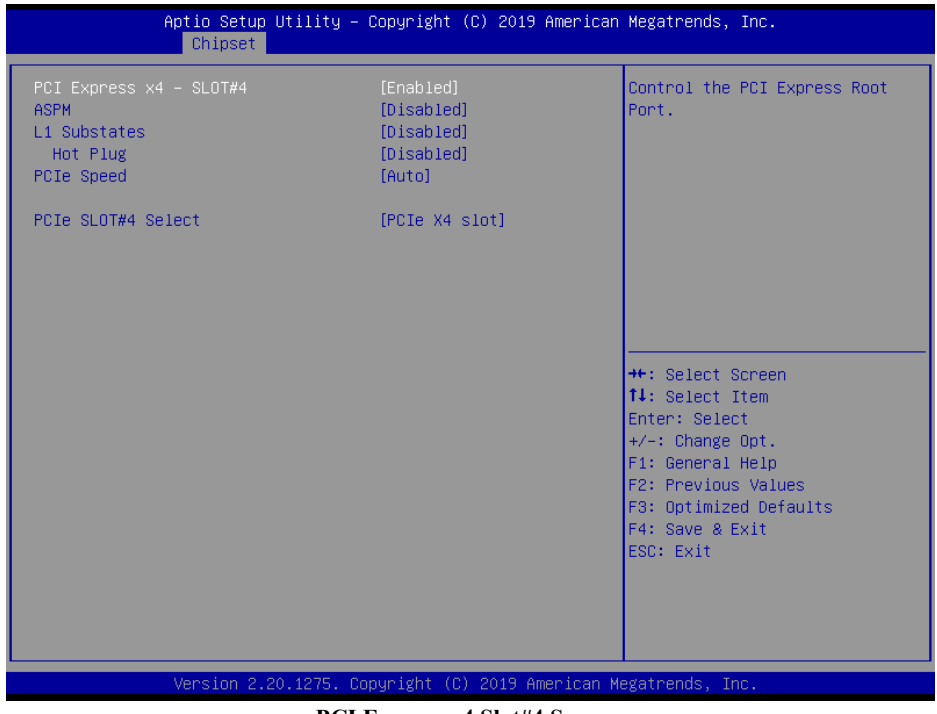

#### **PCI Express x4 Slot#4 Screen**

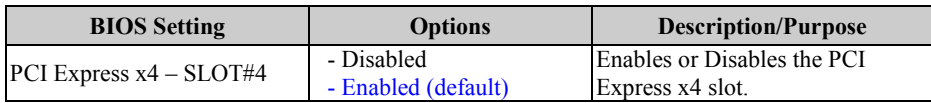

*Chapter 5 BIOS Setup*

| <b>BIOS Setting</b> | <b>Options</b>           | <b>Description/Purpose</b>               |
|---------------------|--------------------------|------------------------------------------|
|                     | - Disabled (default)     | Sets the ASPM Level:                     |
|                     | - LOs                    | <b>L0s</b> - Force all links to L0s      |
| <b>ASPM</b>         | - L1                     | state.                                   |
|                     | - L0sL1                  | Auto - BIOS auto configure.<br>٠         |
|                     | - Auto                   | <b>Disabled - Disables ASPM.</b>         |
|                     | - Disabled (default)     |                                          |
| L1 Substates        | - L1.1                   | <b>PCI</b> Express L1 Substates settings |
|                     | $-L1.1 & L1.2$           |                                          |
| Hot Plug            | - Disabled (default)     | Enables or Disables Hot Plug             |
|                     | - Enabled                | support.                                 |
|                     | - Auto (default)         |                                          |
| <b>PCIe Speed</b>   | - Gen1                   | Configures PCIe Speed.                   |
|                     | $-$ Gen2                 |                                          |
|                     | $- Gen3$                 |                                          |
| PCIe SLOT4 Select   | - PCIe X4 slot (default) | PCIe SLOT#4 function selection.          |
|                     | - M.2 NVMe slot          |                                          |

#### **PCH-IO Configuration – PCI Express Configuration – PCI Express x1 – SLOT#5 (For Q370 / C246 SKU Only)**

Menu Path *Chipset > PCH-IO Configuration > PCI Express Configuration > PCI Express x1 – SLOT#5 (for Q370/C246 SKU only)*

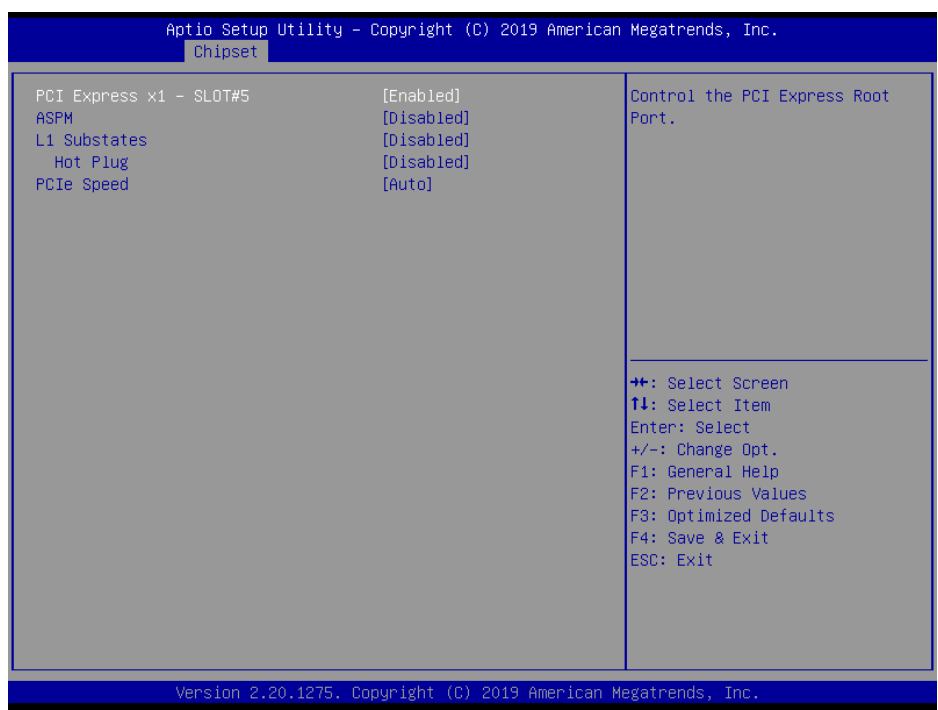

**PCI Express x1 Slot#5 Screen**

| <b>BIOS Setting</b>       | <b>Options</b>                                                | <b>Description/Purpose</b>                                                                                                    |
|---------------------------|---------------------------------------------------------------|----------------------------------------------------------------------------------------------------|
| PCI Express $x1 - SLOT#5$ | - Disabled<br>- Enabled (default)                             | Enables or Disables the PCI Express<br>x4 slot.                                                                                       |
| <b>ASPM</b>               | - Disabled (default)<br>$-1.0s$<br>- L1<br>$-L0sL1$<br>- Auto | Sets the ASPM Level:<br><b>L0s</b> - Force all links to L0s state.<br>Auto - BIOS auto configure.<br><b>Disabled - Disables ASPM.</b> |
| L1 Substates              | - Disabled (default)<br>$-1.1.1$<br>$-L1.1 & L1.2$            | PCI Express L1 Substates settings                                                                                                    |
| Hot Plug                  | - Disabled (default)<br>- Enabled                             | Enables or Disables Hot Plug support.                                                                                                 |
| <b>PCIe Speed</b>         | - Auto (default)                                              | Configures PCIe speed.                                                                                                    |

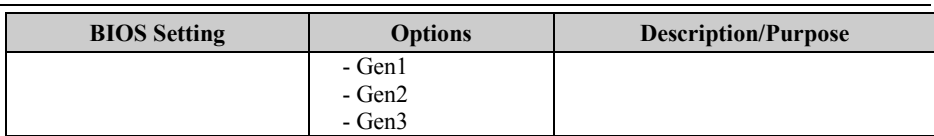

#### **PCH-IO Configuration – PCI Express Configuration – Mini PCI Express x1 Slot (For Q370 / C246 SKU Only)**

Menu Path *Chipset > PCH-IO Configuration > PCI Express Configuration > Mini PCI Express x1 SLOT*

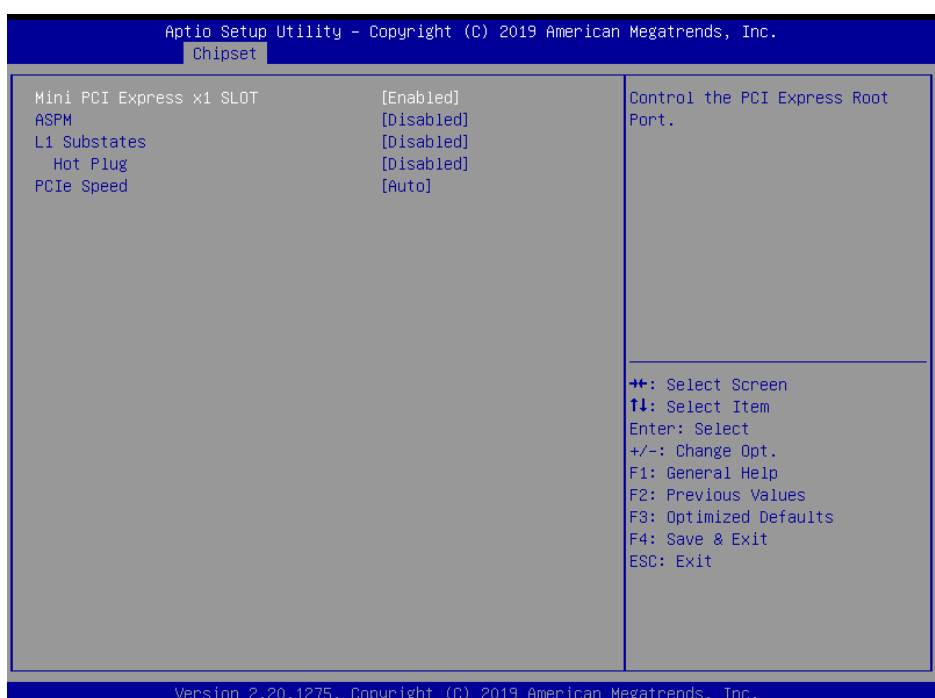

#### **Mini PCI Express x1 Slot Screen**

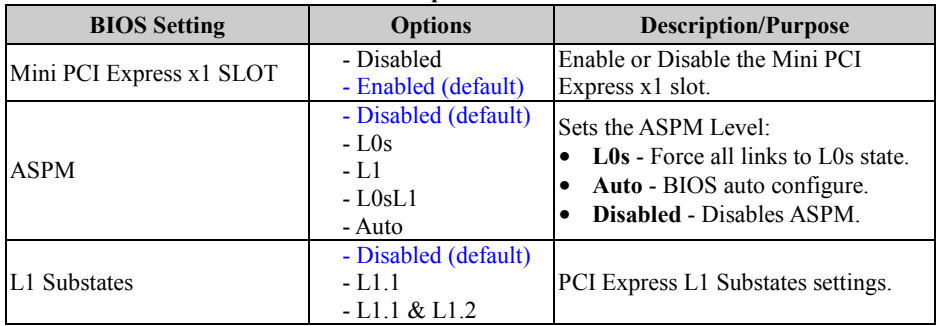

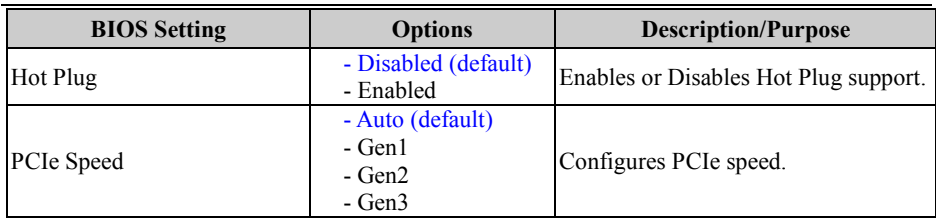

## **PCH-IO Configuration – PCI Express Configuration – SATA Configuration**

Menu Path *Chipset > PCH-IO Configuration > SATA Configuration*

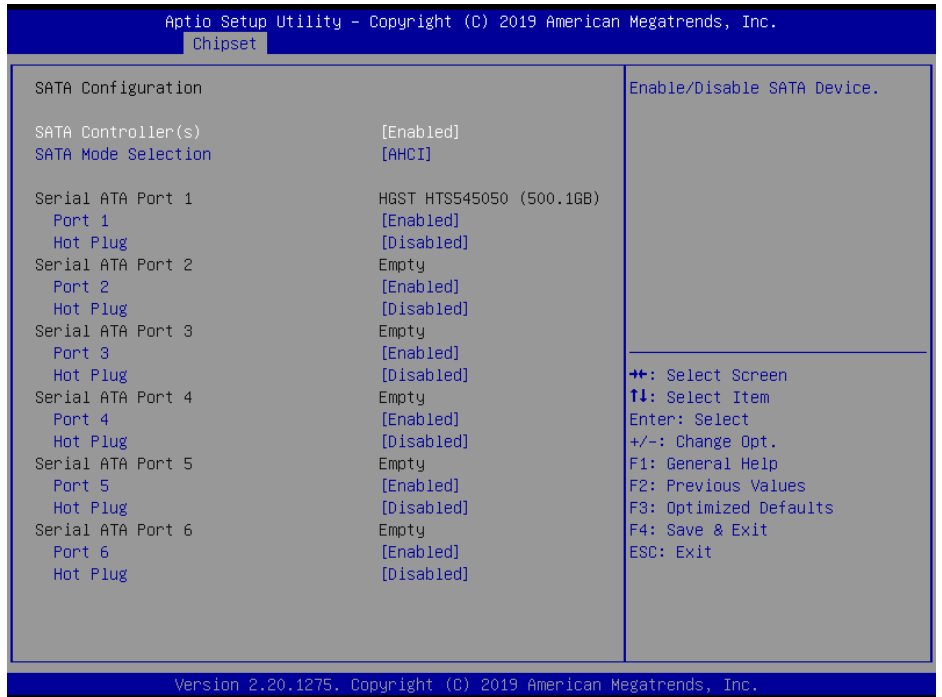

**SATA Configuration Screen**

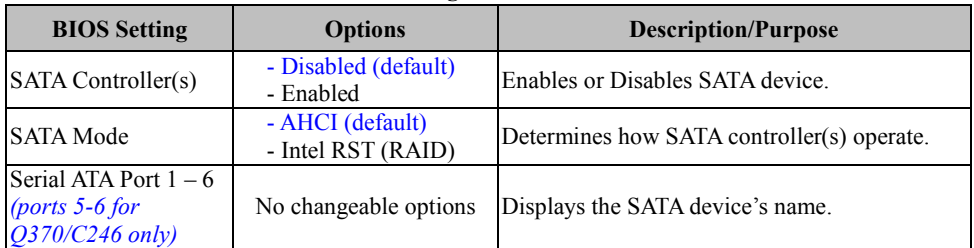

*Chapter 5 BIOS Setup*

| <b>BIOS</b> Setting | <b>Options</b>                    | <b>Description/Purpose</b>                                |
|---------------------|-----------------------------------|-----------------------------------------------------------|
| Port $1 - 6$        | - Disabled<br>- Enabled (default) | Enables or Disables SATA Port Device.                     |
| HotPlug             | - Disabled (default)<br>- Enabled | Enables or Disables SATA Port Device HotPlug<br>function. |

# **5.6 Security**

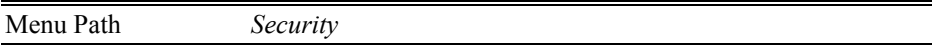

From the **Security** menu, you are allowed to create, change or clear the administrator password. You will be asked to enter the configured administrator password before you can access the Setup Utility.

By setting an administrator password, you will prevent other users from changing your BIOS settings. You can configure an Administrator password and then configure a user password. An administrator has much more privileges over the settings in the Setup utility than a user. Heed that a user password does not provide access to most of the features in the Setup utility.

| Aptio Setup Utility – Copyright (C) 2019 American Megatrends, Inc.<br>Main Advanced Chipset Security Boot Save & Exit                                                                                                    |                                                                 |                                                                              |  |
|----------------------------------------------------------------------------------------------------|-----------------------------------------------------------------|------------------------------------------------------------------------------|--|
| Password Description                                                                                                    |                                                                 | Set Administrator Password                                                   |  |
| If ONLY the Administrator's password is set,<br>then this only limits access to Setup and is<br>only asked for when entering Setup.<br>If ONLY the User's password is set, then this<br>is a power on password and must be entered to<br>boot or enter Setup. In Setup the User will<br>have Administrator rights.<br>The password length must be<br>in the following range:<br>Minimum length<br>3. |                                                                 |                                                                              |  |
| Maximum length<br>Administrator Password                                                                                                    | 20                                                              | <b>**: Select Screen</b><br>14: Select Item                                  |  |
| User Password                                                                                                    |                                                                 | Enter: Select<br>+/-: Change Opt.<br>F1: General Help<br>F2: Previous Values |  |
| HDD Security Configuration:<br>P0:HGST HTS545050A7E680                                                                                                    |                                                                 | F3: Optimized Defaults<br>F4: Save & Exit<br>ESC: Exit                       |  |
|                                                                                                    | Version 2.20.1275. Copyright (C) 2019 American Megatrends, Inc. |                                                                              |  |

**Security Screen**

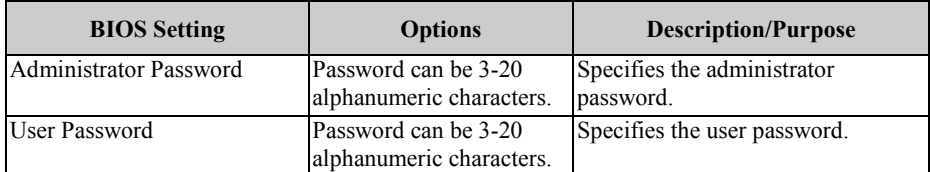

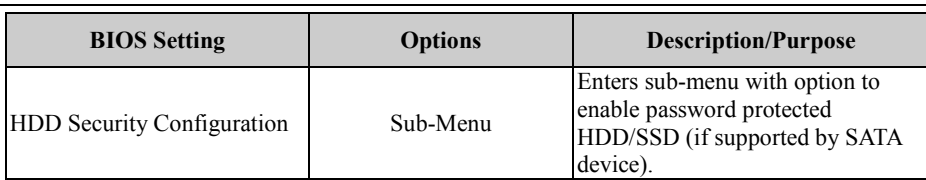

#### **Create an Administrator or User Password**

- 1. Select the **Administrator Password** / **User Password** option from the Security menu and press <Enter>, and the password dialog entry box appears.
- 2. Enter the password you want to create. A password can be 3-20 alphanumeric characters. After you have configured the password, press <Enter> to confirm.
- 3. Type the new password again and press <Enter>.

#### **Change an Administrator or User Password**

- 1. Select the **Administrator Password** / **User Password** option from the Security menu and press <Enter>, and the password dialog entry box appears.
- 2. Select the Administrator Password or User Password that you want to change. A password can be 3-20 alphanumeric characters. After you have changed the password, press <Enter> to confirm.
- 3. Type the changed password again and press <Enter>.

# **Remove an Administrator or User Password**<br>1 Select the Administrator Password / Use

- 1. Select the **Administrator Password** / **User Password** option from the Security menu and press <Enter>, and the password dialog entry box appears.
- 2. Select the configured Administrator Password or User Password that you want to delete. Leave the dialog box blank and press <Enter>.
- 3. Press <Enter> again when the password confirmation box appears.

# **5.7 Boot**

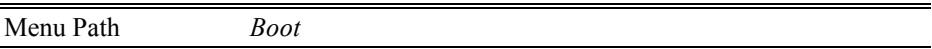

This menu provides control items for setting system boot configuration and boot priorities.

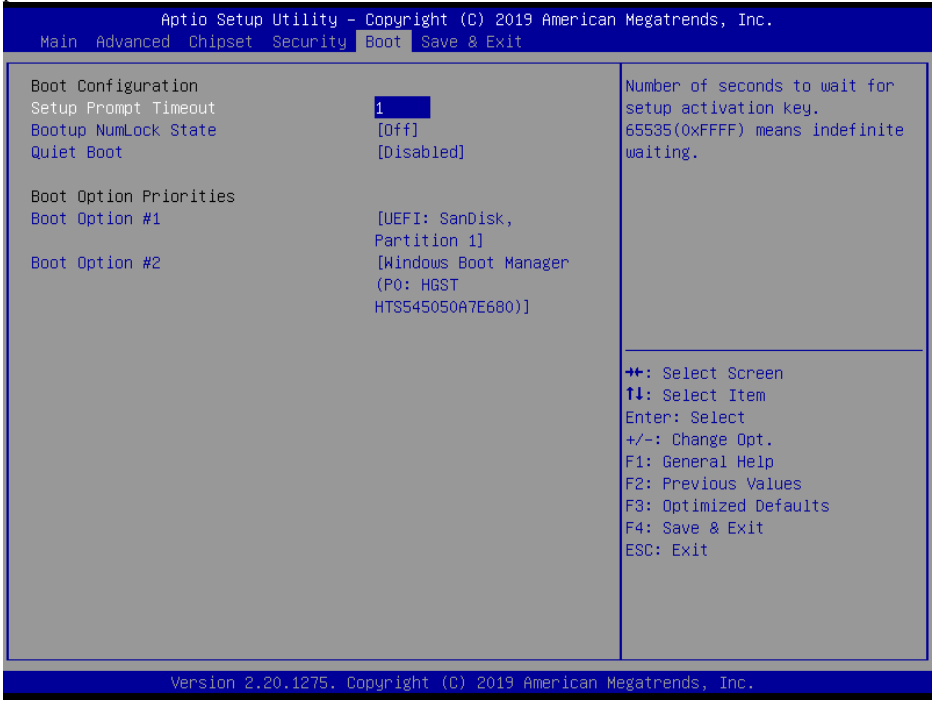

**Boot Screen**

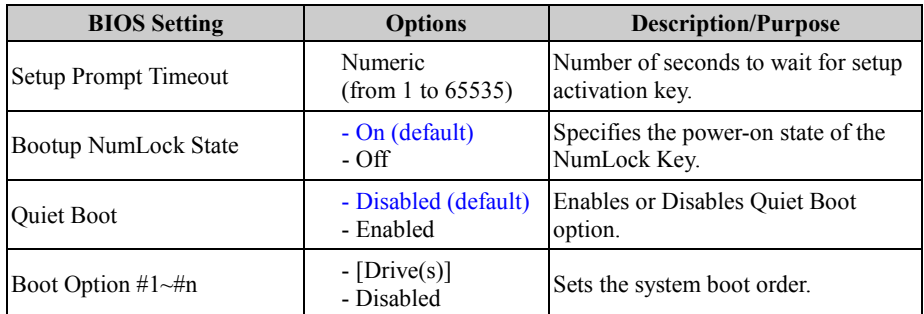

# **5.8 Save & Exit**

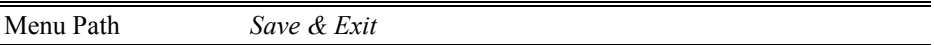

The **Save & Exit** allows users to save or discard changed BIOS settings as well as load factory default settings.

#### **Save Changed BIOS Settings**

To save and validate the changed BIOS settings, select **Save Changes** from the **Save & Exit** menu, or you can select **Save Changes and Exit** (or press **F4**) to validate the changes and then exit the system. Select **Save Changes and Reset** to validate the changed BIOS settings and then restart the system.

#### **Discard Changed BIOS Settings**

To cancel the BIOS settings you have previously configured, select **Discard Changes and Exit** from this menu, or simply press **Esc** to exit the BIOS setup. You can also select **Discard Changes and Reset** to discard any changes you have made and restore the factory BIOS defaults.

#### **Load User Defaults**

You may simply press **F3** at any time to load the **Optimized Values** which resets all BIOS settings to the factory defaults.

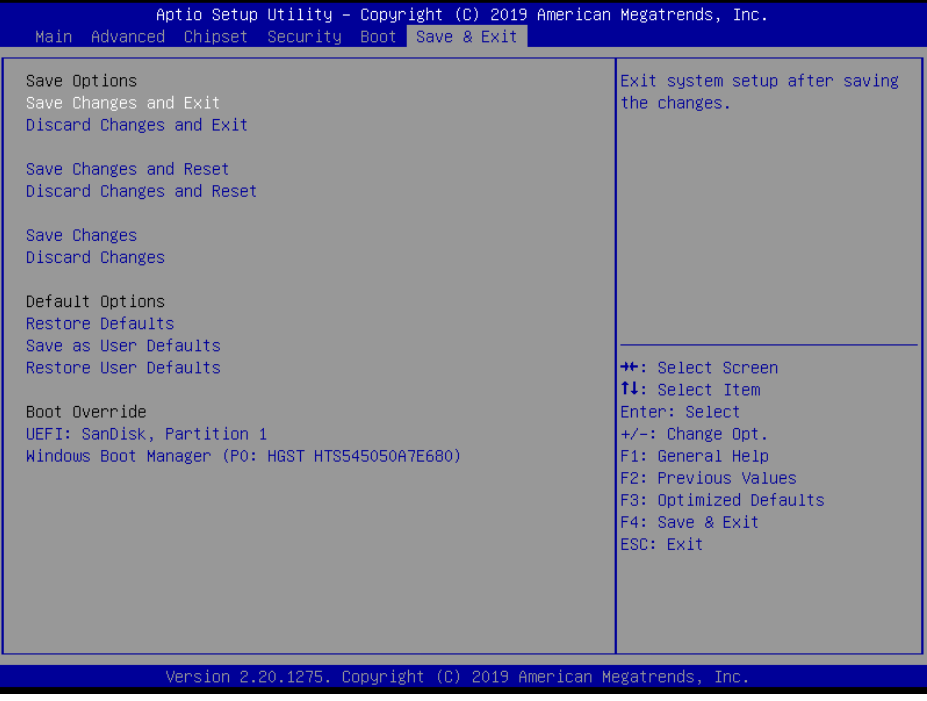

**Save & Exit Screen**

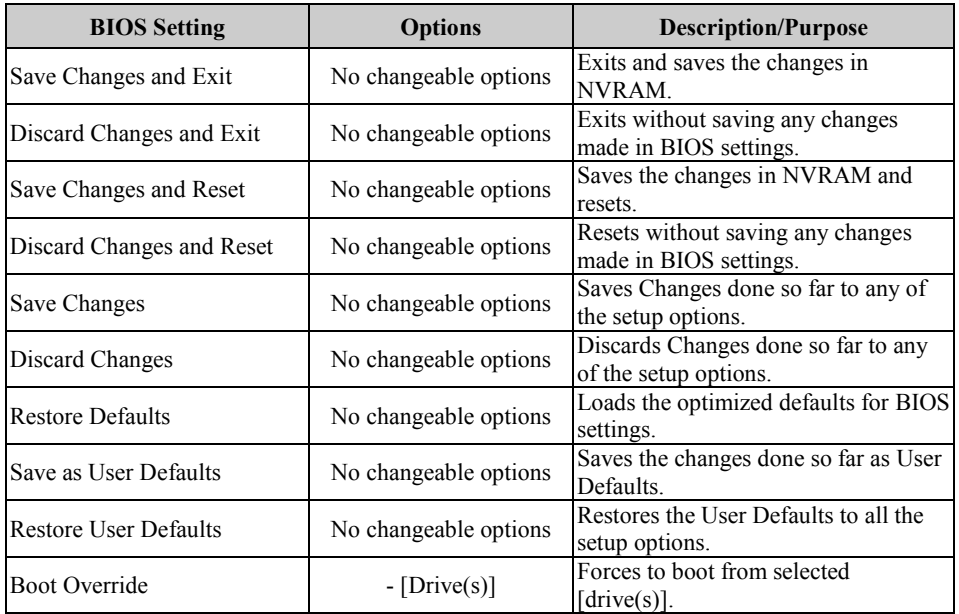

# **Appendix A Technical Summary**

This appendix will give you a brief introduction of the allocation maps for BC-2602 resources.

The following topics are included:

- BC-2602 Block Diagram
- Interrupt Map
- I/O Map
- Memory Map
- DMA Map
- Configuring WatchDog Timer
- Flash BIOS Update

# **BA-2602 Block Diagram**

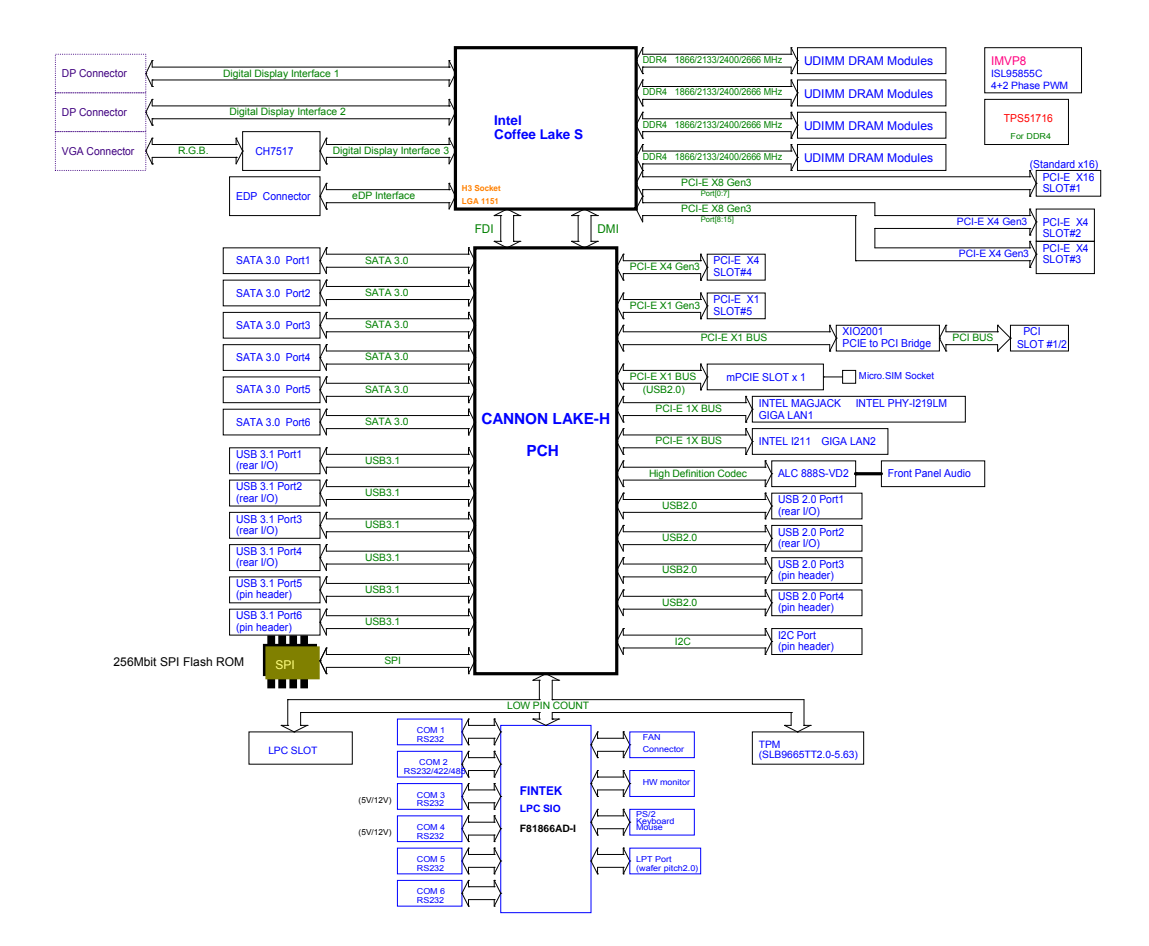

# **Interrupt Map**

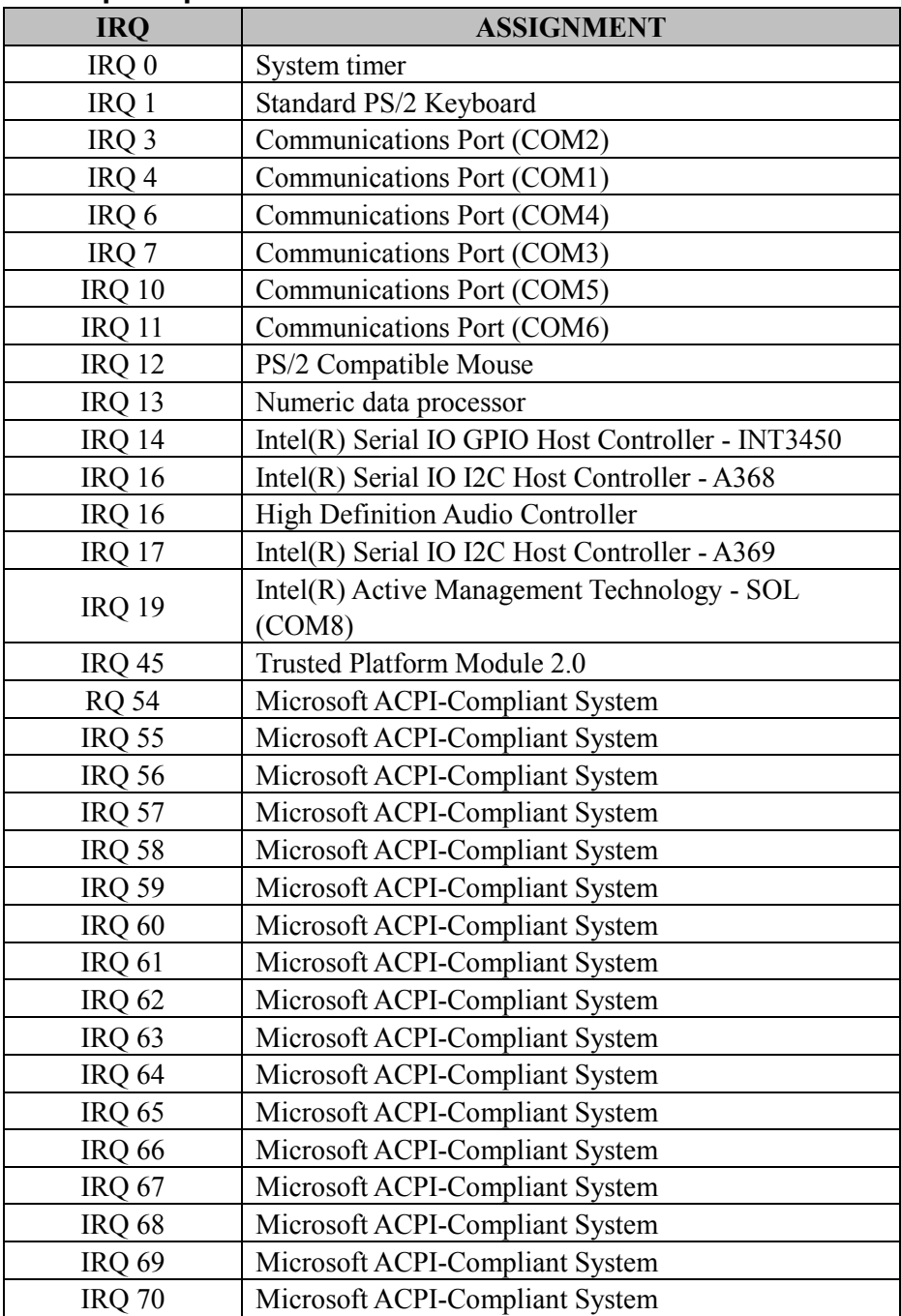

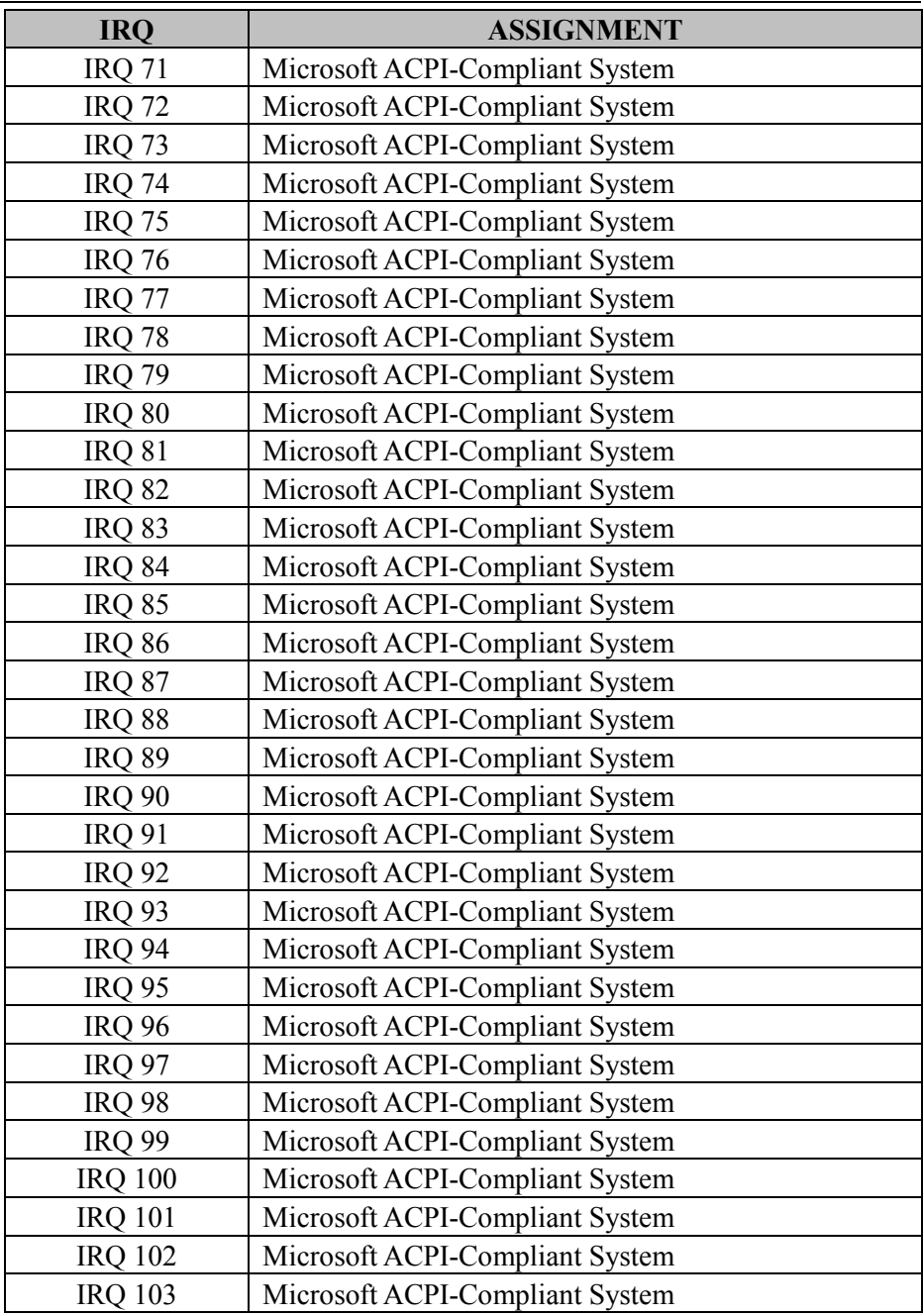

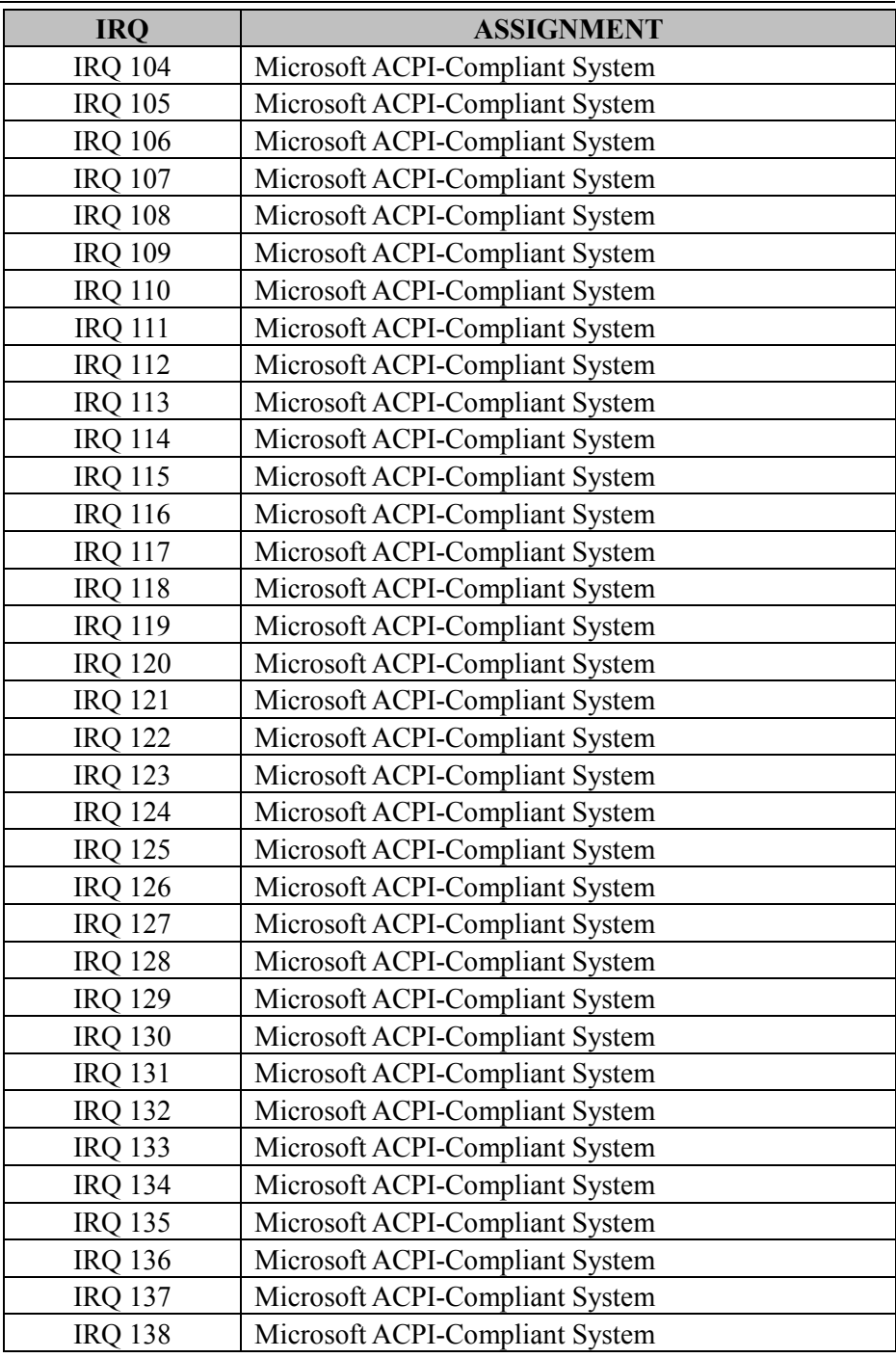

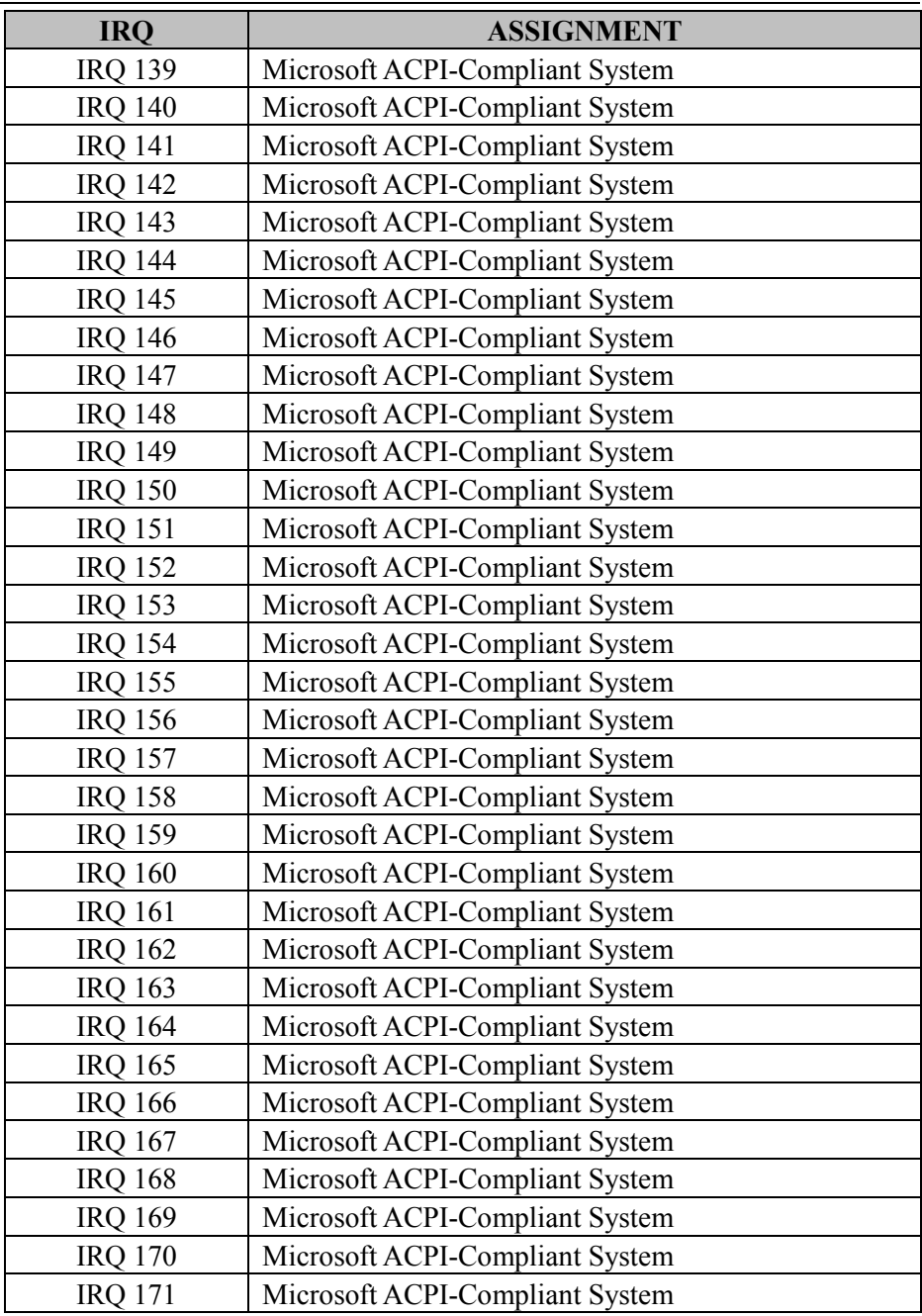

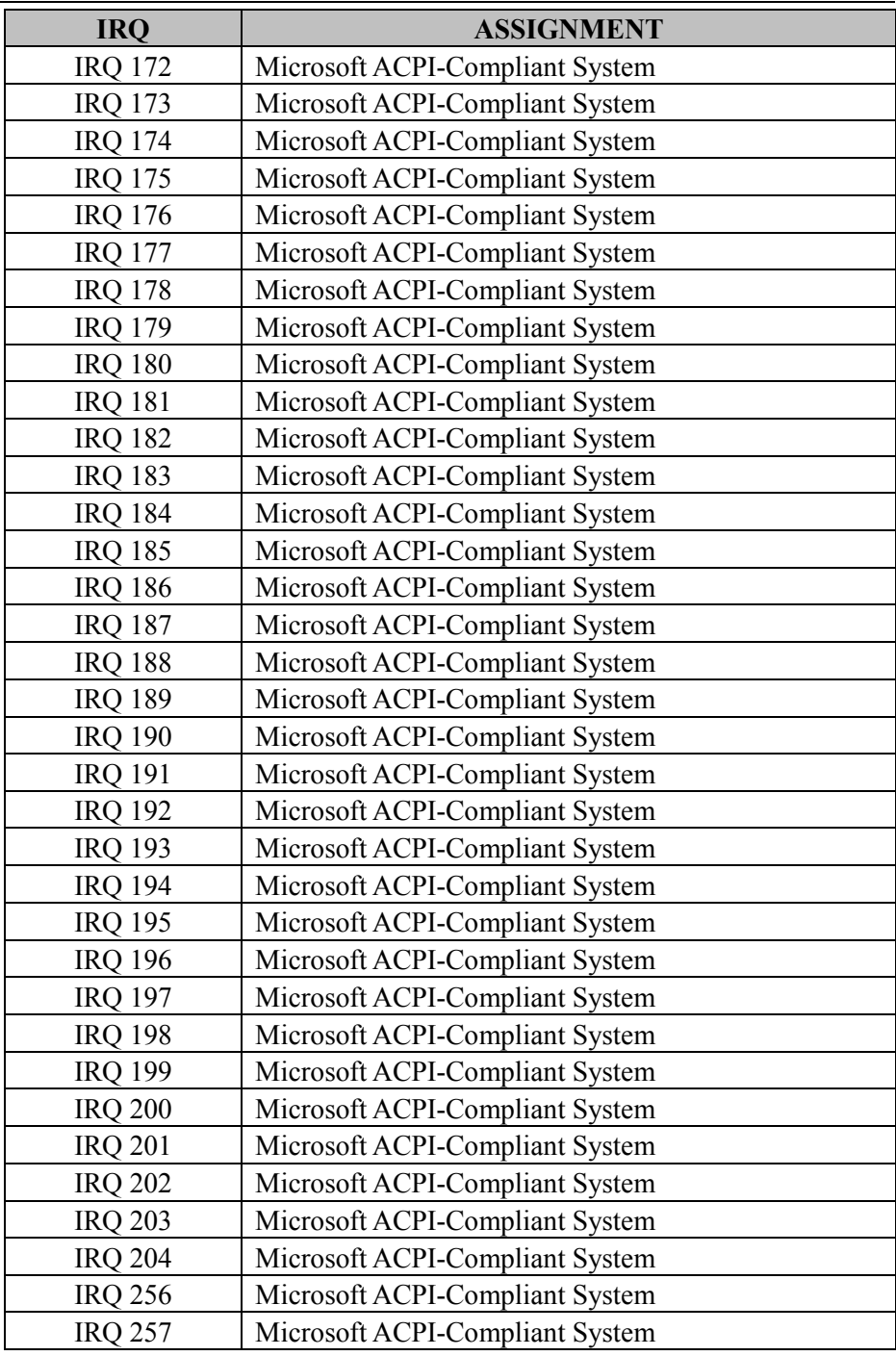
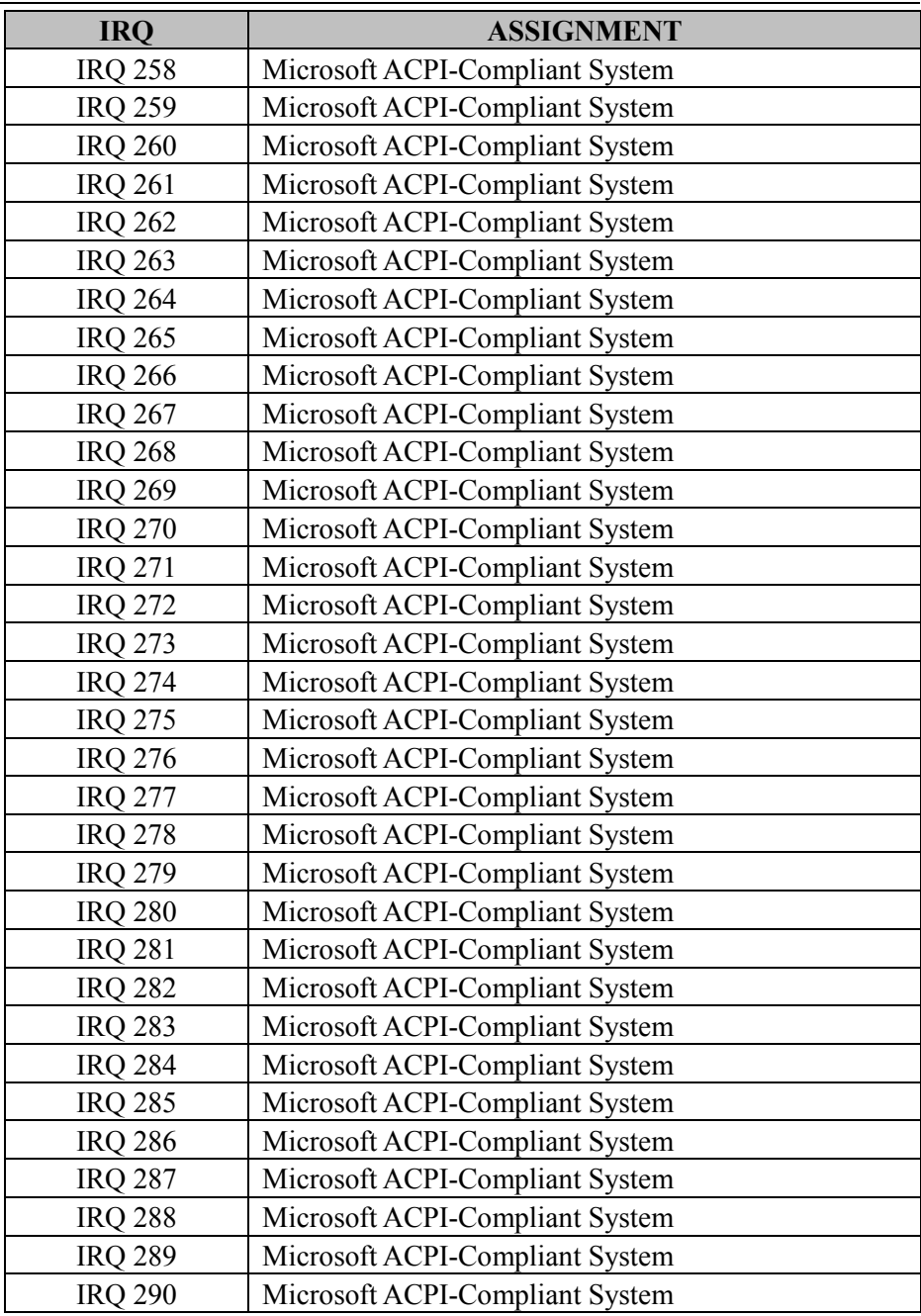

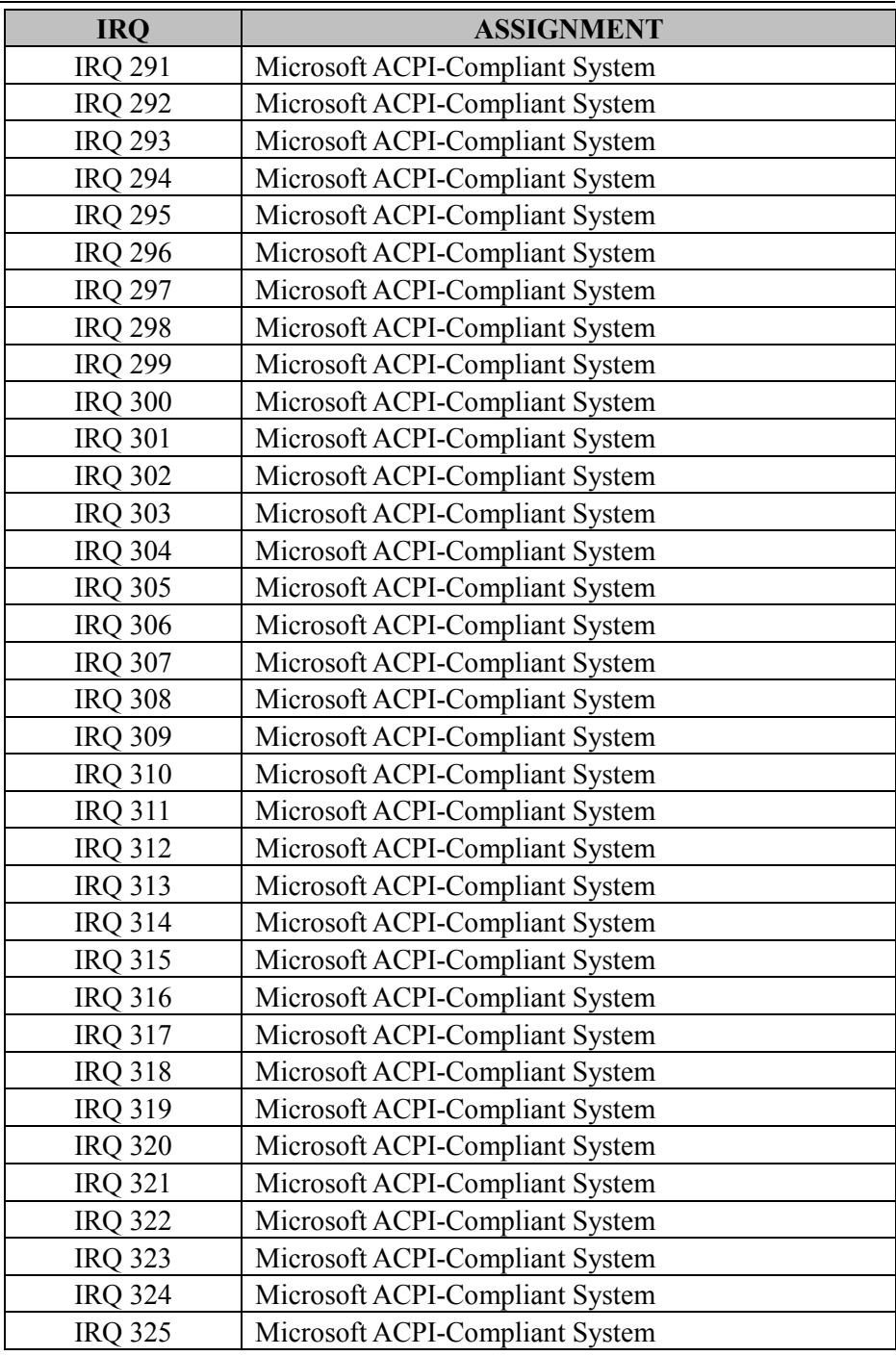

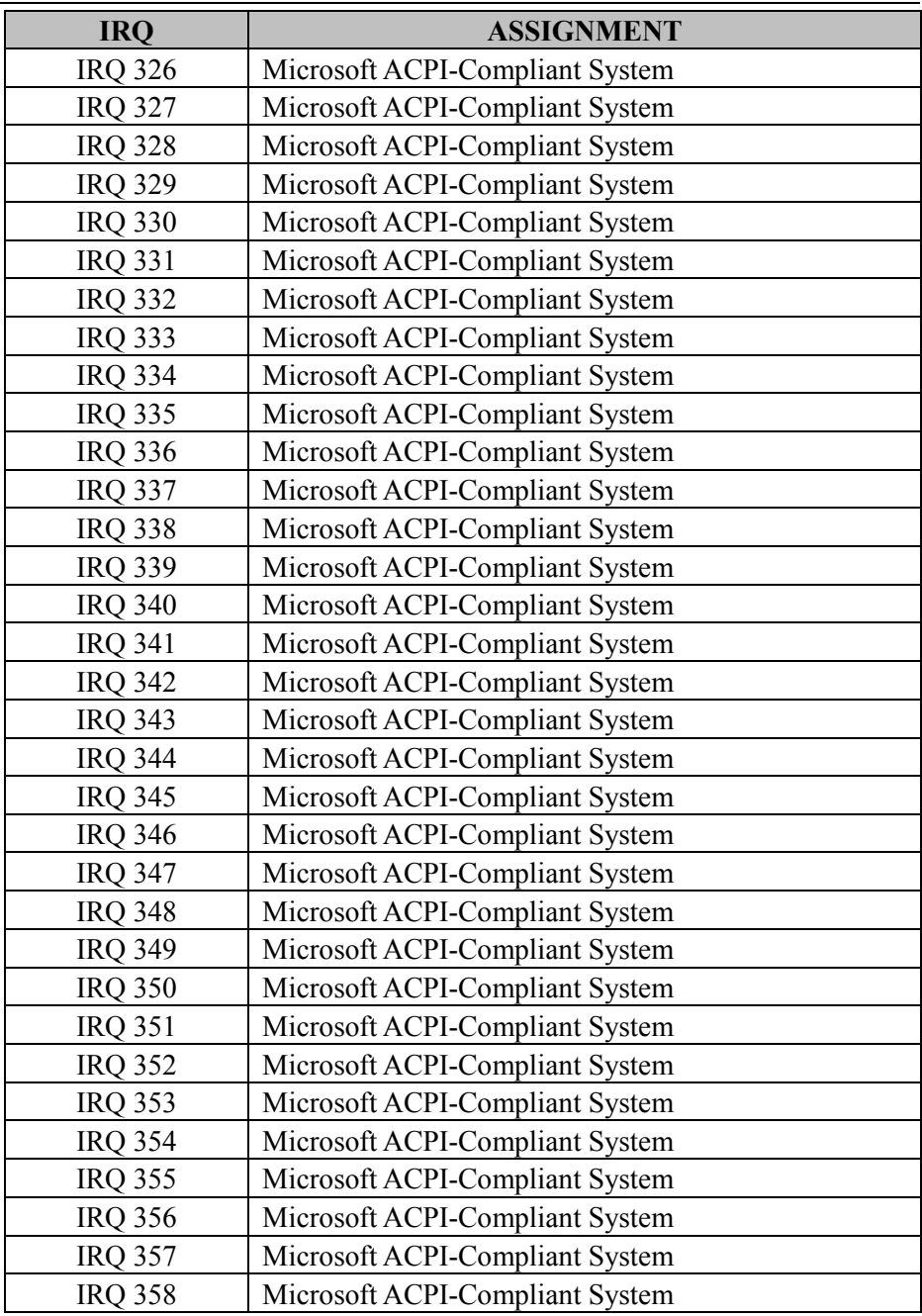

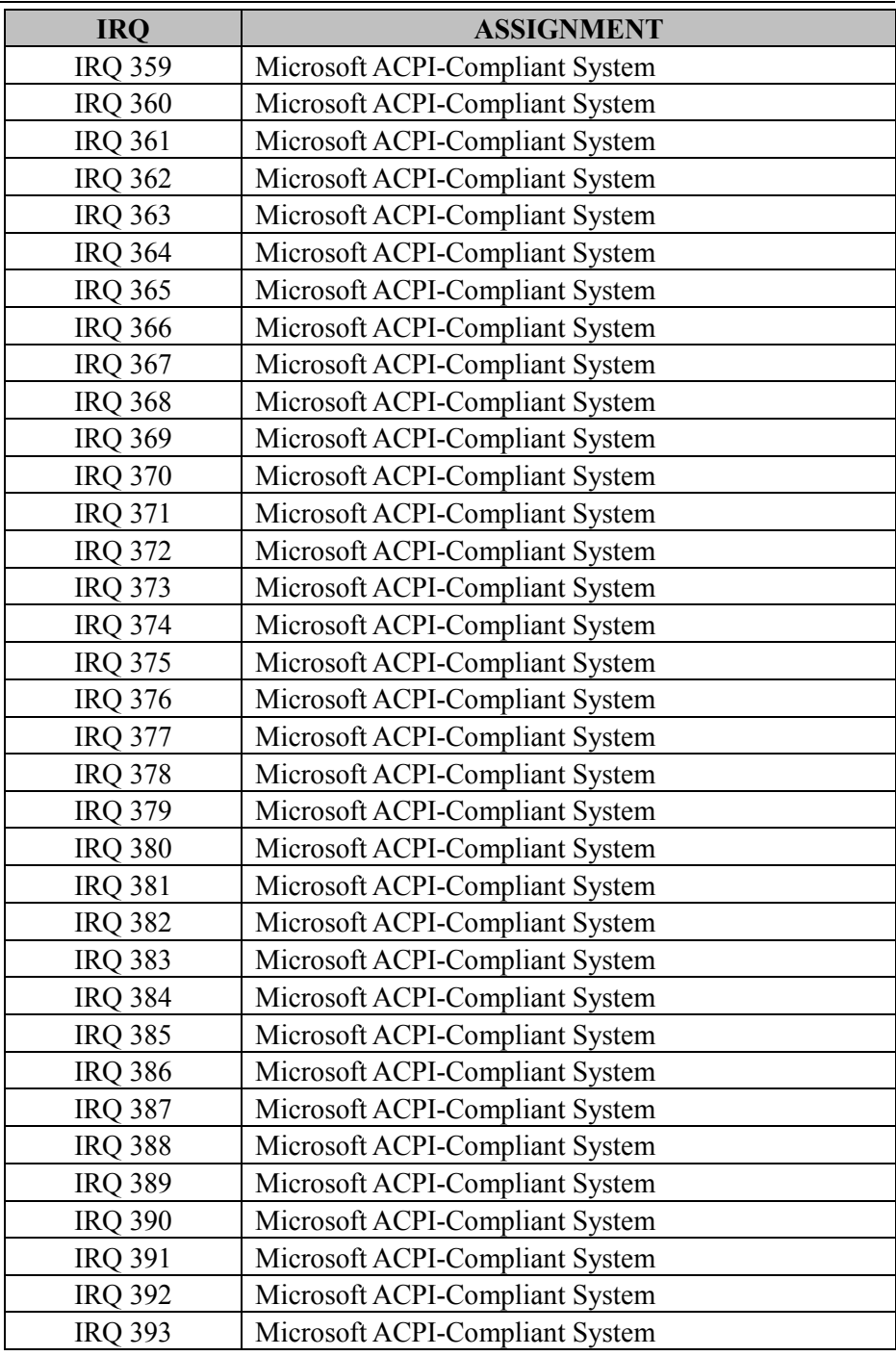

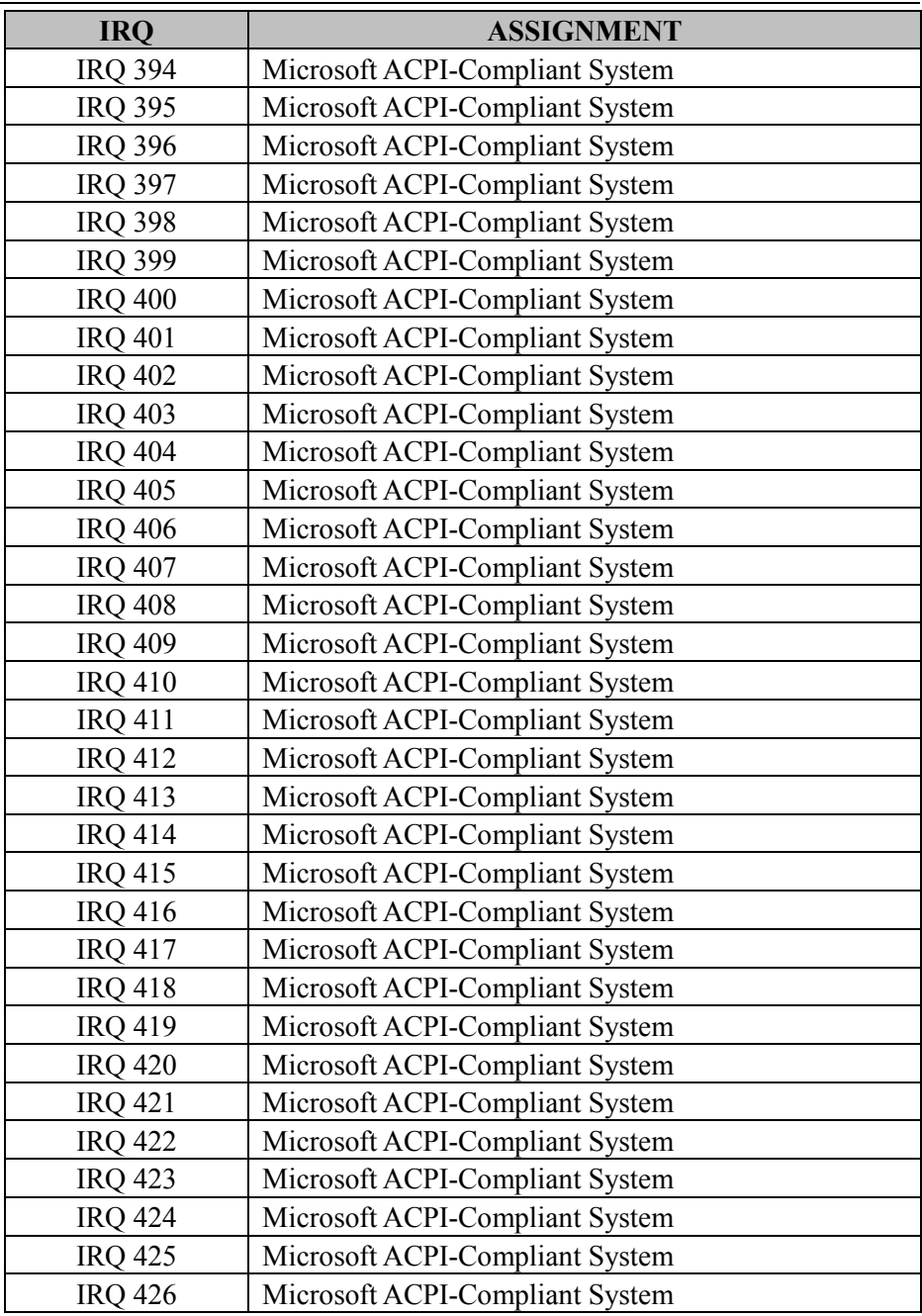

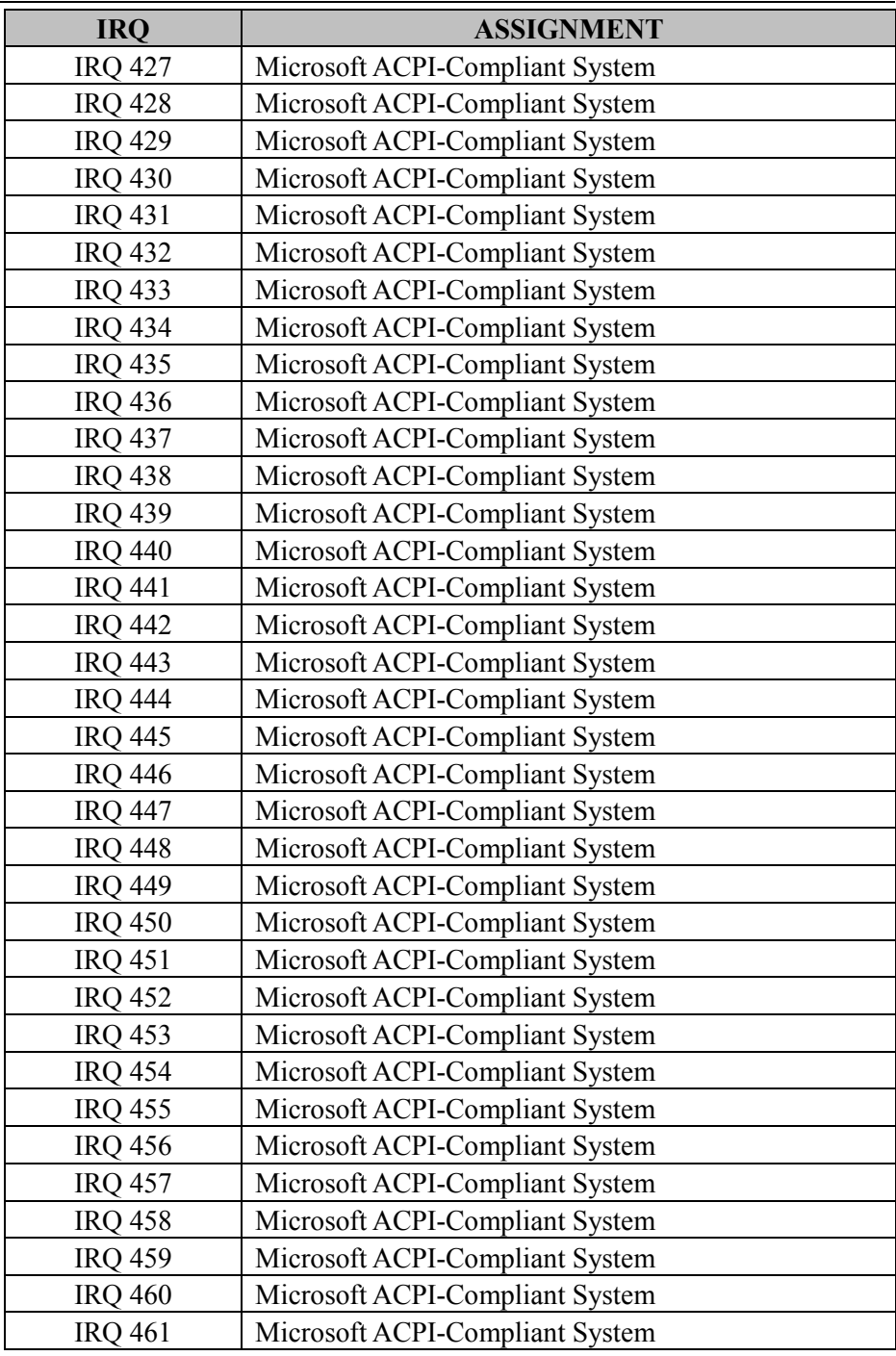

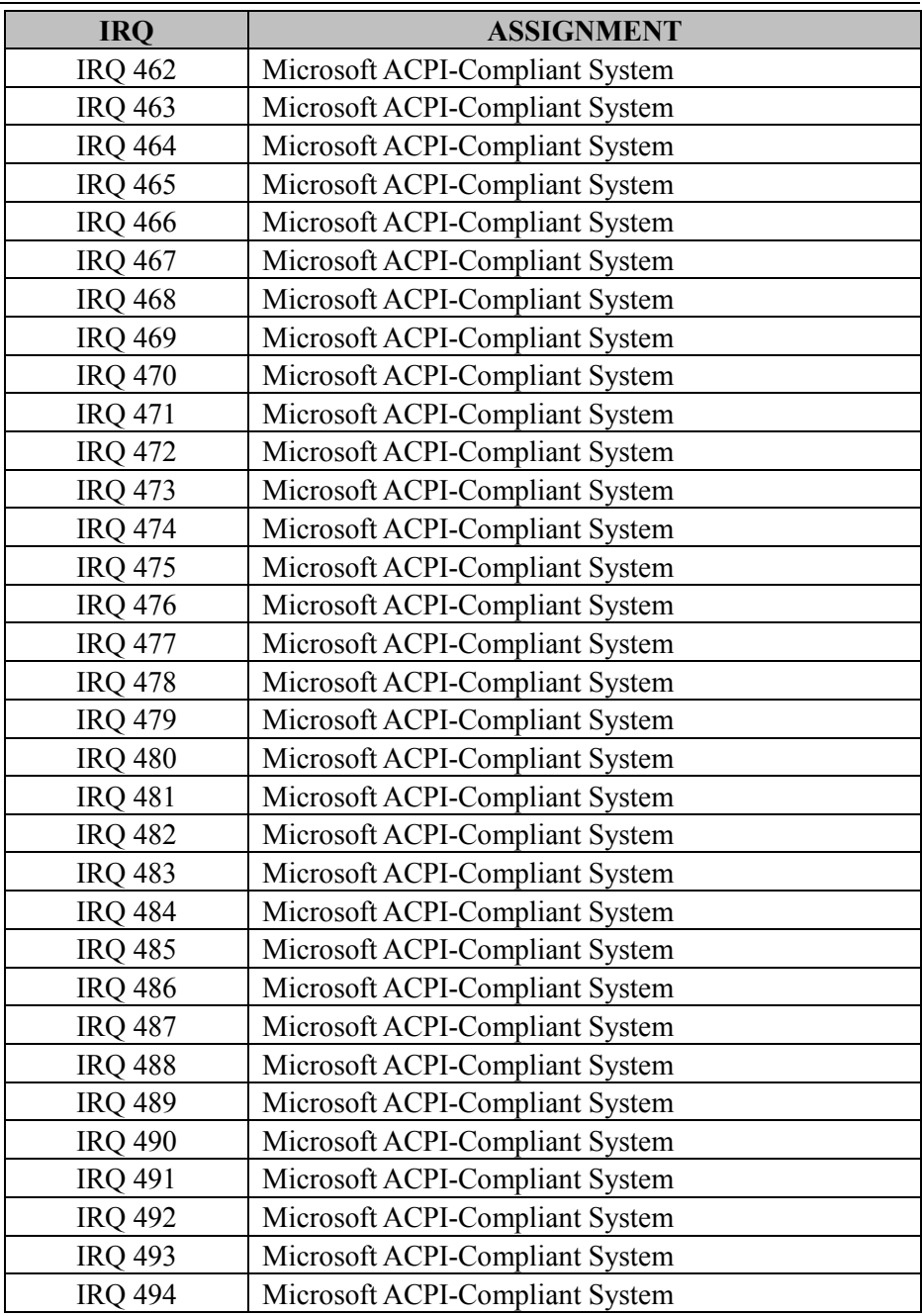

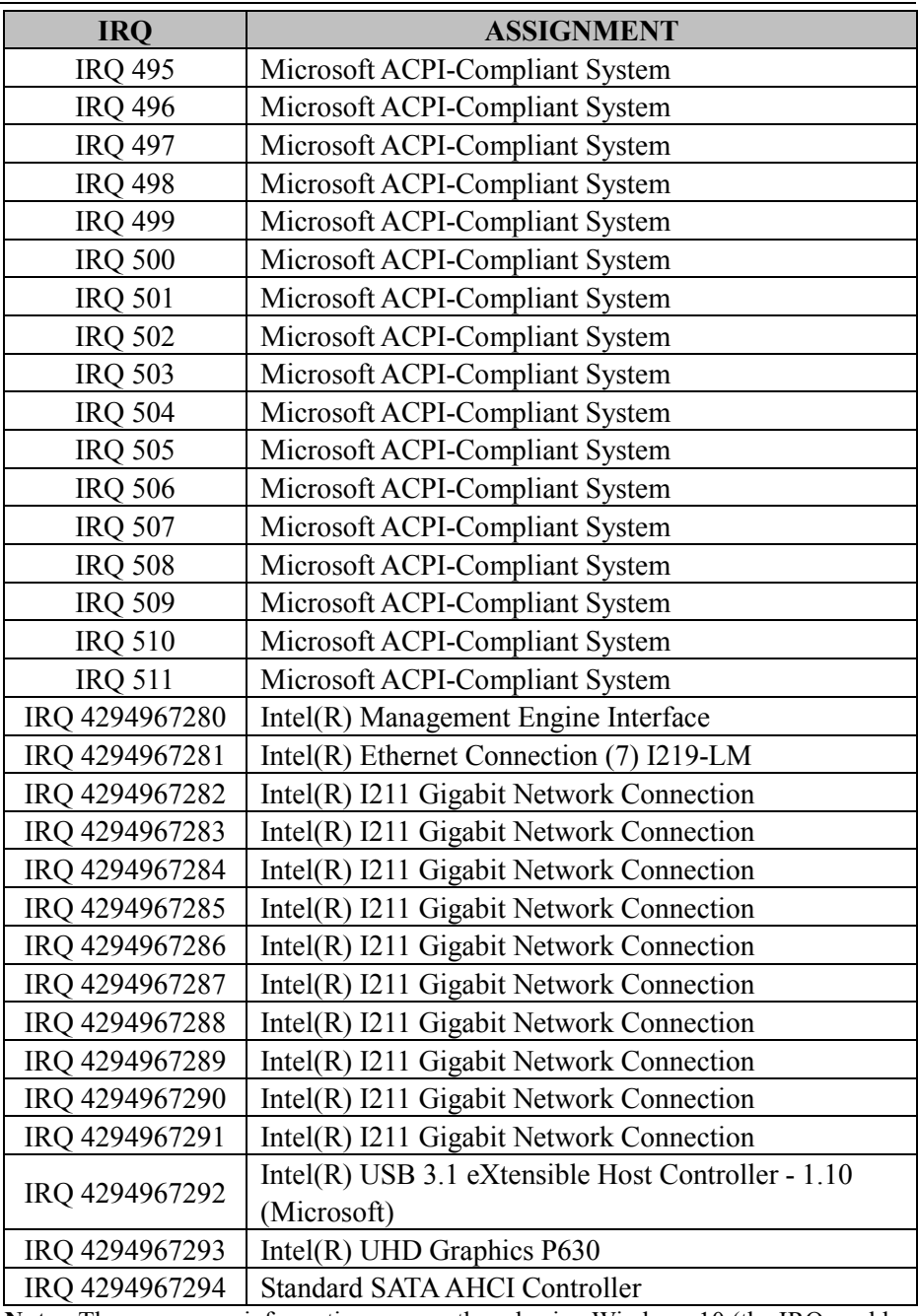

**Note:** These resource information were gathered using Windows 10 (the IRQ could be assigned differently depending on OS).

#### **I/O MAP**

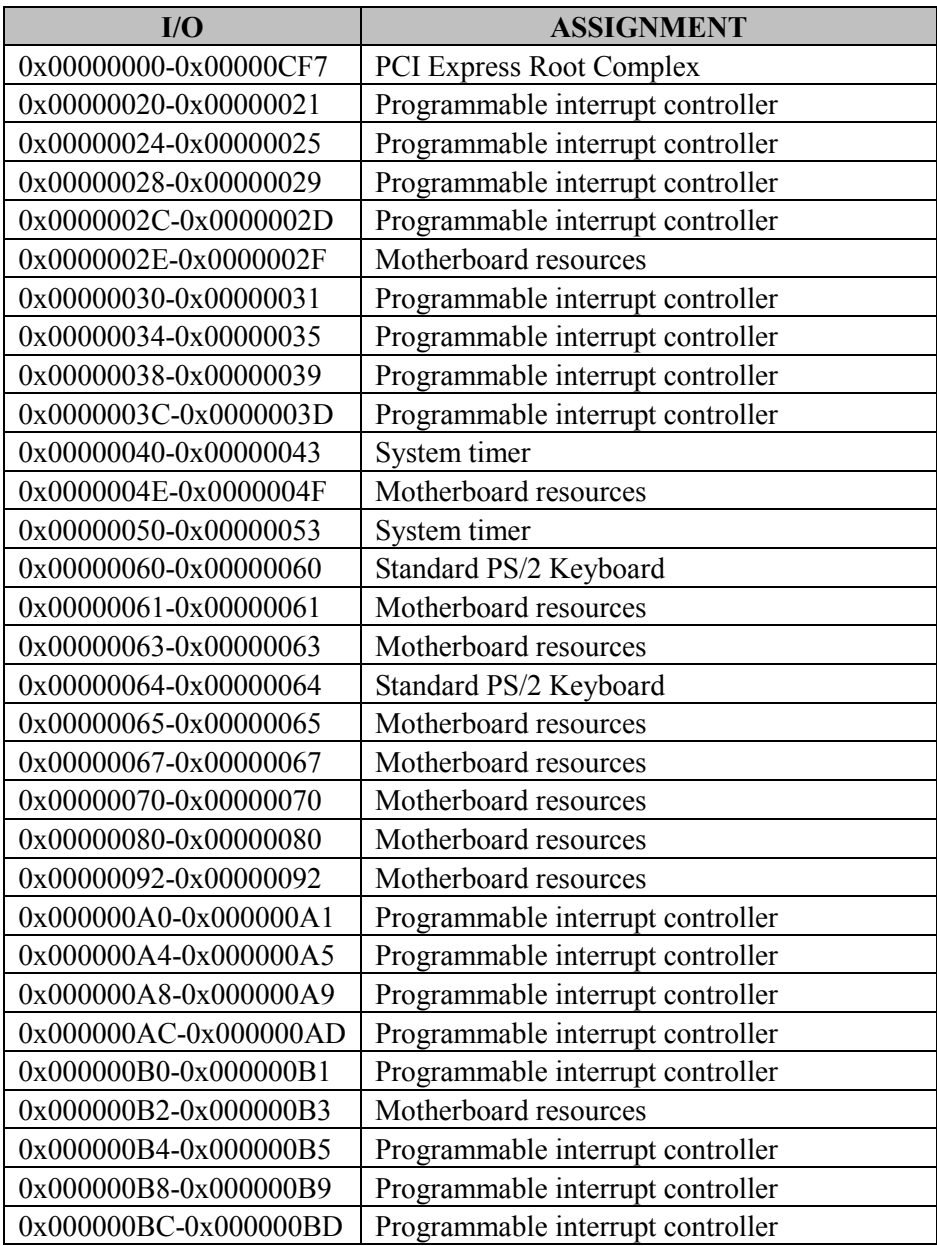

*BC-2602 SERIES USER MANUAL Page: A-16*

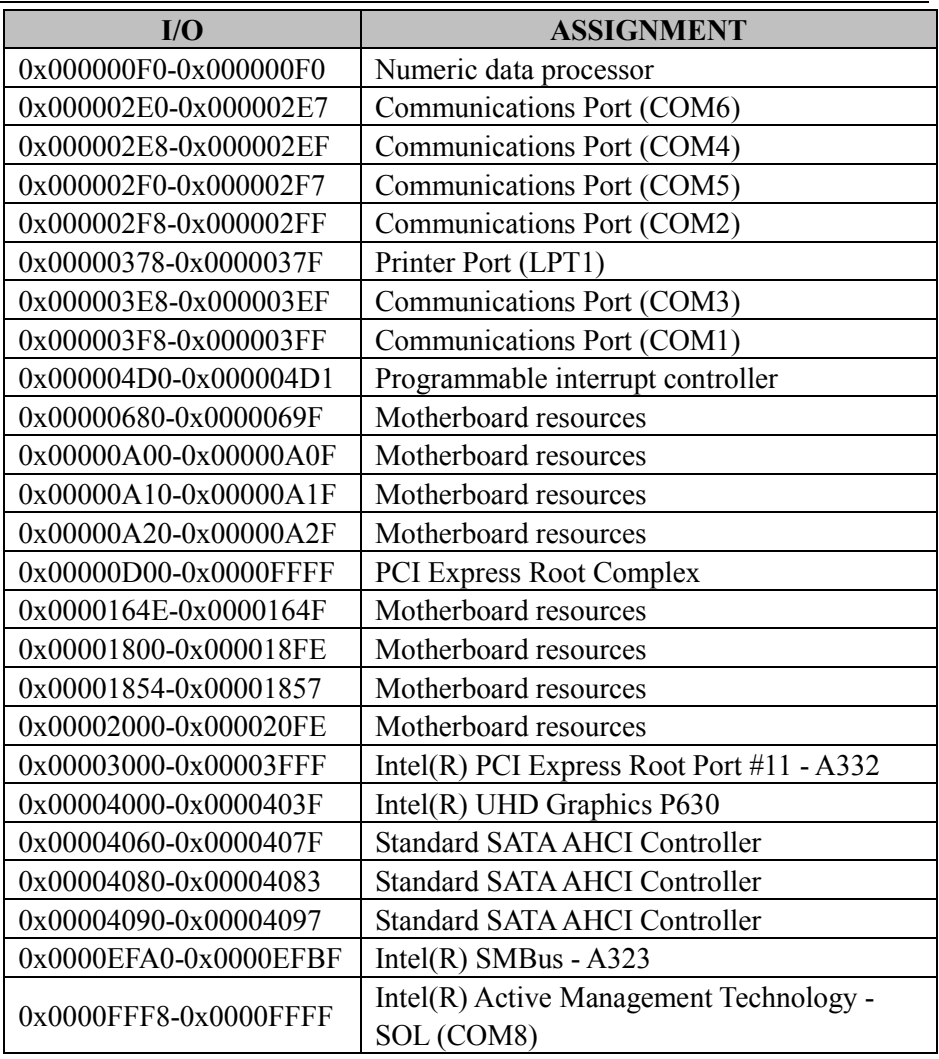

#### **Memory Map**

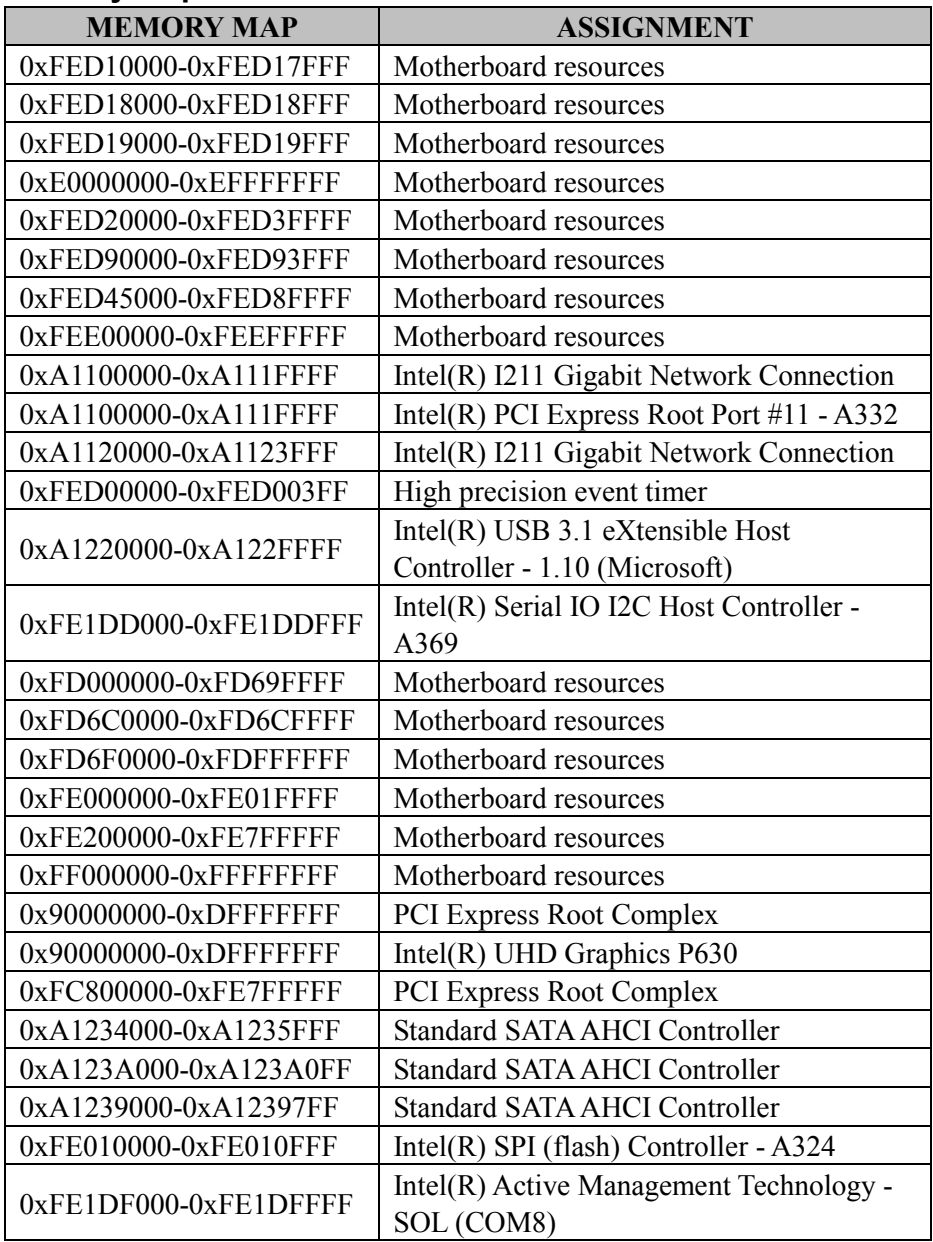

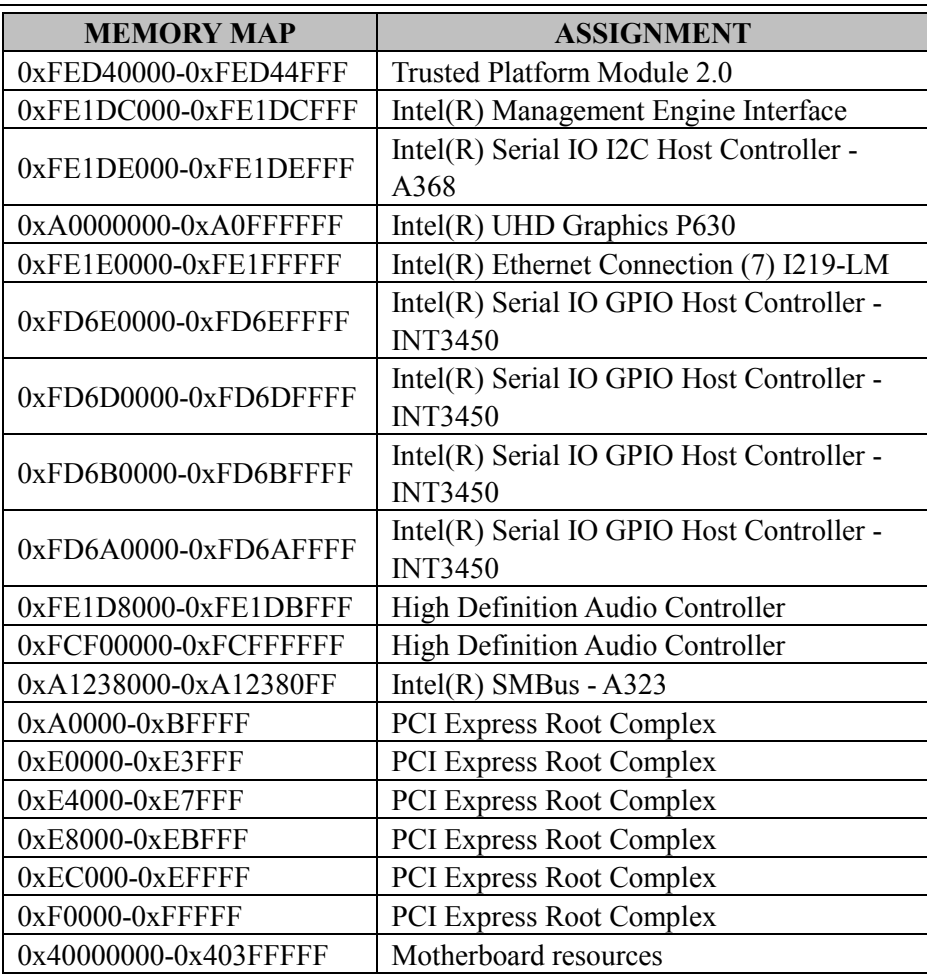

### **DMA Map**

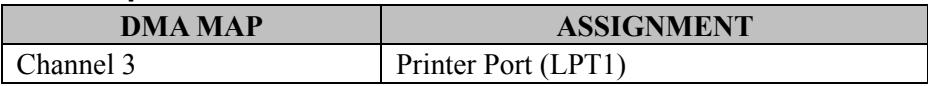

# **Configuring WatchDog Timer**

The I/O port address of the watchdog timer is 2E (hex) and 2F (hex). 2E (hex) is the address port. 2F (hex) is the data port. Users must first assign the address of register by writing address value into address port 2E (hex), then write/read data to/from the assigned register through data port 2F (hex).

## **Configuration Sequence**

To program F81866 configuration registers, the following configuration sequence must be followed:

#### **(1) Enter the extended function mode**

To place the chip into the Extended Function Mode, two successive writes of 0x87 must be applied to Extended Function Enable Registers (EFERs, i.e. 2Eh or 4Eh).

### **(2) Configure the configuration registers**

The chip selects the Logical Device and activates the desired Logical Devices through Extended Function Index Register (EFIR) and Extended Function Data Register (EFDR). The EFIR is located at the same address as the EFER, and the EFDR is located at address (EFIR+1). First, write the Logical Device Number (i.e. 0x07) to the EFIR and then write the number of the desired Logical Device to the EFDR. If accessing the Chip (Global) Control Registers, this step is not required. Secondly, write the address of the desired configuration register within the Logical Device to the EFIR and then write (or read) the desired configuration register through the EFDR.

#### **(3) Exit the extended function mode**

To exit the Extended Function Mode, writing 0xAA to the EFER is required. Once the chip exits the Extended Function Mode, it is in the normal running mode and is ready to enter the configuration mode.

#### **Code example for watch dog timer** Enable watchdog timer and set timeout interval to 30 seconds. ; --------------------------- Enter extended function mode ------------<br>mov dx, 2Eh mov dx, 2Eh<br>mov al, 87h mov al, 87<br>hout dx, al out dx, al<br>out dx, al dx, ; ----------------------- Select Logical Device 7 of watchdog timer --------------------------------- mov al, 07h out dx, al<br>inc dx  $inc$ mov al, 07h out dx, al ;----------------------------------Enable Watch dog feature -------------------------------dec dx<br>mov al. mov al, 30h out dx, al inc dx mov al, 01h out dx, al ; ---------------- Set timeout interval as 30 seconds and start counting ------------------------- dec dx mov al, F6h out dx, al inc dx mov al, 1Eh out dx, al ;------------------------------- Enable Watch PME-------------------------------------------------------- dec mov al, FAh out dx, al inc dx in al, dx or al, 51h out dx, al ;-------------------------- Set second as counting unit ------------------------------------------------- dec dx mov al, F5h out dx, al inc dx in al, dx and al, DEh out dx, al ;--------------------------- Start the watchdog timer ------------------or al, 20h out dx, al ;---------------------------------Exit the extended function mode ------------------------------------- dec dx mov al, AAh out dx, al

*BC-2602 SERIES USER MANUAL Page: A-21*

#### **Flash BIOS Update**

#### **I. Prerequisites**

*1* Prepare a bootable media (e.g. USB storage device) which can boot system to EFI Shell.

**Note:** Copy UEFI Shell into the storage device under specific directory path. (/efi/boot/bootx64.efi)

- *2* Download and save the BIOS file (e.g. 26020PW1.bin) to the bootable device.
- *3* Copy AMI flash utility AfuEfix64.efi (v5.12.02.2028) into bootable device.
- *4* Make sure the target system can first boot to the bootable device.
	- (1) Connect the bootable USB device.
	- (2) Turn on the computer and press **<ESC>** or **<DEL>** during boot to enter BIOS Setup.
	- (3) Select [**Boot**] menu and set the USB bootable device as the 1st boot device.
	- (4) Press **<F4>** to save the configuration and exit the BIOS setup menu.

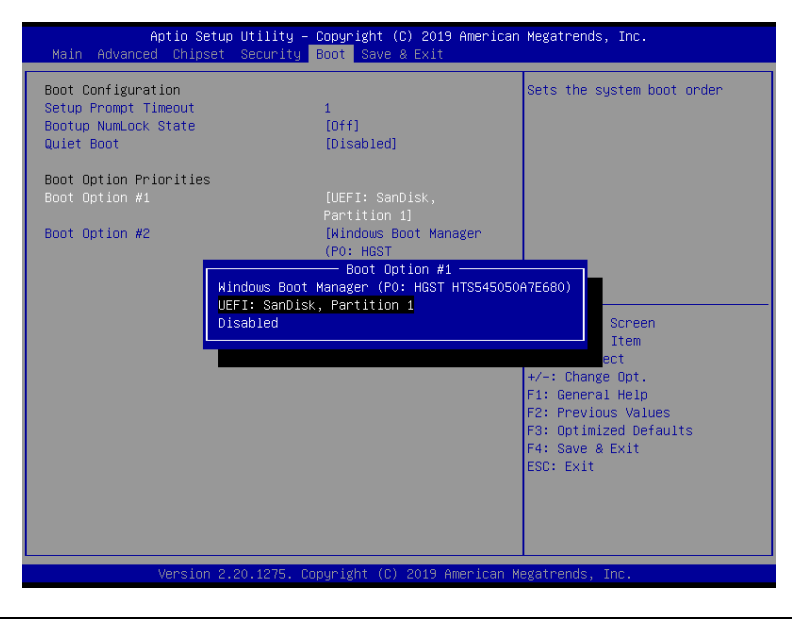

*BC-2602 SERIES USER MANUAL Page: A-22*

## **II. AFUEFI Command For System BIOS Update**

AfuEfix64.efi is the AMI firmware update utility. The command line is shown as below:

# **AfuEfix64 <ROM File Name> [option1] [option2]….**

Users can type "AfuEfix64/ ?" to view the definition of each control option. The recommended options for BIOS ROM update include the following parameters:

- **/P**: Program main BIOS image.
- **/B**: Program Boot Block.
- **/N**: Program NVRAM.
- **/X**: Don't check ROM ID.

# **III. BIOS Update Procedure**

- *1* Use the bootable USB storage to boot up the system into the EFI Shell.
- *2* Type "**AfuEfix64 2602xxxx.bin /p /b /n /x"** and press "Enter" to start the flash procedure. (xxxx means the BIOS revision part, e.g. 0PM1…)
- *3* During the update procedure, you will see the BIOS update process status and its percentage. Beware! **DO NOT** turn off the system power or reset your computer if the whole procedure is not completed yet, or it may crash the BIOS ROM and make the system unable to boot up next time.
- *4* After BIOS update procedure is completed, the messages below will display:

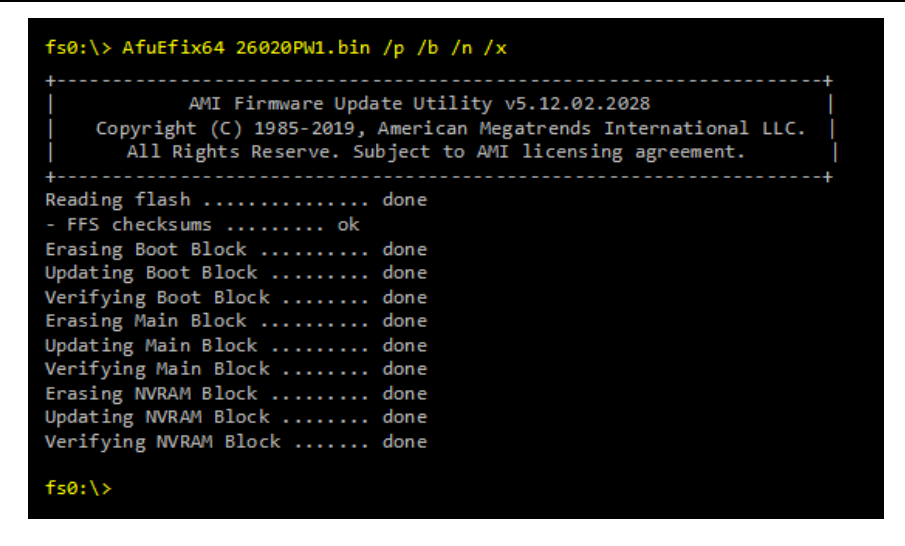

- *5* Restart the system and boot up with the new BIOS configurations.
- *6* The BIOS Update is completed after the system is restarted.
- *7* Reboot the system and verify if the BIOS version shown on the initialization screen has been updated.

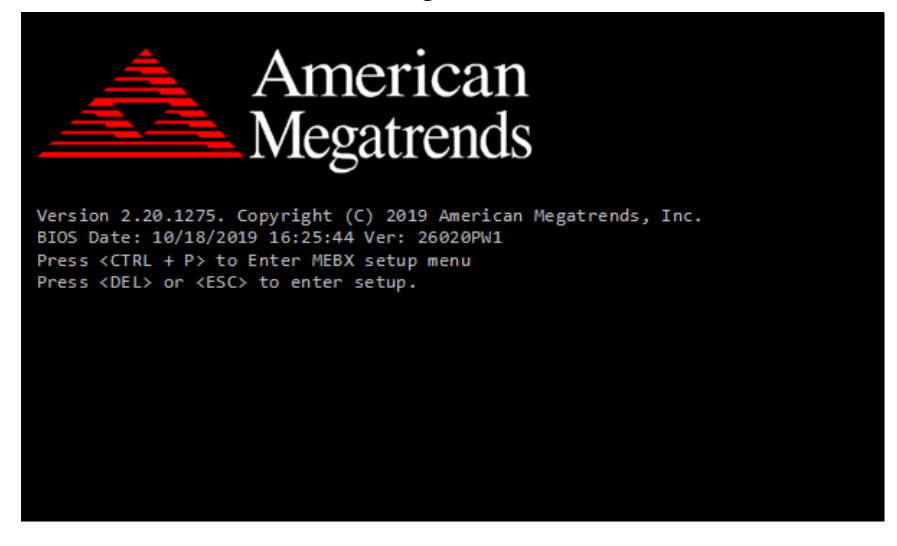